# **DisplayPort 1.4 TX Subsystem v1.0**

*Product Guide*

**Vivado Design Suite**

**PG299 April 4, 2018**

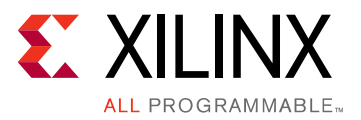

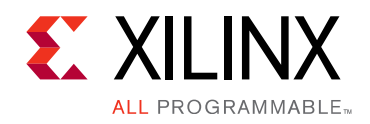

# Table of Contents

#### **[IP Facts](#page-3-0)**

#### **[Chapter 1: Overview](#page-4-0)**

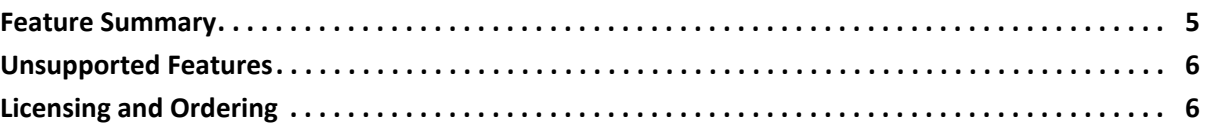

#### **[Chapter 2: Product Specification](#page-7-0)**

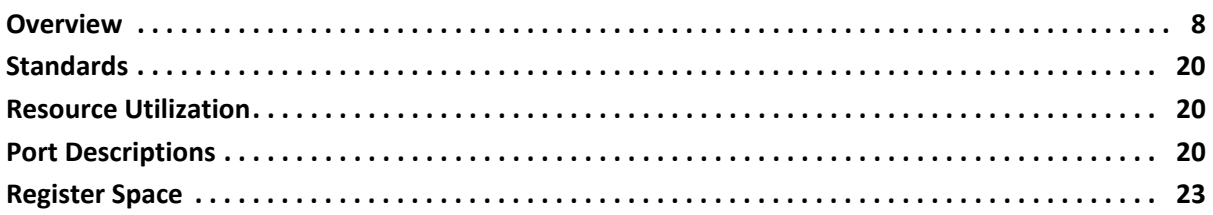

#### **[Chapter 3: Designing with the Core](#page-34-0)**

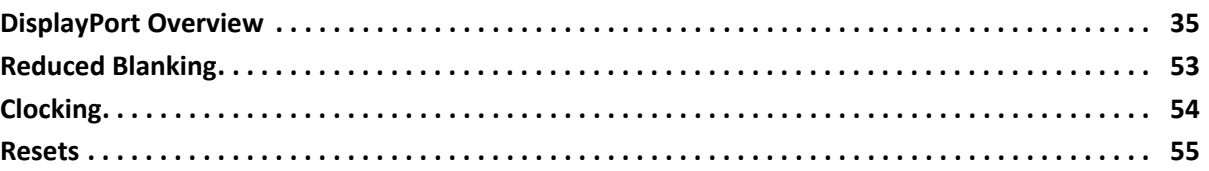

#### **[Chapter 4: Design Flow Steps](#page-55-0)**

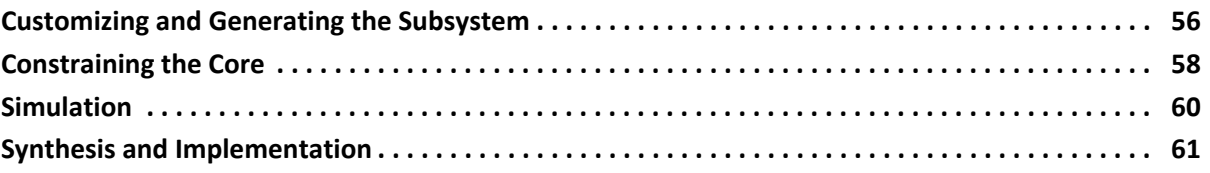

### **[Chapter 5: Example Design](#page-61-0)**

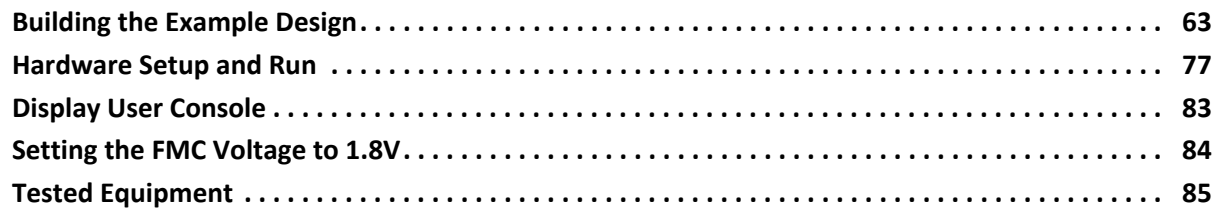

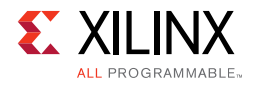

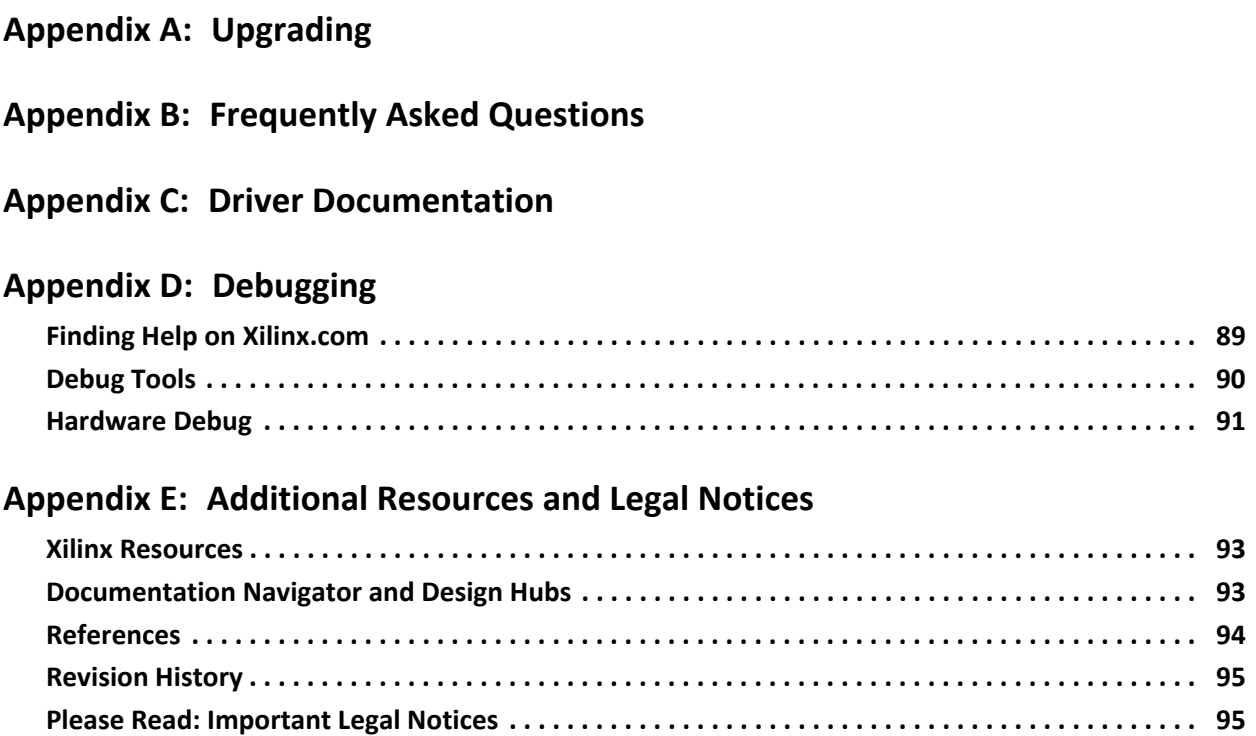

## **IP Facts**

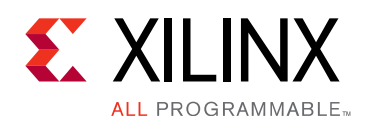

# **Introduction**

DisplayPort 1.4 TX Subsystem implements functionality of a video source as defined by the Video Electronics Standards Association (VESA)'s DisplayPort standard v1.4 and supports driving resolutions of up to Full Ultra HD (FUHD) at 30 fps. The Xilinx® DisplayPort subsystems provide highly integrated but straightforward IP blocks requiring very little customization by the user.

# **Features**

- Support for DisplayPort Source (TX) transmissions.
- Supports single stream transport (SST) at FUHD at 30 fps
- Dynamic lane supports (1, 2, or 4 lanes)
- Dynamic link rate support (1.62/2.7/5.4/8.1 Gb/s)
- Dynamic support of 6, 8, 10, 12, or 16 bits per component (BPC).
- Dynamic support of RGB/YCbCr444/ YCbCr422 color formats.
- Supports 16-bit Video PHY (GT) Interface
- Supports 2 to 8 channel Audio.
- Supports native or AXI4-Stream video input interface.
- Supports SDP packet for static HDR mode.

<span id="page-3-0"></span>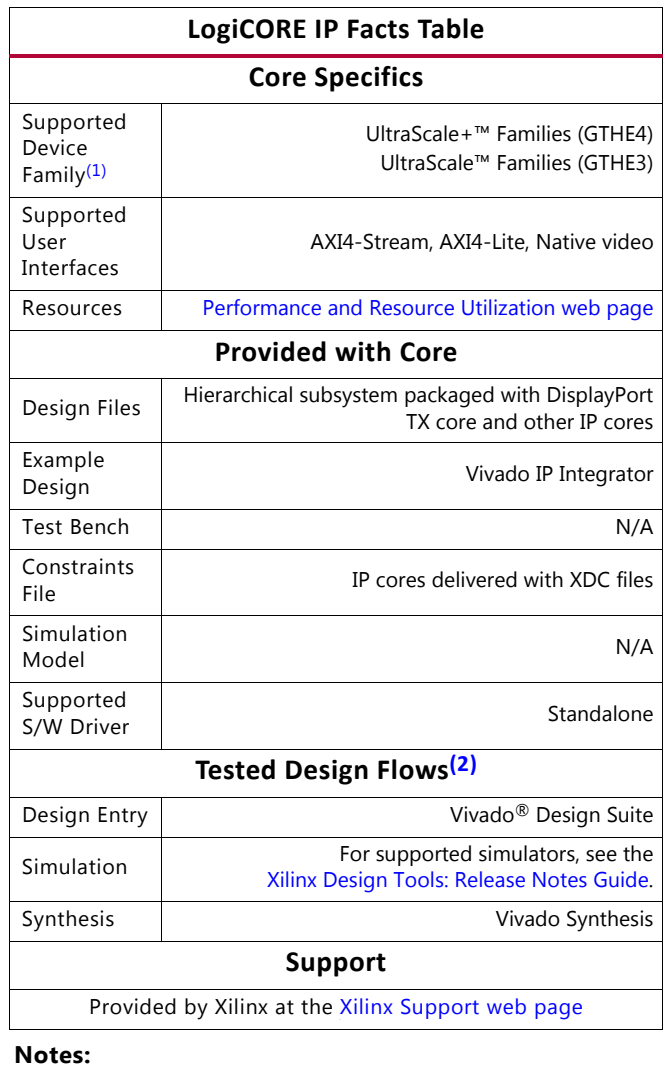

- <span id="page-3-1"></span>1. For a complete list of supported devices, see the Vivado IP catalog.
- <span id="page-3-2"></span>2. For the supported versions of the tools, see the [Xilinx Design Tools: Release Notes Guide](https://www.xilinx.com/cgi-bin/docs/rdoc?v=2018.1;t=vivado+release+notes).

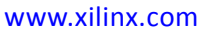

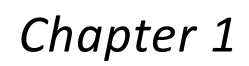

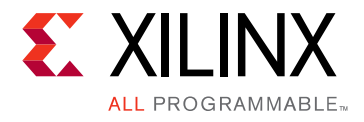

# <span id="page-4-0"></span>Overview

This chapter contains an overview of the core as well as details about features, licensing, and standards. The DisplayPort 1.4 TX Subsystem is a full feature, hierarchically packaged subsystem with a DisplayPort Transmit (TX) core ready to use in applications in large video systems.

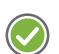

**RECOMMENDED:** *Xilinx recommends a redriver for the TX subsystem solution.*

[Table 1-1](#page-4-2) shows the UltraScale™ and UltraScale+™ families core support.

#### <span id="page-4-2"></span>*Table 1-1:* **Core Support**

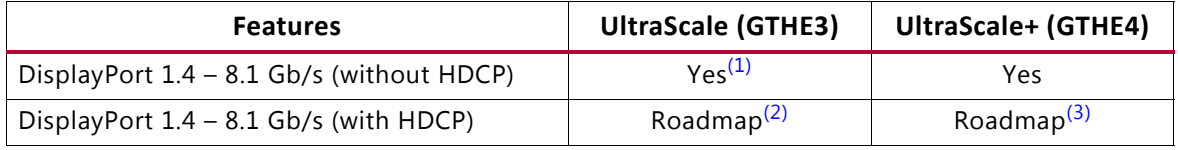

**Notes:** 

- <span id="page-4-4"></span>1. You need to try different Implementation Strategies/pblocks to meet timing at 8.1 Gb/s. To learn more about Timing Closure Techniques, see the *UltraFast Design Methodology Guide for the Vivado Design Suite* (UG949) [\[Ref 2\]](#page-93-1).
- <span id="page-4-5"></span>2. This feature is limited to High Bit Rate 2 (HBR2).
- <span id="page-4-3"></span>3. This feature is supported in a future release. For more information, contact [Xilinx Support.](https://www.xilinx.com/support.html)

## <span id="page-4-1"></span>**Feature Summary**

- Single stream transport (SST) mode.
- Dynamic support of different bits per color (6, 8, 10, 12 or 16) and line rates.
- Dynamic support of RGB/YCbCr444/ YCbCr422 color formats.
- Support for native and AXI4-Stream video input interface.

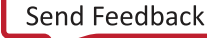

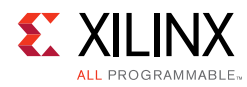

# <span id="page-5-0"></span>**Unsupported Features**

- In-band stereo is not supported.
- Video AXI4-Stream interface is not scalable with dynamic pixel mode selection.
- Dual-pixel splitter is not supported in native video mode.
- MST is not supported.
- HDCP 1.3/2.2 are not supported.
- eDP and iDP are not supported.
- GTC is not supported.
- Non-LPCM audio is not supported.
- DSC + FEC
- 16/32 channel Audio

# <span id="page-5-1"></span>**Licensing and Ordering**

## **License Type**

This subsystem requires a license for the DisplayPort Transmit core, which is provided under the terms of the [Xilinx Core License Agreement.](https://www.xilinx.com/cgi-bin/docs/ipdoc?t=core+license) The subsystem is shipped as part of the Vivado $^{\circledR}$  Design Suite. For full access to all core functionalities in simulation and in hardware, you must purchase a license for the core. To generate a full license, visit the [product licensing web page.](https://www.xilinx.com/getlicense) Evaluation licenses and hardware timeout licenses are available for this subsystem. Contact your [local Xilinx sales representative](https://www.xilinx.com/about/contact.html) for information about pricing and availability.

If you have a current license for EF-DI-DISPLAYPORT, you do not need a new license for the DisplayPort 1.4 TX Subsystem.

For more information about licensing for the core, see the [DisplayPort product page](https://www.xilinx.com/products/intellectual-property/ef-di-displayport.html).

Information about other Xilinx LogiCORE IP modules is available at the [Xilinx Intellectual](https://www.xilinx.com/products/intellectual-property.html)  [Property](https://www.xilinx.com/products/intellectual-property.html) page. For information on pricing and availability of other Xilinx LogiCORE IP modules and tools, contact your [local Xilinx sales representative.](https://www.xilinx.com/about/contact.html)

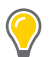

**TIP:** To verify that you need a license, check the "License" column of the IP Catalog. "Included" means that a license is included with the Vivado Design Suite; "Purchase" means that you have to purchase a license to use the core or subsystem.

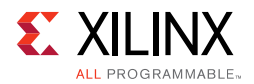

*Note:* This uses the same license for DisplayPort 1.2 and DisplayPort 1.4 IPs, but the license file (.lic) needs to be regenerated.

### **License Checkers**

If the IP requires a license key, the key must be verified. The Vivado design tools have several license checkpoints for gating licensed IP through the flow. If the license check succeeds, the IP can continue generation. Otherwise, generation halts with error. License checkpoints are enforced by the following tools:

- Vivado Synthesis
- Vivado Implementation
- write\_bitstream (Tcl command)

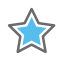

**IMPORTANT:** *IP license level is ignored at checkpoints. The test confirms a valid license exists. It does not check IP license level.*

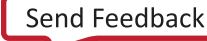

*Chapter 2*

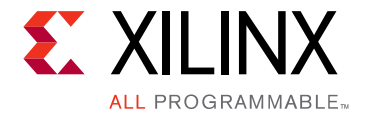

# <span id="page-7-0"></span>Product Specification

This chapter contains a high-level overview of the core as well as performance and port details.

# <span id="page-7-1"></span>**Overview**

The DisplayPort 1.4 TX Subsystem, in both AXI4-Stream and native interface, operates in the single stream transport (SST) video mode.

## **AXI4-Stream Video Interface**

When configured with the AXI4-Stream interface, the subsystem is packaged with three subcores: DisplayPort Transmitter core, Video Timing Controller (VTC) and DP AXI4-Stream to Video Bridge. Because the DisplayPort 1.4 TX Subsystem is hierarchically packaged, you select the parameters and the subsystem creates the required hardware. [Figure 2-1](#page-8-0) shows the architecture of the subsystem assuming SST with a single stream.

The subsystem includes a multi-pixel AXI4-Stream Video Protocol interface. The DisplayPort 1.4 TX Subsystem outputs the video using the DisplayPort v1.4 protocol. The DisplayPort 1.4 TX Subsystem works in conjunction with the *Video PHY Controller Product Guide* (PG230) [\[Ref 1\]](#page-93-2) configured for the DP protocol.

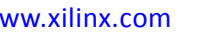

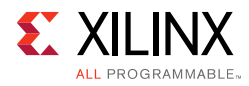

<span id="page-8-0"></span>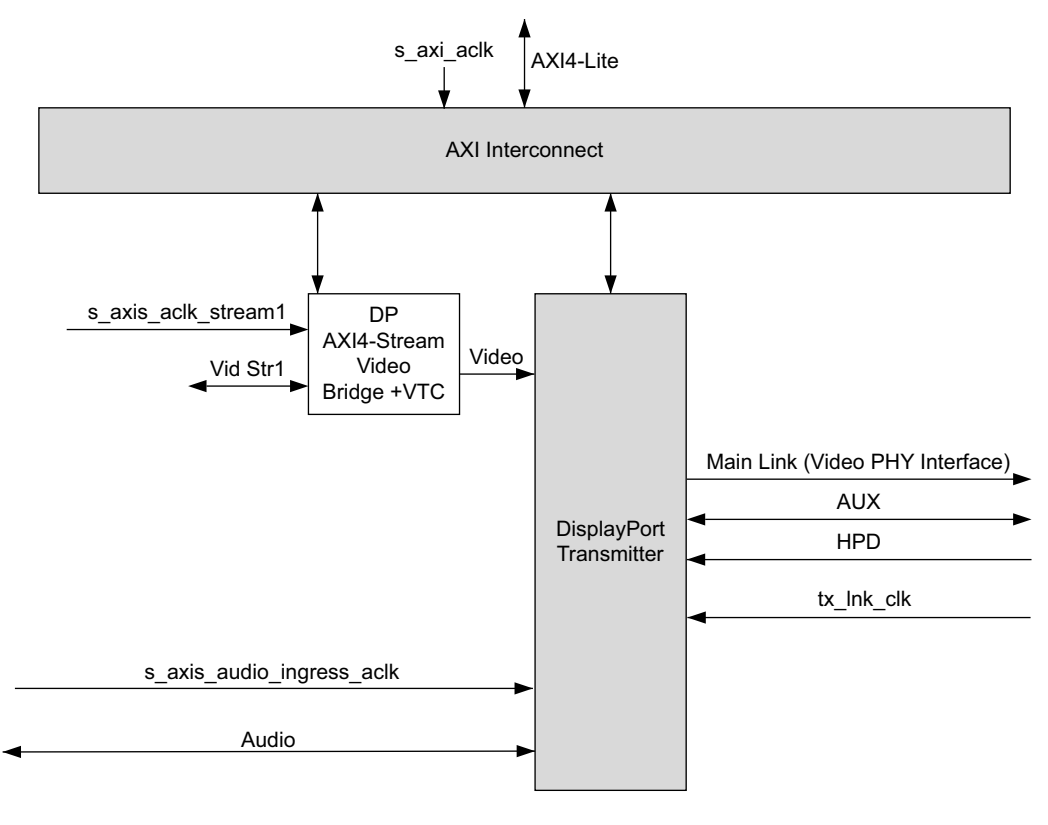

X20172-121517

#### *Figure 2-1:* **DisplayPort 1.4 TX Subsystem AXI4-Stream Video Interface Block Diagram**

#### *Pixel Mapping on AXI4-Stream Interface*

By default, the pixel mode is selected based on Pixel Frequency in the subsystem driver. The following shows the different Pixel per Clock (PPC) for each Pixel Frequency:

- For 1 PPC, lane count is 1.
- For 2 PPC, lane count is 2.
- For 4 PPC, lane count is 4.

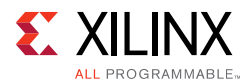

Also, you can override pixel width dynamically. For example, if the driver selects a 2 pixel mode as default, you can change the pixel mode to 1.

- For pixel mode of 1, valid pixels are available only in pixel 0 position.
- For pixel mode of 2, valid pixels are available only in pixel 0 and pixel 1 position.
- For pixel mode of 4, valid pixels are available only in pixel 0, pixel 1, pixel 2, and pixel 3 position.

The data width of the AXI4-Stream interface depends on different parameters of the core.

```
Pixel Width = MAX BPC \times 3
Interface Width = Pixel Width \times LANE COUNT
```
For example, if the system is generated using 4 lanes with  $MAX_BPC$  of 16, the data width of the AXI4-Stream interface is  $16 \times 4 \times 3$  which equals to 192.

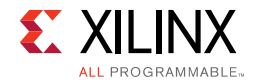

[Table](#page-10-0) 2-1 shows the pixel mapping examples for an AXI4-Stream interface.

<span id="page-10-1"></span>

| <b>MAX</b><br>_BPC | <b>LANES</b>   | Pixel<br>Width | Interface<br>Width | Video<br><b>BPC</b> | Pixel 3                  |                          |                          | Pixel 2                  |                          |                          | Pixel 1                  |                          |                          | Pixel 0 |       |      |
|--------------------|----------------|----------------|--------------------|---------------------|--------------------------|--------------------------|--------------------------|--------------------------|--------------------------|--------------------------|--------------------------|--------------------------|--------------------------|---------|-------|------|
| 16                 | 4              | 48             | 192                | 16                  | 191:176                  | 175:160                  | 159:144                  | 143:128                  | 127:112                  | 111:96                   | 95:80                    | 79:64                    | 63:48                    | 47:32   | 31:16 | 15:0 |
| 16                 | 2              | 48             | 96                 | 16                  | $\overline{\phantom{0}}$ | $\equiv$                 | $\equiv$                 | $\overline{\phantom{0}}$ | $\overline{\phantom{m}}$ | $\overline{\phantom{0}}$ | 95:80                    | 79:64                    | 63:48                    | 47:32   | 31:16 | 15:0 |
| 16                 | $\mathbf{1}$   | 48             | 48                 | 16                  | $\overline{\phantom{0}}$ | $\overline{\phantom{m}}$ | $\overline{\phantom{m}}$ | $\qquad \qquad -$        | $\overline{\phantom{0}}$ | $\overline{\phantom{0}}$ | $\overline{\phantom{0}}$ | $\overline{\phantom{0}}$ | $-$                      | 47:32   | 31:16 | 15:0 |
| 12                 | 4              | 36             | 144                | 12                  | 143:132                  | 131:120                  | 119:108                  | 107:96                   | 95:84                    | 83:72                    | 71:60                    | 59:48                    | 47:36                    | 35:24   | 23:12 | 11:0 |
| 12                 | 2              | 36             | 72                 | 12                  | $\overline{\phantom{0}}$ | $\overline{\phantom{m}}$ | $\overline{\phantom{m}}$ | $\overline{\phantom{0}}$ | $\overline{\phantom{m}}$ | $\overline{\phantom{m}}$ | 71:60                    | 59:48                    | 47:36                    | 35:24   | 23:12 | 11:0 |
| 12                 | $\mathbf{1}$   | 36             | 40                 | 12                  | $\overline{\phantom{0}}$ | $\overline{\phantom{0}}$ | $\overline{\phantom{m}}$ |                          | $\equiv$                 | $\overline{\phantom{0}}$ | $\equiv$                 | $\equiv$                 | $\overline{\phantom{0}}$ | 35:24   | 23:12 | 11:0 |
| 10                 | $\overline{4}$ | 30             | 120                | 10                  | 119:110                  | 109:100                  | 99:90                    | 89:80                    | 79:70                    | 69:60                    | 59:50                    | 49:40                    | 39:30                    | 29:20   | 19:10 | 9:0  |
| 10                 | 2              | 30             | 64                 | 10                  | $\overline{\phantom{a}}$ | $\overline{\phantom{m}}$ | $\overline{\phantom{m}}$ | $\overline{\phantom{0}}$ | $\overline{\phantom{m}}$ | $\overline{\phantom{m}}$ | 59:50                    | 49:40                    | 39:30                    | 29:20   | 19:10 | 9:0  |
| 10                 | $\mathbf{1}$   | 30             | 32                 | 10                  | $\equiv$                 | $\overline{\phantom{0}}$ | $\overline{\phantom{m}}$ | $\overline{\phantom{0}}$ | $\overline{\phantom{0}}$ | $\overline{\phantom{0}}$ | $\overline{\phantom{0}}$ | $\qquad \qquad -$        | $\qquad \qquad -$        | 29:20   | 19:10 | 9:0  |
| 8                  | $\overline{4}$ | 24             | 96                 | 8                   | 95:88                    | 87:80                    | 79:72                    | 71:64                    | 63:56                    | 55:48                    | 47:40                    | 39:32                    | 31:24                    | 23:16   | 15:8  | 7:0  |
| 8                  | 2              | 24             | 48                 | 8                   | $\overline{\phantom{a}}$ | $\overline{\phantom{m}}$ | $\overline{\phantom{m}}$ | $\qquad \qquad -$        | $\overline{\phantom{m}}$ | $\overline{\phantom{m}}$ | 47:40                    | 39:32                    | 31:24                    | 23:16   | 15:8  | 7:0  |
| 8                  | $\mathbf{1}$   | 24             | 24                 | 8                   | $\overline{\phantom{0}}$ | $\overline{\phantom{m}}$ | $\overline{\phantom{m}}$ | $\overline{\phantom{0}}$ | $\overline{\phantom{m}}$ | $\overline{\phantom{m}}$ | $\overline{\phantom{0}}$ | $\overline{\phantom{0}}$ | $-$                      | 23:16   | 15:8  | 7:0  |
| 16                 | 4              | 48             | 192                | 12                  | 191:180                  | 175:164                  | 159:148                  | 143:132                  | 127:116                  | 111:100                  | 95:84                    | 79:68                    | 63:52                    | 47:36   | 31:20 | 15:4 |
| 16                 | 2              | 48             | 96                 | 12                  | $-$                      | $\overline{\phantom{m}}$ | $\overline{\phantom{m}}$ | $\overline{\phantom{m}}$ | $\overline{\phantom{m}}$ | $\overline{\phantom{m}}$ | 95:84                    | 79:68                    | 63:52                    | 47:36   | 31:20 | 15:4 |
| 16                 | $\mathbf{1}$   | 48             | 48                 | 12                  | $\overline{\phantom{0}}$ | $\overline{\phantom{m}}$ | $\qquad \qquad -$        | $\qquad \qquad -$        | $\overline{\phantom{0}}$ | $\overline{\phantom{m}}$ | $\overline{\phantom{a}}$ | $\overline{\phantom{m}}$ | $-$                      | 47:36   | 31:20 | 15:4 |
| 12                 | 4              | 36             | 144                | 10                  | 143:134                  | 131:122                  | 119:110                  | 107:98                   | 95:86                    | 83:74                    | 71:62                    | 59:50                    | 47:38                    | 35:26   | 23:14 | 11:2 |
| 12                 | 2              | 36             | 72                 | 10                  | $\qquad \qquad -$        | $\overline{\phantom{0}}$ | $\overline{\phantom{m}}$ | $\qquad \qquad -$        | $\overline{\phantom{a}}$ | $\overline{\phantom{m}}$ | 71:62                    | 59:50                    | 47:38                    | 35:26   | 23:14 | 11:2 |
| 12                 | $\mathbf{1}$   | 36             | 40                 | 10                  | $\overline{\phantom{0}}$ | $\overline{\phantom{m}}$ | $\overline{\phantom{0}}$ | $\qquad \qquad -$        | $\equiv$                 | $\overline{\phantom{m}}$ | $\overline{\phantom{a}}$ | $\qquad \qquad -$        | $\overline{\phantom{0}}$ | 35:26   | 23:14 | 11:2 |
| 10                 | 4              | 30             | 120                | 8                   | 119:112                  | 109:102                  | 99:92                    | 89:82                    | 79:72                    | 69:62                    | 59:52                    | 49:42                    | 39:32                    | 29:22   | 19:12 | 9:2  |
| 10                 | $\overline{2}$ | 30             | 64                 | 8                   | $\overline{\phantom{0}}$ | $\overline{\phantom{0}}$ | $\overline{\phantom{0}}$ | $\overline{\phantom{0}}$ | $\equiv$                 | $\equiv$                 | 59:52                    | 49:42                    | 39:32                    | 29:22   | 19:12 | 9:2  |
| 10                 | $\mathbf{1}$   | 30             | 32                 | 8                   | $\qquad \qquad -$        | $\overline{\phantom{m}}$ | $\overline{\phantom{0}}$ | $\qquad \qquad -$        | $\overline{\phantom{0}}$ | $\overline{\phantom{m}}$ | $\overline{\phantom{0}}$ | $\overline{\phantom{a}}$ | $\overline{\phantom{m}}$ | 29:22   | 19:12 | 9:2  |
| 8                  | 4              | 24             | 96                 | 6                   | 95:90                    | 87:82                    | 79:74                    | 71:66                    | 63:58                    | 55:50                    | 47:42                    | 39:34                    | 31:26                    | 23:18   | 15:10 | 7:2  |
| 8                  | 2              | 24             | 48                 | 6                   | $\overline{\phantom{0}}$ | $\overline{\phantom{m}}$ | $\overline{\phantom{m}}$ | $\qquad \qquad -$        | $\overline{\phantom{m}}$ | $\overline{\phantom{m}}$ | 47:42                    | 39:34                    | 31:26                    | 23:18   | 15:10 | 7:2  |
| 8                  | $\mathbf{1}$   | 24             | 24                 | 6                   | $\overline{\phantom{0}}$ | $\overline{\phantom{0}}$ | $\overline{\phantom{0}}$ | $\qquad \qquad -$        | $\overline{\phantom{0}}$ | $\overline{\phantom{m}}$ | $\overline{\phantom{0}}$ | $\overline{\phantom{0}}$ | $\overline{\phantom{0}}$ | 23:18   | 15:10 | 7:2  |

<span id="page-10-0"></span>*Table 2-1:* **Pixel Mapping Examples on AXI4-Stream Interface**

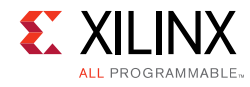

| <b>MAX</b><br><b>BPC</b> | <b>LANES</b>   | Pixel<br>Width | Interface<br>Width | Video<br><b>BPC</b> | Pixel 3                  |                          |                          | Pixel 2                  |                          |                          | Pixel 1                  |                          |                          | Pixel 0 |       |       |
|--------------------------|----------------|----------------|--------------------|---------------------|--------------------------|--------------------------|--------------------------|--------------------------|--------------------------|--------------------------|--------------------------|--------------------------|--------------------------|---------|-------|-------|
| 16                       | 4              | 48             | 192                | 10                  | 191:182                  | 175:166                  | 159:150                  | 143:134                  | 127:118                  | 111:102                  | 95:86                    | 79:70                    | 63:54                    | 47:38   | 31:22 | 15:6  |
| 16                       | $\overline{2}$ | 48             | 96                 | 10                  | $\overline{\phantom{m}}$ | $\qquad \qquad -$        | $\overline{\phantom{0}}$ | $\overline{\phantom{0}}$ | $\qquad \qquad -$        | $\qquad \qquad -$        | 95:86                    | 79:70                    | 63:54                    | 47:38   | 31:22 | 15:6  |
| 16                       | $\mathbf{1}$   | 48             | 48                 | 10                  | $\qquad \qquad =$        | $\overline{\phantom{a}}$ | $\overline{\phantom{0}}$ | $\overline{\phantom{0}}$ | $\qquad \qquad -$        | $\overline{\phantom{m}}$ | $\overline{\phantom{0}}$ | $\overline{\phantom{0}}$ | $\overline{\phantom{0}}$ | 47:38   | 31:22 | 15:6  |
| 12                       | 4              | 36             | 144                | 8                   | 143:136                  | 131:124                  | 119:112                  | 107:100                  | 95:88                    | 83:76                    | 71:64                    | 59:52                    | 47:40                    | 35:28   | 23:16 | 11:4  |
| 12                       | 2              | 36             | 72                 | 8                   | $\qquad \qquad -$        | $\qquad \qquad -$        | $\overline{\phantom{0}}$ | $\qquad \qquad -$        | $\overline{\phantom{m}}$ | $\overline{\phantom{a}}$ | 71:64                    | 59:52                    | 47:40                    | 35:28   | 23:16 | 11:4  |
| 12                       | $\mathbf{1}$   | 36             | 40                 | 8                   | -                        | $\qquad \qquad -$        | $\overline{\phantom{0}}$ | $\qquad \qquad -$        | $\qquad \qquad -$        | $\overline{\phantom{m}}$ | $\overline{\phantom{m}}$ | $\overline{\phantom{m}}$ | $\qquad \qquad -$        | 35:28   | 23:16 | 11:4  |
| 10                       | 4              | 30             | 120                | 6                   | 119:114                  | 109:104                  | 99:94                    | 89:84                    | 79:74                    | 69:64                    | 59:54                    | 49:44                    | 39:34                    | 29:24   | 19:14 | 9:4   |
| 10                       | $\overline{2}$ | 30             | 64                 | 6                   | $\overline{\phantom{m}}$ | $\qquad \qquad -$        | $\qquad \qquad -$        | $\qquad \qquad -$        | $\qquad \qquad -$        | $\overline{\phantom{m}}$ | 59:54                    | 49:44                    | 39:34                    | 29:24   | 19:14 | 9:4   |
| 10                       | $\mathbf{1}$   | 30             | 32                 | 6                   | $\overline{\phantom{0}}$ | $\overline{\phantom{m}}$ | $\overline{\phantom{0}}$ | $\overline{\phantom{m}}$ | $\qquad \qquad -$        | $\qquad \qquad -$        | $\overline{\phantom{m}}$ | $\qquad \qquad -$        | $\overline{\phantom{m}}$ | 29:24   | 19:14 | 9:4   |
| 16                       | 4              | 48             | 192                | 8                   | 191:184                  | 175:168                  | 159:152                  | 143:136                  | 127:120                  | 111:104                  | 95:88                    | 79:72                    | 63:56                    | 47:40   | 31:24 | 15:8  |
| 16                       | $\overline{2}$ | 48             | 96                 | 8                   | $\qquad \qquad =$        | $\qquad \qquad -$        | $\overline{\phantom{0}}$ | $\overline{\phantom{0}}$ | $\overline{\phantom{0}}$ | $-$                      | 95:88                    | 79:72                    | 63:56                    | 47:40   | 31:24 | 15:8  |
| 16                       | $\mathbf{1}$   | 48             | 48                 | 8                   | $\overline{\phantom{0}}$ | $\overline{\phantom{m}}$ | -                        | $\overline{\phantom{0}}$ |                          | -                        | $\overline{\phantom{0}}$ | $\overline{\phantom{m}}$ | $\overline{\phantom{m}}$ | 47:40   | 31:24 | 15:8  |
| 12                       | 4              | 36             | 144                | 6                   | 143:138                  | 131:126                  | 119:114                  | 107:102                  | 95:90                    | 83:78                    | 71:66                    | 59:54                    | 47:42                    | 35:30   | 23:18 | 11:6  |
| 12                       | 2              | 36             | 72                 | 6                   | $\overline{\phantom{m}}$ | $\overline{\phantom{m}}$ | -                        | $\overline{\phantom{m}}$ | $\qquad \qquad -$        | $\overline{\phantom{m}}$ | 71:66                    | 59:54                    | 47:42                    | 35:30   | 23:18 | 11:6  |
| 12                       | $\mathbf{1}$   | 36             | 36                 | 6                   | $\overline{\phantom{m}}$ | $\qquad \qquad -$        | $\overline{\phantom{0}}$ | $\overline{\phantom{0}}$ | $\qquad \qquad -$        | $\overline{\phantom{m}}$ | $\overline{\phantom{m}}$ | $\qquad \qquad =$        | $\equiv$                 | 35:30   | 23:18 | 11:6  |
| 16                       | 4              | 48             | 192                | 6                   | 191:186                  | 175:170                  | 159:154                  | 143:138                  | 127:122                  | 111:106                  | 95:90                    | 79:74                    | 63:58                    | 47:42   | 31:26 | 15:10 |
| 16                       | $\overline{2}$ | 48             | 96                 | 6                   | $\overline{\phantom{m}}$ | $\qquad \qquad -$        | $\overline{\phantom{0}}$ | ÷                        | $\qquad \qquad -$        | $\overline{\phantom{m}}$ | 95:90                    | 79:74                    | 63:58                    | 47:42   | 31:26 | 15:10 |
| 16                       | $\mathbf{1}$   | 48             | 48                 | 6                   |                          |                          |                          |                          |                          |                          |                          |                          | $\overline{\phantom{m}}$ | 47:42   | 31:26 | 15:10 |

*Table 2-1:* **Pixel Mapping Examples on AXI4-Stream Interface** *(Cont'd)*

#### **Notes:**

1. The padding bits are zeros.

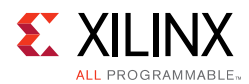

## **Native Video Interface**

With the Native interface enabled, the subsystem is by default packaged with only one subcore: DisplayPort Transmit core. [Figure 2-2](#page-12-0) shows the architecture of the subsystem assuming SST with a single native video stream. The subsystem includes a multi-pixel Native Video Protocol interface. The DisplayPort 1.4 TX subsystem outputs the video using the DisplayPort v1.4 protocol, works in conjunction with Video PHY Controller configured for the DP protocol.

<span id="page-12-0"></span>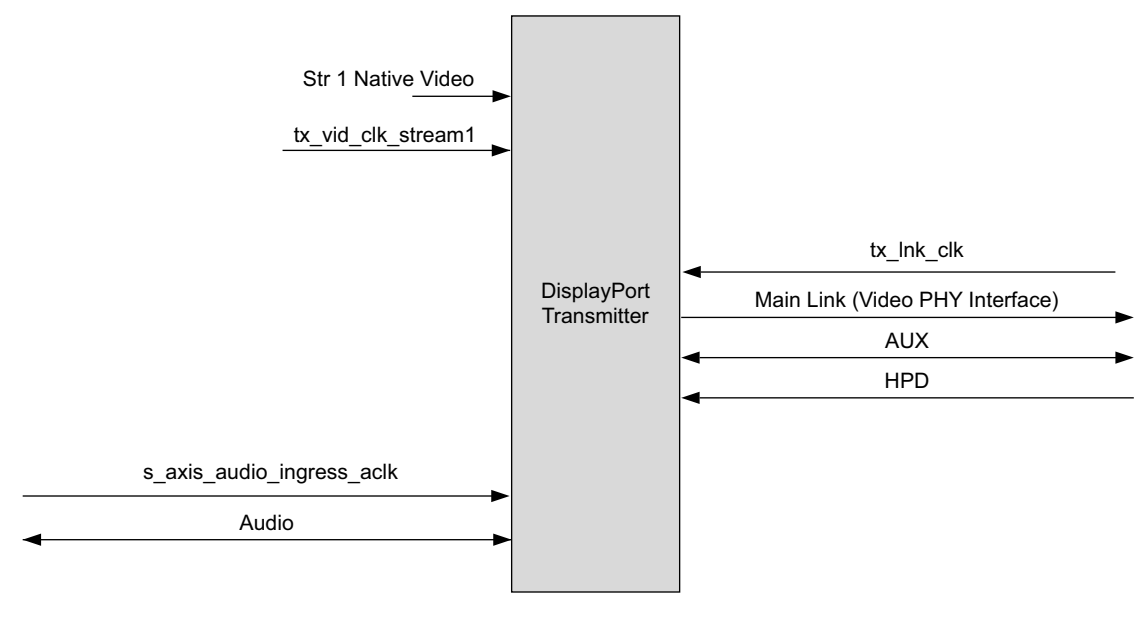

X20181-121517

*Figure 2-2:* **DisplayPort 1.4 TX Subsystem Native Video Block Diagram**

#### *Pixel Mapping on Native Interface*

The primary interface for user image data has been modeled on the industry standard for display timing controller signals. The port list consists of video timing information encoded in a vertical and horizontal sync pulse and data valid indicator. These single bit control lines frame the active data and provide flow control for the AXI4-Stream video.

Vertical timing is framed using the vertical sync pulse which indicates the end of frame N-1 and the beginning of frame N. The vertical back porch is defined as the number of horizontal sync pulses between the end of the vertical sync pulse and the first line containing active pixel data. The vertical front porch is defined as the number of horizontal sync pulses between the last line of active pixel data and the start of the vertical sync pulse. When combined with the vertical back porch and the vertical sync pulse width, these parameters form what is commonly known as the vertical blanking interval.

At the trailing edge of each vertical sync pulse, the user data interface resets key elements of the image datapath. This provides for a robust user interface that recovers from any kind of interface error in one vertical interval or less.

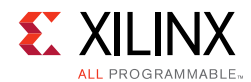

[Figure 2-3](#page-13-0) shows the typical signaling of a full frame of data.

<span id="page-13-0"></span>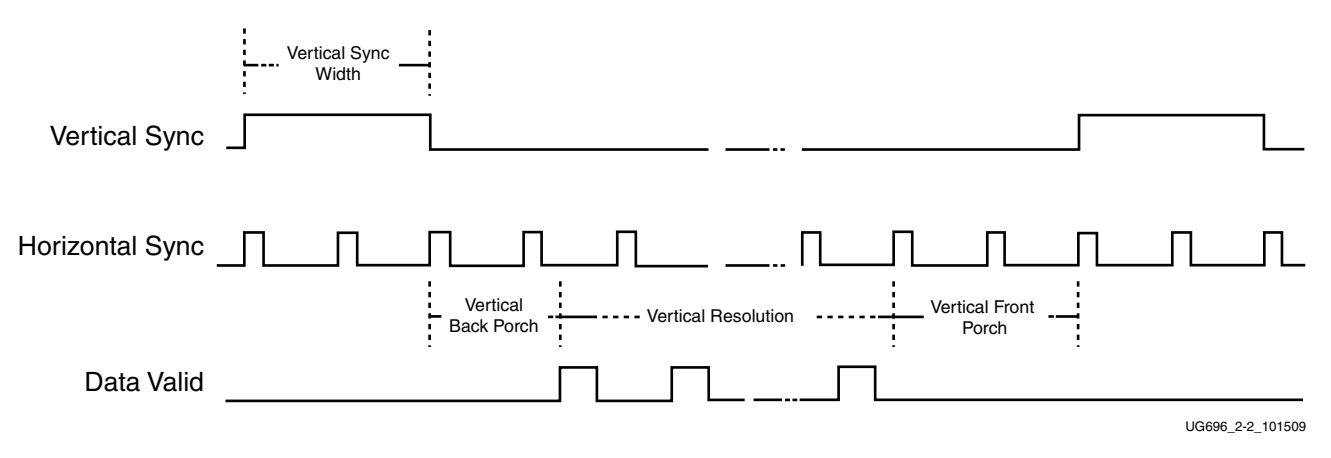

*Figure 2-3:* **User Interface Vertical Timing**

Similarly, the horizontal timing information is defined by a front porch, back porch, and pulse width. The porch values are defined as the number of clocks between the horizontal sync pulse and the start or end of active data. Pixel data is only accepted into the image data interface when the data valid flag is active-High, as shown in [Figure 2-4.](#page-13-1)

Note that the data valid signal must remain asserted for the duration of a scan line. Dropping the valid signal might result in improper operation.

<span id="page-13-1"></span>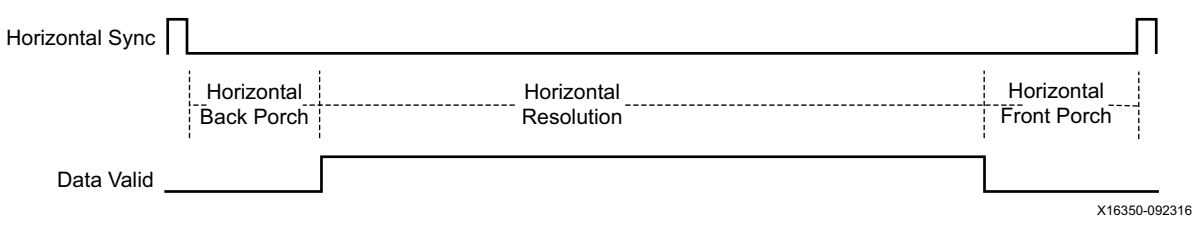

*Figure 2-4:* **User Interface Horizontal Timing**

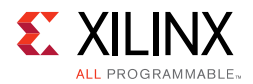

<span id="page-14-0"></span>In the two-dimensional image plane, these control signals frame a rectangular region of active pixel data within the total frame size. This relationship of the total frame size to the active frame size is shown in [Figure 2-5.](#page-14-0)

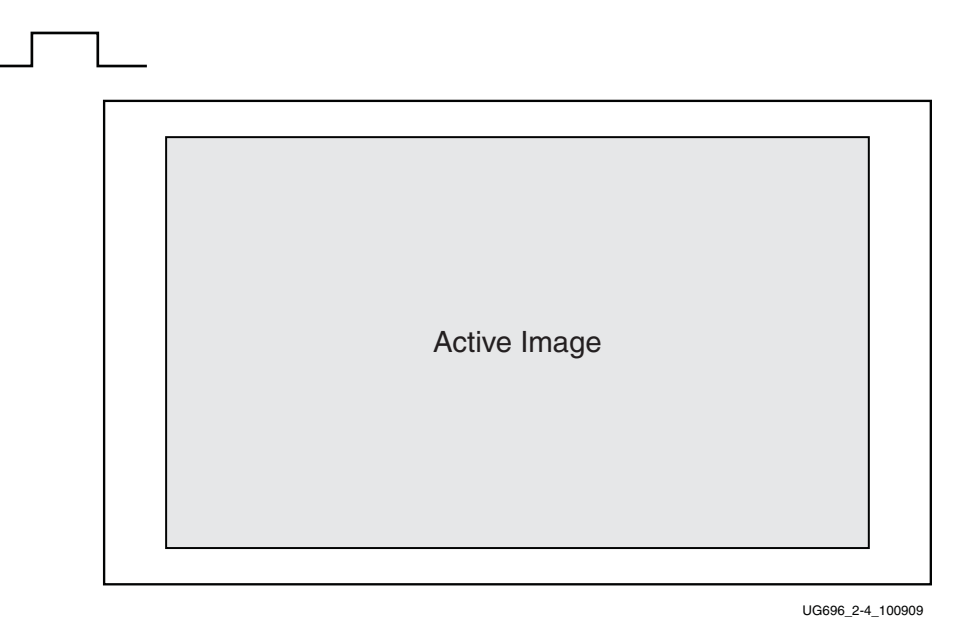

*Figure 2-5:* **Active Image Data**

The User Data Interface can accept one, two, or four pixels per clock cycle. The vid\_pixel width is always 48 bits, regardless of if all bits are used. For pixel mappings that do not require all 48 bits, the convention used for this core is to occupy the MSB bits first and leave the lower bits either untied or driven to zero. [Table 2-2](#page-14-1) provides the proper mapping for all supported data formats.

| Format     | <b>BPC/BPP</b> | ${\sf R}$ | G       | B       | cr      | Y       | $\mathsf{Cb}$ | Cr/Cb   | Y       |
|------------|----------------|-----------|---------|---------|---------|---------|---------------|---------|---------|
| <b>RGB</b> | 6/18           | [47:42]   | [31:26] | [15:10] |         | -       | -             | -       |         |
| <b>RGB</b> | 8/24           | [47:40]   | [31:24] | [15:8]  |         |         |               |         |         |
| <b>RGB</b> | 10/30          | [47:38]   | [31:22] | [15:6]  |         |         | -             |         |         |
| <b>RGB</b> | 12/36          | [47:36]   | [31:20] | [15:4]  |         |         | -             |         |         |
| RGB        | 16/48          | [47:32]   | [31:16] | [15:0]  |         |         |               |         |         |
| YCrCb444   | 6/18           |           |         |         | [47:42] | [31:26] | [15:10]       | -       |         |
| YCrCb444   | 8/24           |           | -       | -       | [47:40] | [31:24] | [15:8]        |         |         |
| YCrCb444   | 10/30          |           |         |         | [47:38] | [31:22] | [15:6]        |         |         |
| YCrCb444   | 12/36          |           |         |         | [47:36] | [31:20] | [15:4]        |         |         |
| YCrCb444   | 16/48          |           |         |         | [47:32] | [31:16] | [15:0]        |         |         |
| YCrCb422   | 8/16           |           |         |         |         |         |               | [47:40] | [31:24] |
| YCrCb422   | 10/20          |           |         |         |         |         |               | [47:38] | [31:22] |

<span id="page-14-1"></span>*Table 2-2:* **Pixel Mapping for the User Data Interface**

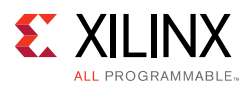

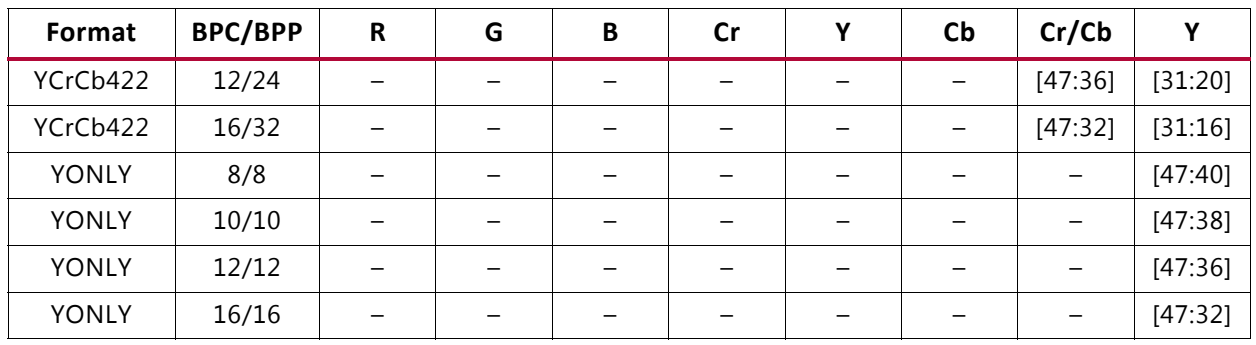

#### *Table 2-2:* **Pixel Mapping for the User Data Interface** *(Cont'd)*

#### **Notes:**

1. For a YCrCb 4:2:2, the input follows YCr, YCb, YCr, YCb and so on. This means Cr and Cb are mapped to the same bits on the video input ports of the source core. The source core expects YCb first, followed by YCr.

#### **Selecting the Pixel Interface**

To determine the necessary pixel interface to support a specific resolution, it is important to know the active resolution and blanking information.

**Note:** In a quad pixel interface, if the resolution is not divisible by 4, you should add zeros at the end of frame, over the video interface pixel data.

For example:

To support an active resolution of 2560  $\times$  1600  $\omega$  60, there are two possible blanking formats: Normal Blanking and Reduced Blanking, as defied by the VESA standard.

 $2560 \times 1600 \text{ } \textcircled{e}$  60 + Blanking = 3504 x 1658  $\textcircled{e}$  60

Requires a Pixel clock of 348.58 MHz

2560 x 1600 @ 60 + Reduced Blanking = 2720 x 1646 @ 60

Requires a Pixel clock of 268.63 MHz

Assuming a pixel clock of 150 MHz and a dual Pixel interface:

2560 x 1600 @ 60 + Blanking = 3504 x 1658 @ 60 = 348.58 MHz

348.58 MHz / 2 = 172.28 MHz

2560 x 1600 @ 60 + Reduced Blanking = 2720 x 1646 @ 60 = 268.63 MHz

268.63 MHz / 2 = 134.31 MHz

With a dual Pixel interface, the DisplayPort IP can support  $2560 \times 1600$  only if there is a Reduced Blanking input. If full Blanking support is needed, then a 4 Pixel interface should be used.

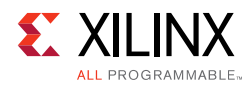

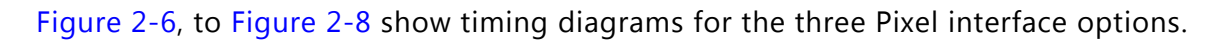

<span id="page-16-0"></span>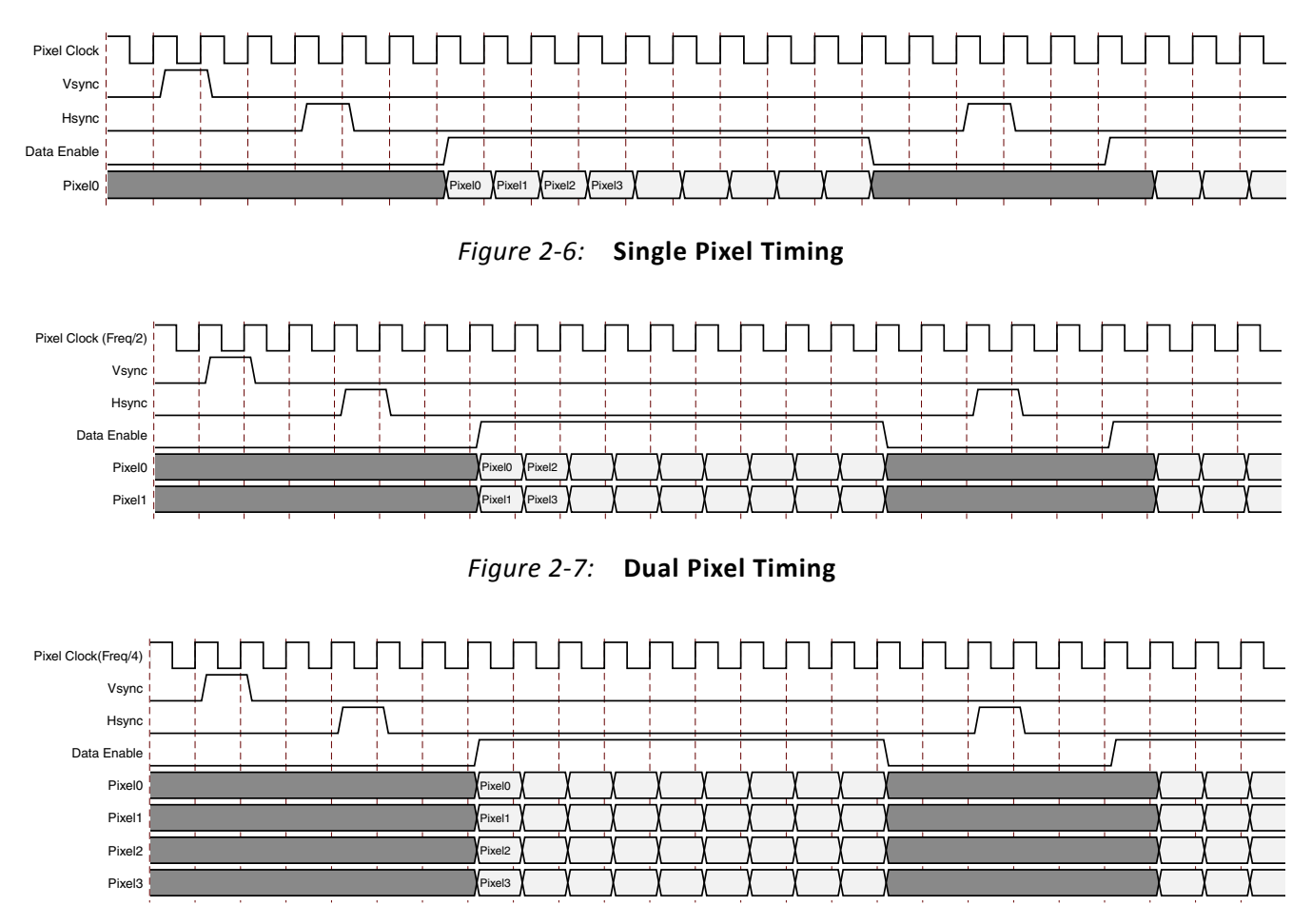

<span id="page-16-1"></span>*Figure 2-8:* **Quad Pixel Timing**

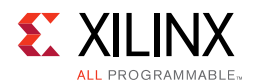

## **DisplayPort AXI4-Stream to Video Bridge**

The DisplayPort AXI4-Stream to Video Bridge maps the video over the AXI4-Stream interface to native video format as required by the DisplayPort Transmitter IP core. The bridge uses the Xilinx AXI4 to Video Out core to convert the format between AXI4-Stream to DisplayPort native video.

[Table 2-3](#page-17-0) shows the color mapping for the AXI4-Stream interface.

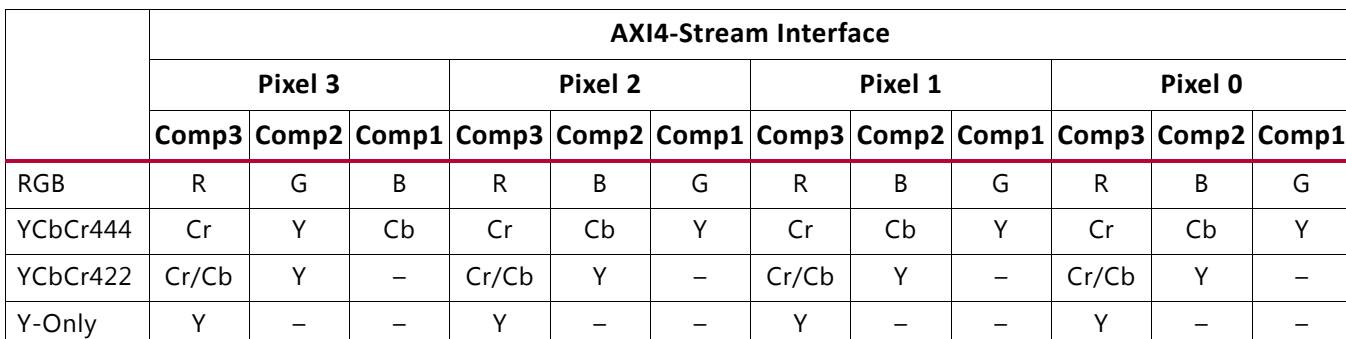

#### <span id="page-17-0"></span>*Table 2-3:* **AXI4-Stream Interface Data Mapping**

#### **Notes:**

1. For component widths, see [Table 2-1.](#page-10-1)

For details about the Video Out Bridge, see the *AXI4-Stream to Video Out Product Guide* (PG044) [\[Ref 12\]](#page-93-3). For details about the video over AXI4-Stream, see the *AXI Reference Guide* (UG1037) [\[Ref 11\]](#page-93-4). The receive side of the bridge is Video over AXI4-Stream. For more details, see [Port Descriptions.](#page-19-2)

## **Video Timing Controller**

The Xilinx Video Timing Controller is used for generation of video timing. Video Timing Controller is required when the subsystem is configured in AXI4-Stream interface mode. For details on this core, see the *Video Timing Controller Product Guide* (PG016) [\[Ref 13\].](#page-93-5)

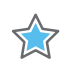

**IMPORTANT:** *You must program proper front porch and back porch blanking period generation.*

## **DisplayPort Transmit**

The DisplayPort Transmit core contains the following components as shown in [Figure 2-9](#page-18-0):

- **Main Link**: Provides delivery of the primary video stream.
- **Secondary Link**: Integrates the delivery of audio information into the Main Link blanking period.
- **AUX Channel**: Establishes the dedicated source to sink communication channel.

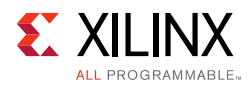

<span id="page-18-0"></span>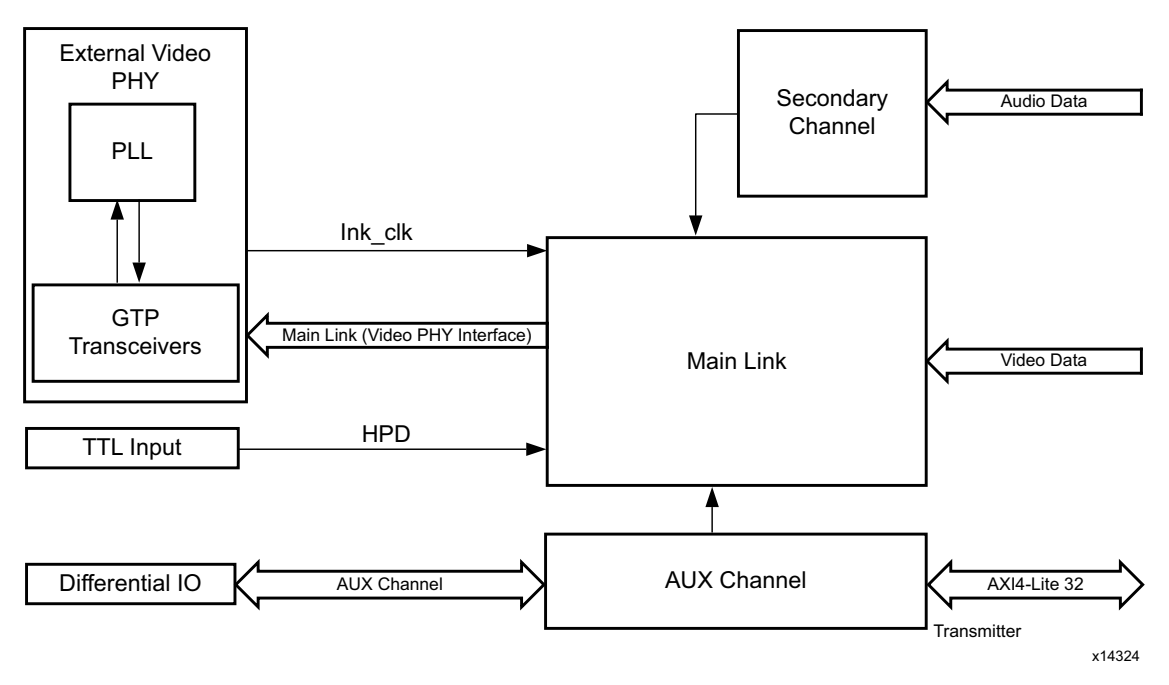

*Figure 2-9:* **DisplayPort Transmit Core Block Diagram**

### **AXI Interconnect**

<span id="page-18-1"></span>The subsystem uses Xilinx AXI Interconnect IP core, as a crossbar which contains an AXI4-Lite interface. [Figure 2-10](#page-18-1) shows the AXI slave structure within the DisplayPort 1.4 TX Subsystem.

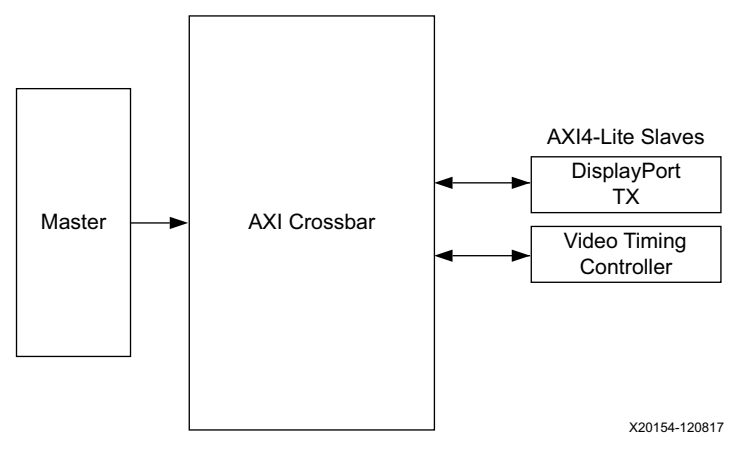

*Figure 2-10:* **AXI4-Lite Interconnect within DisplayPort 1.4 TX Subsystem**

*Note:* Video Timing Controller and Dual splitter are present only when subsystem is generated in AXI4-Stream interface mode.

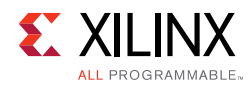

## <span id="page-19-0"></span>**Standards**

The DisplayPort 1.4 TX Subsystem is compatible with the DisplayPort v1.4 standard as well as the AXI4-Lite, and AXI4-Stream interfaces.

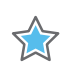

**IMPORTANT:** *Xilinx DisplayPort subsystems have passed compliance certification. If you are interested in accessing the compliance report or seeking guidance for the compliance certification of your products, contact your local Xilinx sales representative.*

## <span id="page-19-1"></span>**Resource Utilization**

For details about Resource Utilization, visit [Performance and Resource Utilization](https://www.xilinx.com/cgi-bin/docs/ndoc?t=ip+ru;d=v-dp-txss1.html).

# <span id="page-19-2"></span>**Port Descriptions**

The DisplayPort 1.4 TX Subsystem ports are described in [Table 2-4.](#page-19-3)

<span id="page-19-3"></span>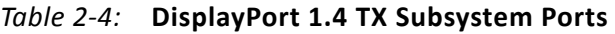

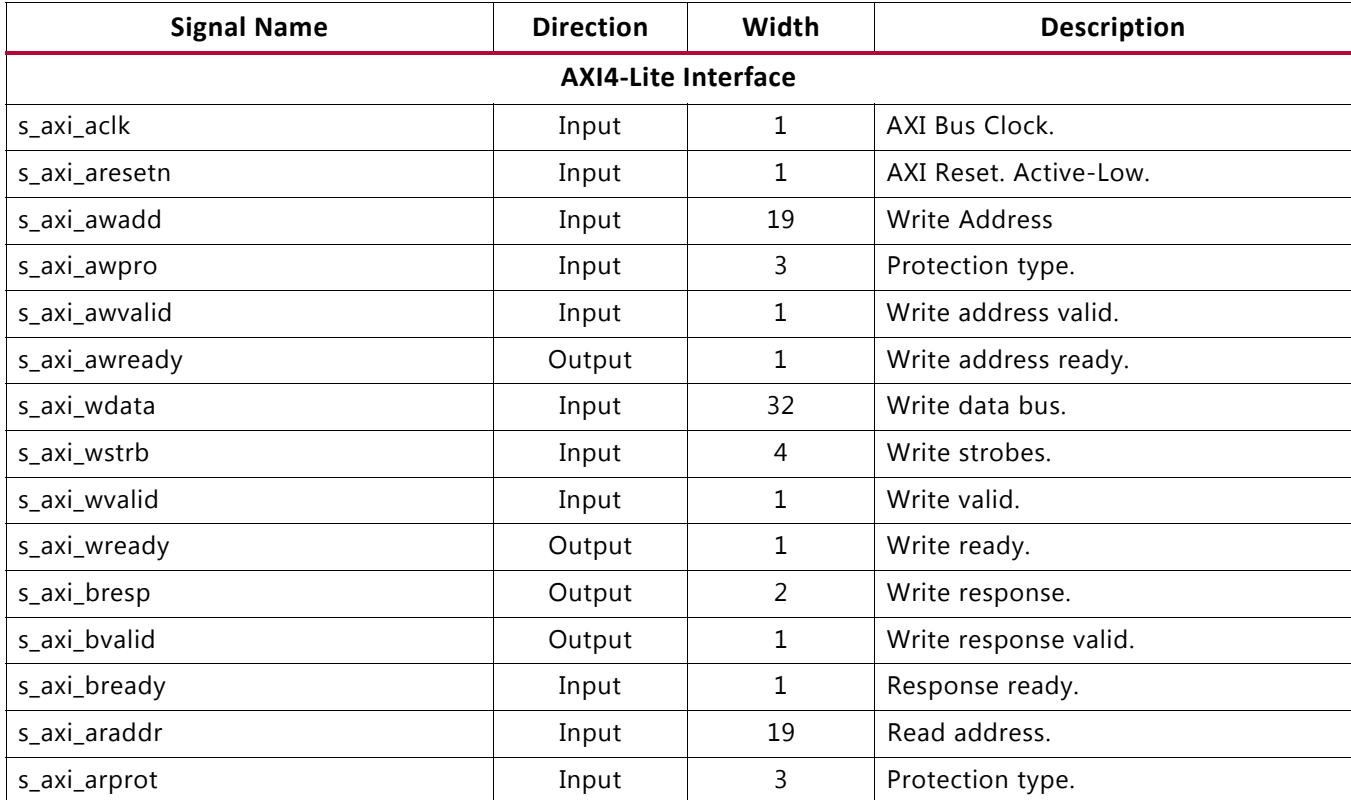

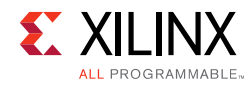

#### *Table 2-4:* **DisplayPort 1.4 TX Subsystem Ports** *(Cont'd)*

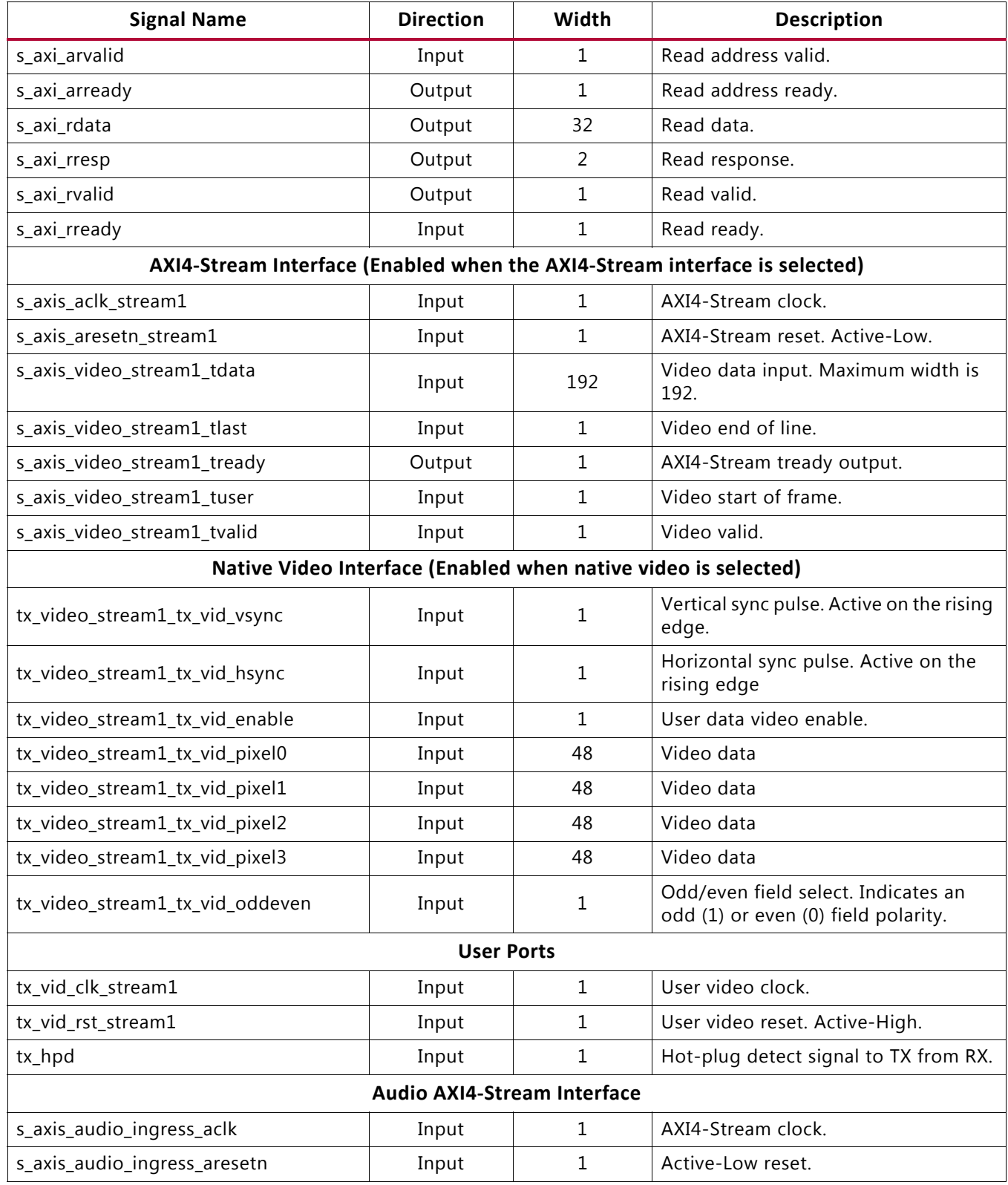

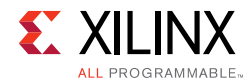

#### *Table 2-4:* **DisplayPort 1.4 TX Subsystem Ports** *(Cont'd)*

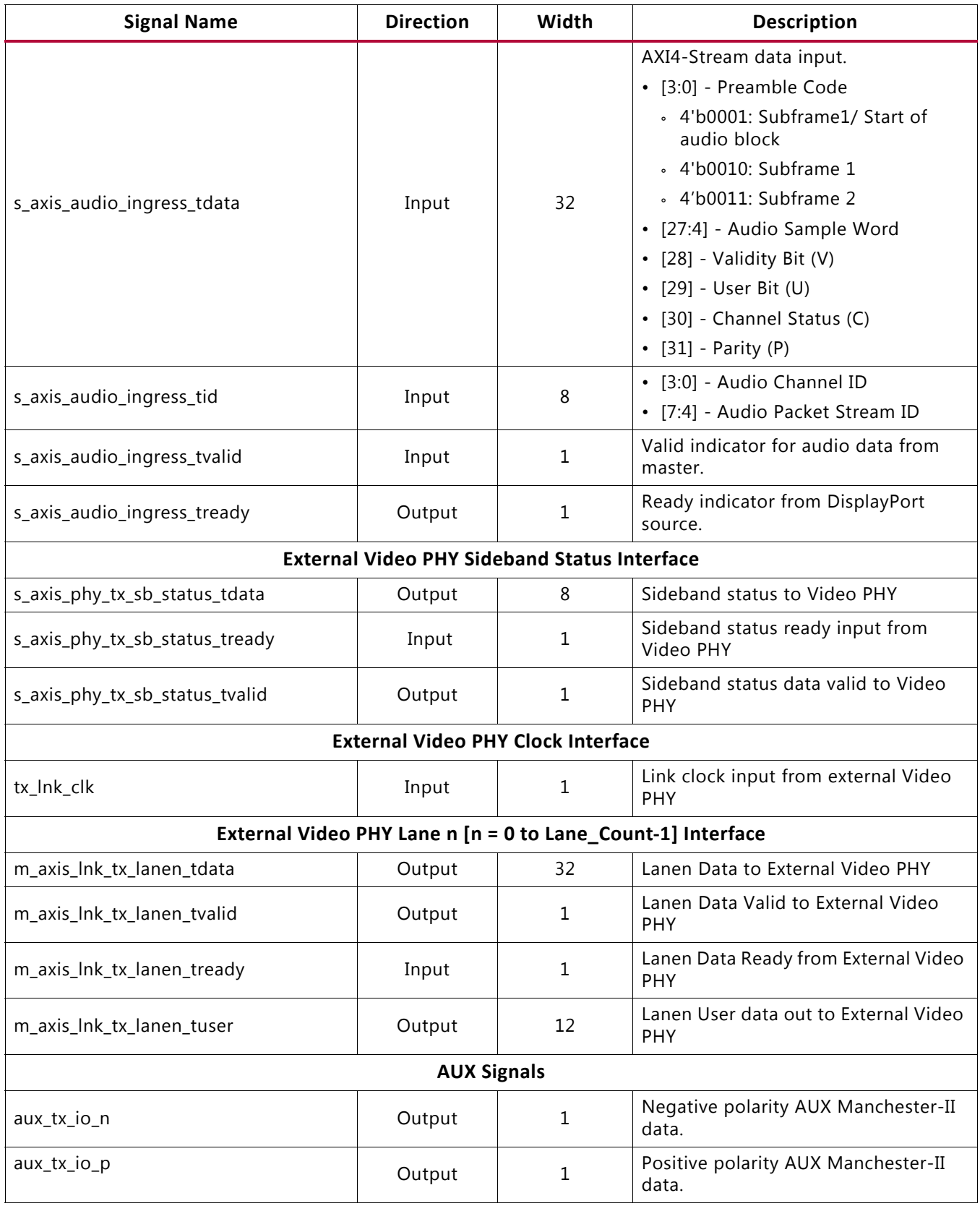

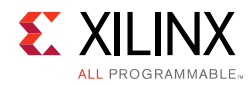

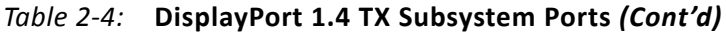

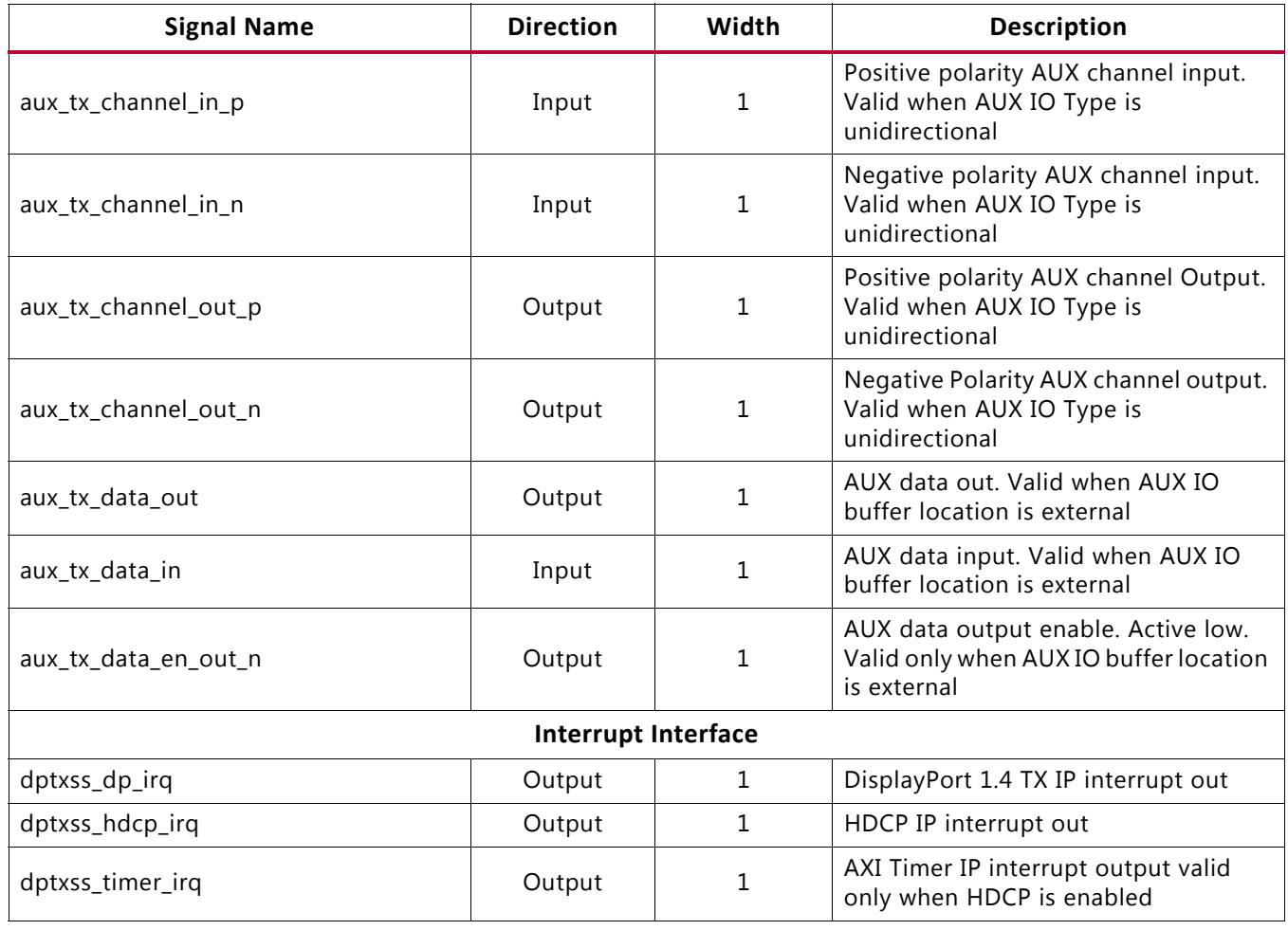

# <span id="page-22-0"></span>**Register Space**

This section details registers available in the DisplayPort 1.4 TX Subsystem. The address map is split into following regions:

- VTC 0
- DisplayPort Transmit

## **Video Timing Controller Registers**

For details about the Video Timing Controller (VTC) registers, see the *Video Timing Controller Product Guide* (PG016) [\[Ref 13\].](#page-93-5)

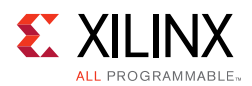

## **DisplayPort Registers**

The DisplayPort Configuration Data is implemented as a set of distributed registers which can be read or written from the AXI4-Lite interface. These registers are considered to be synchronous to the AXI4-Lite domain and asynchronous to all others.

For parameters that might change while being read from the configuration space, two scenarios might exist. In the case of single bits, either the new value or the old value is read as valid data. In the case of multiple bit fields, a lock bit might be used to prevent the status values from being updated while the read is occurring. For multi-bit configuration data, a toggle bit is used indicating that the local values in the functional core should be updated.

Any bits not specified in [Table 2-5](#page-23-0) are considered reserved and returns 0 upon read. The power on reset values of all the registers are 0 unless it is specified in the definition. Only address offsets are listed in [Table 2-5.](#page-23-0) Base addresses are configured by the AXI Interconnect.

| Offset R/W                      |           | <b>Definition</b>                                                                                                    |  |  |  |  |  |  |  |  |
|---------------------------------|-----------|----------------------------------------------------------------------------------------------------|--|--|--|--|--|--|--|--|
| <b>Link Configuration Field</b> |           |                                                                                                    |  |  |  |  |  |  |  |  |
|                                 |           | LINK_BW_SET. Main link bandwidth setting. The register uses the same values as those<br>supported by the DPCD register of the same name in the sink device. |  |  |  |  |  |  |  |  |
|                                 |           | • [7:0] - LINK_BW_SET: Sets the value of the main link bandwidth for the sink device.                                                                       |  |  |  |  |  |  |  |  |
| 0x000                           | <b>RW</b> | $0x06 = 1.62$ Gb/s                                                                                                    |  |  |  |  |  |  |  |  |
|                                 |           | $0x0A = 2.7$ Gb/s                                                                                                    |  |  |  |  |  |  |  |  |
|                                 |           | $0x14 = 5.4$ Gb/s                                                                                                    |  |  |  |  |  |  |  |  |
|                                 |           | $0x1E = 8.1$ Gb/s                                                                                                    |  |  |  |  |  |  |  |  |
| 0x004                           | <b>RW</b> | LANE_COUNT_SET. Sets the number of lanes used by the source in transmitting data.                                                                           |  |  |  |  |  |  |  |  |
|                                 |           | • $[4:0]$ – Set to 1, 2, or 4                                                                                                    |  |  |  |  |  |  |  |  |
| 0x008                           | <b>RW</b> | ENHANCED_FRAME_EN                                                                                                    |  |  |  |  |  |  |  |  |
|                                 |           | • [0] -Set to 1 by the source to enable the enhanced framing symbol sequence.                                                                               |  |  |  |  |  |  |  |  |
|                                 |           | TRAINING_PATTERN_SET. Sets the link training mode.                                                                                                    |  |  |  |  |  |  |  |  |
|                                 |           | • [2:0] – Set the link training pattern according to the two bit code.                                                                                      |  |  |  |  |  |  |  |  |
|                                 |           | $.000 =$ Training off                                                                                                    |  |  |  |  |  |  |  |  |
| 0x00C                           | RW.       | • 001 = Training pattern 1, used for clock recovery                                                                                                    |  |  |  |  |  |  |  |  |
|                                 |           | • 010 = Training pattern 2, used for channel equalization                                                                                                   |  |  |  |  |  |  |  |  |
|                                 |           | $011$ = Training pattern 3, used for channel equalization<br>$\bullet$                                                                                      |  |  |  |  |  |  |  |  |
|                                 |           | • 111 = Training pattern 4, used for channel equalization                                                                                                   |  |  |  |  |  |  |  |  |

<span id="page-23-0"></span>*Table 2-5:* **DisplayPort Source Core Configuration Space**

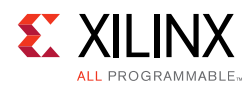

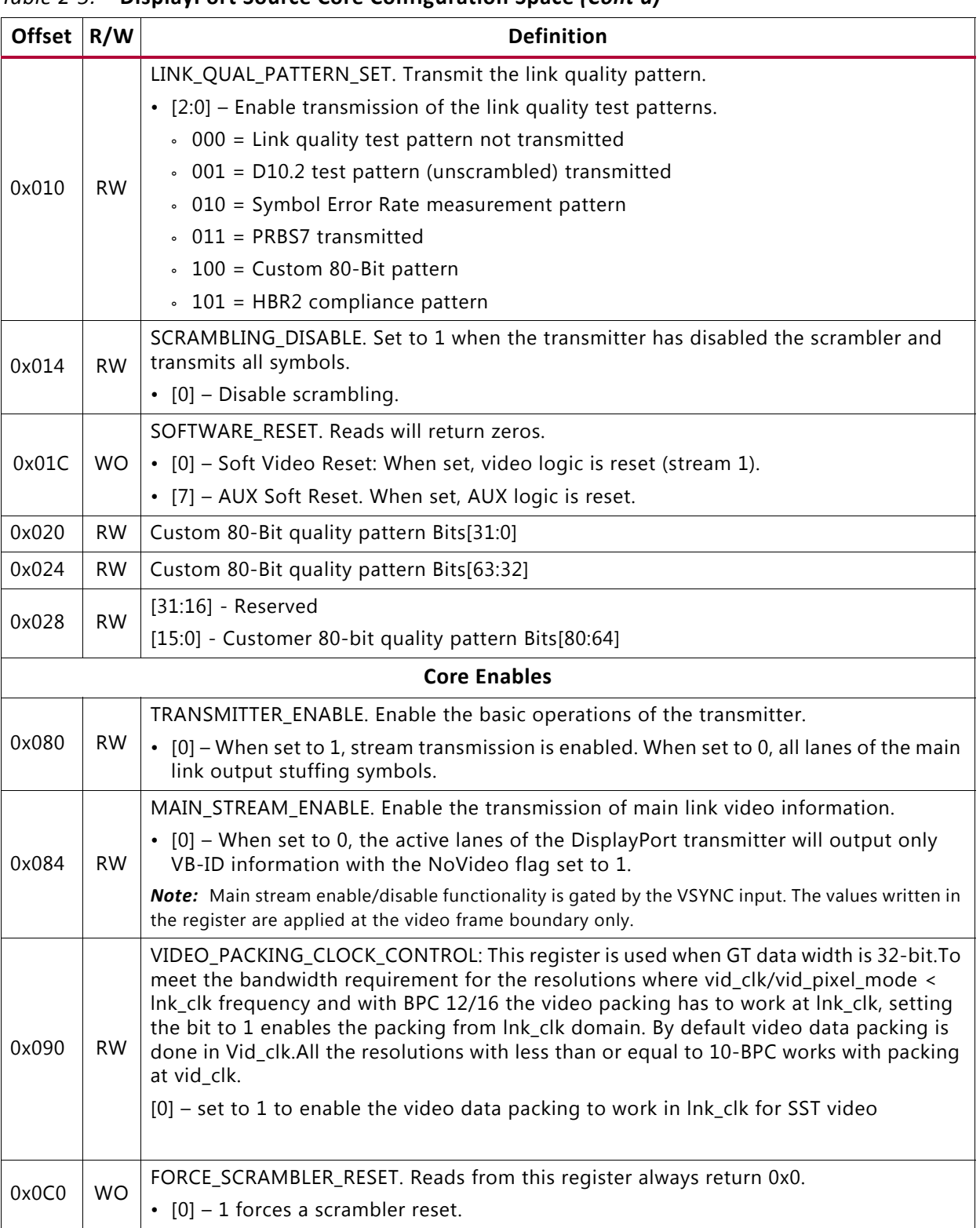

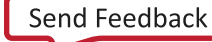

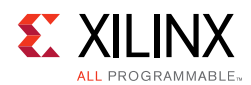

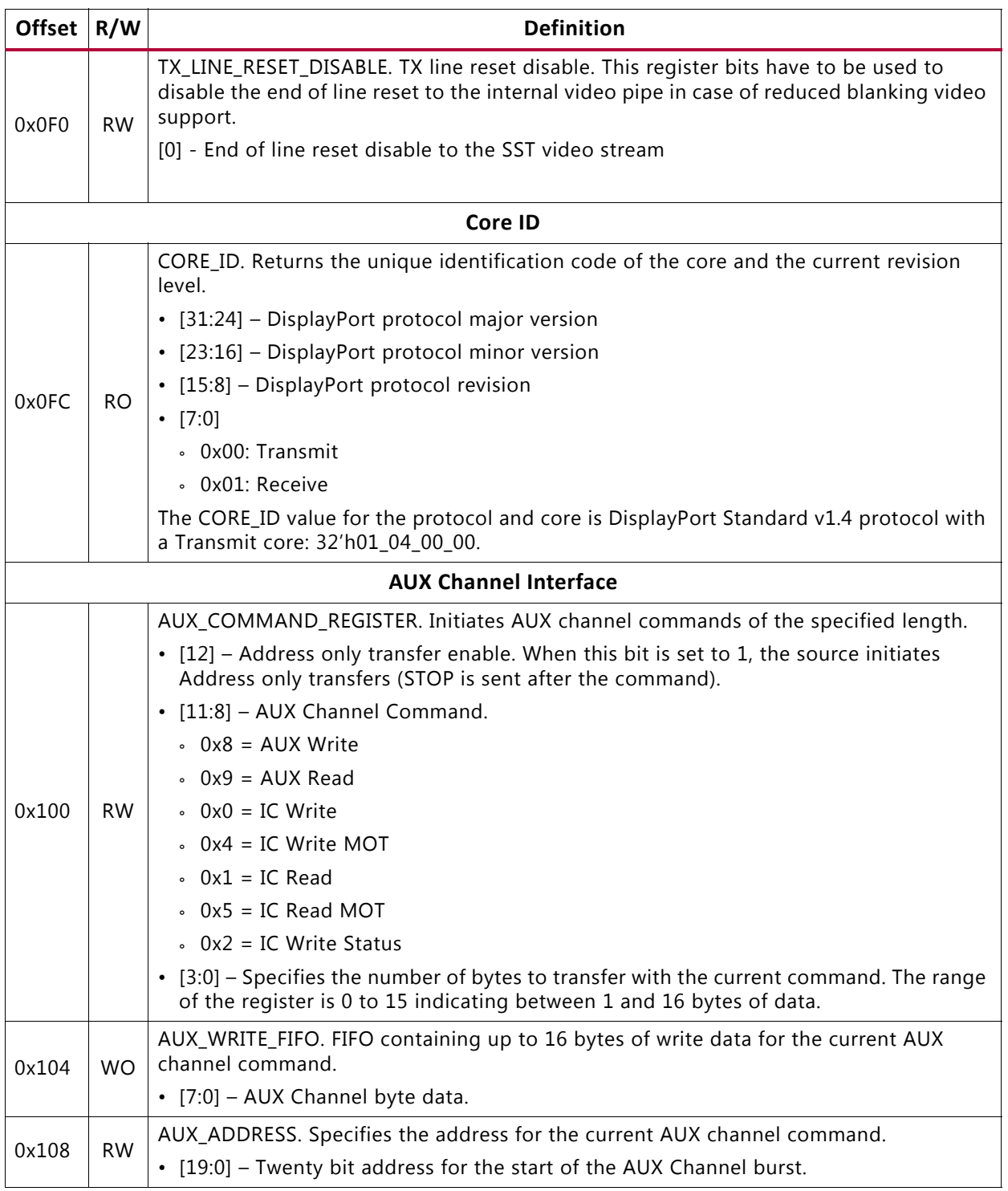

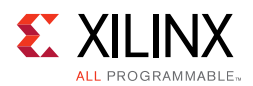

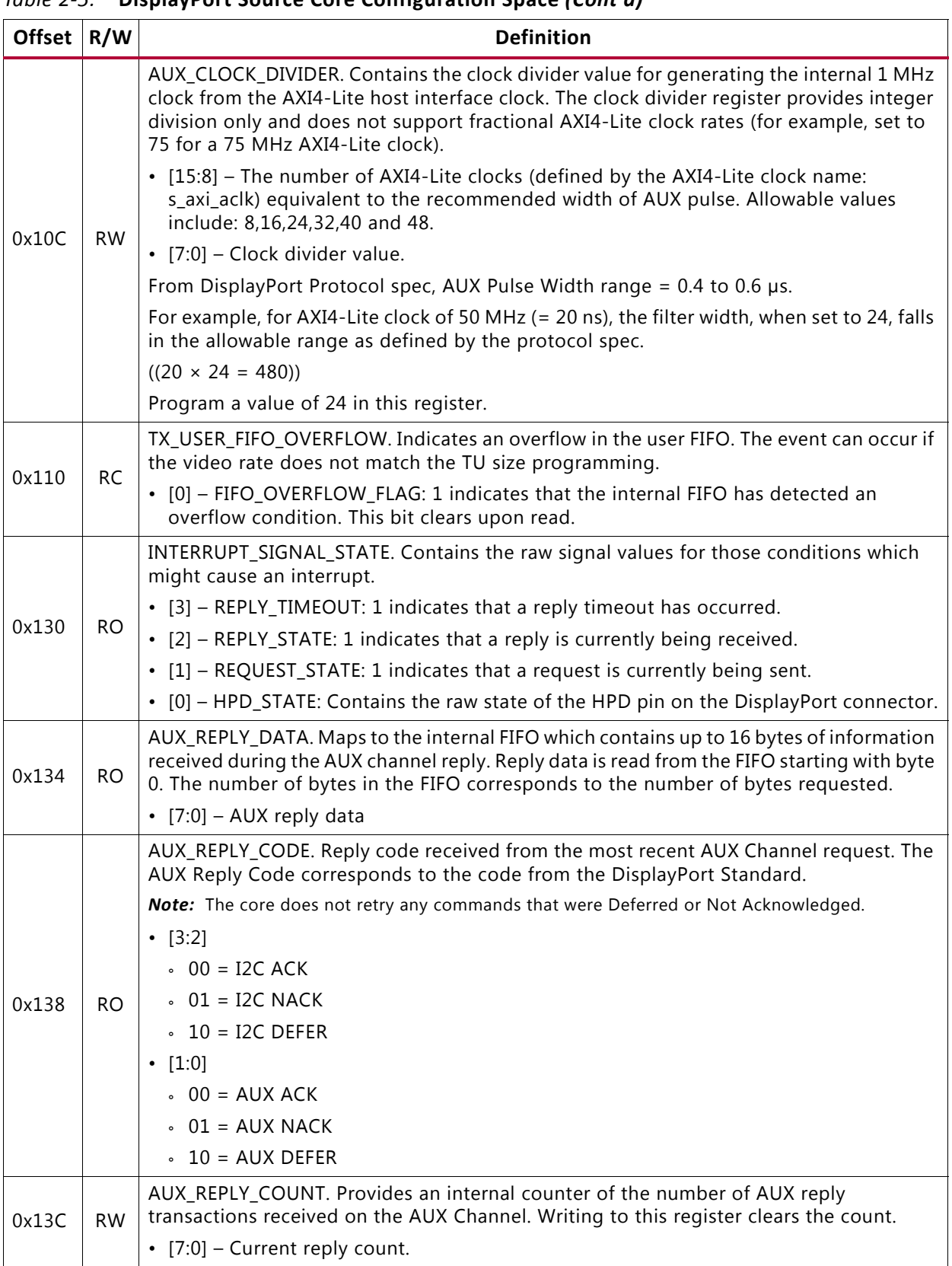

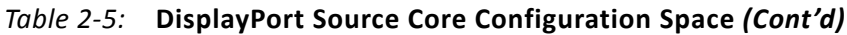

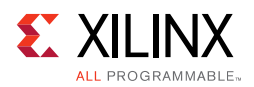

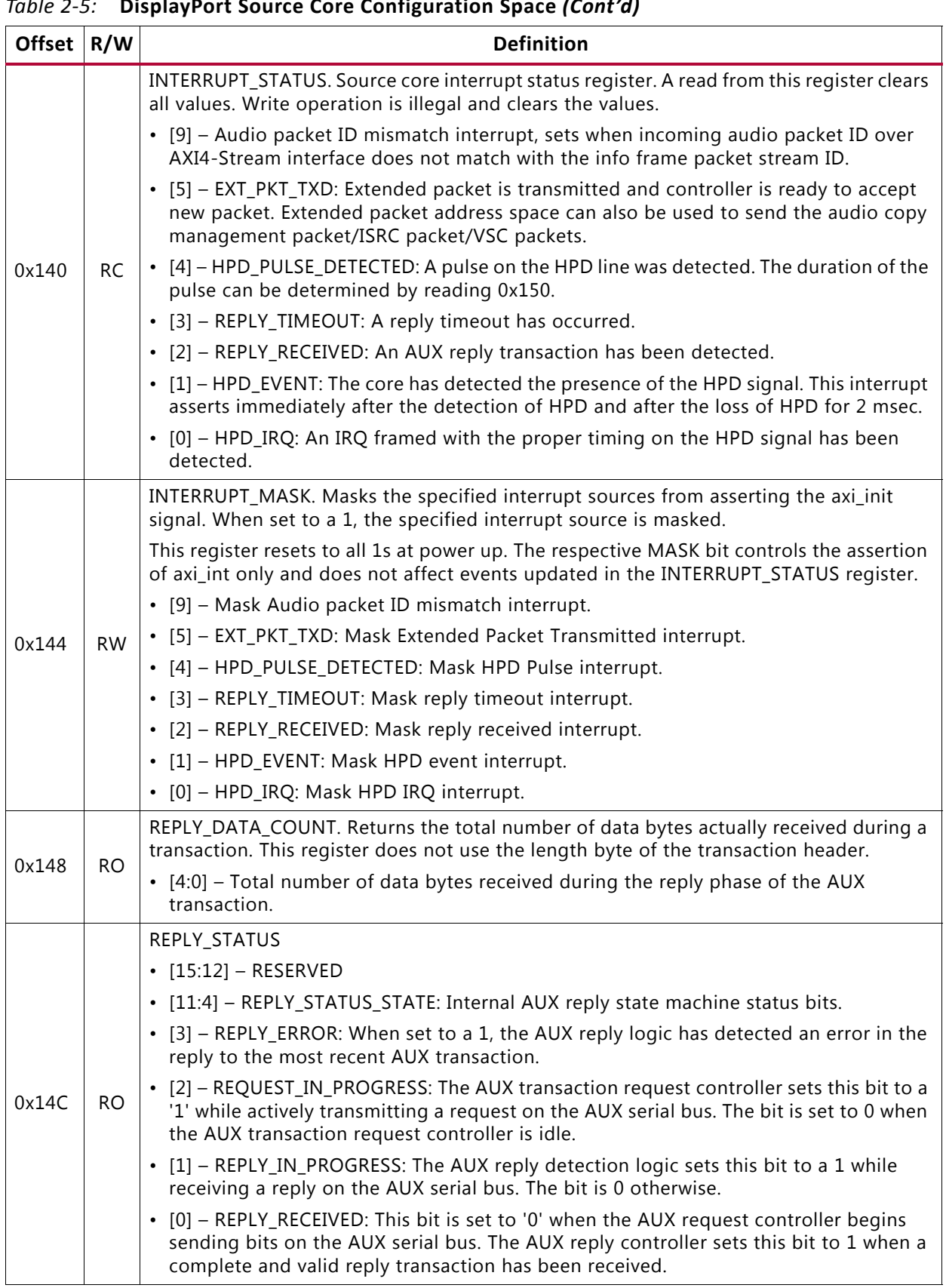

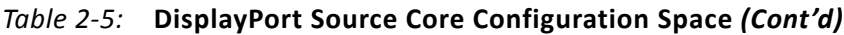

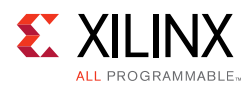

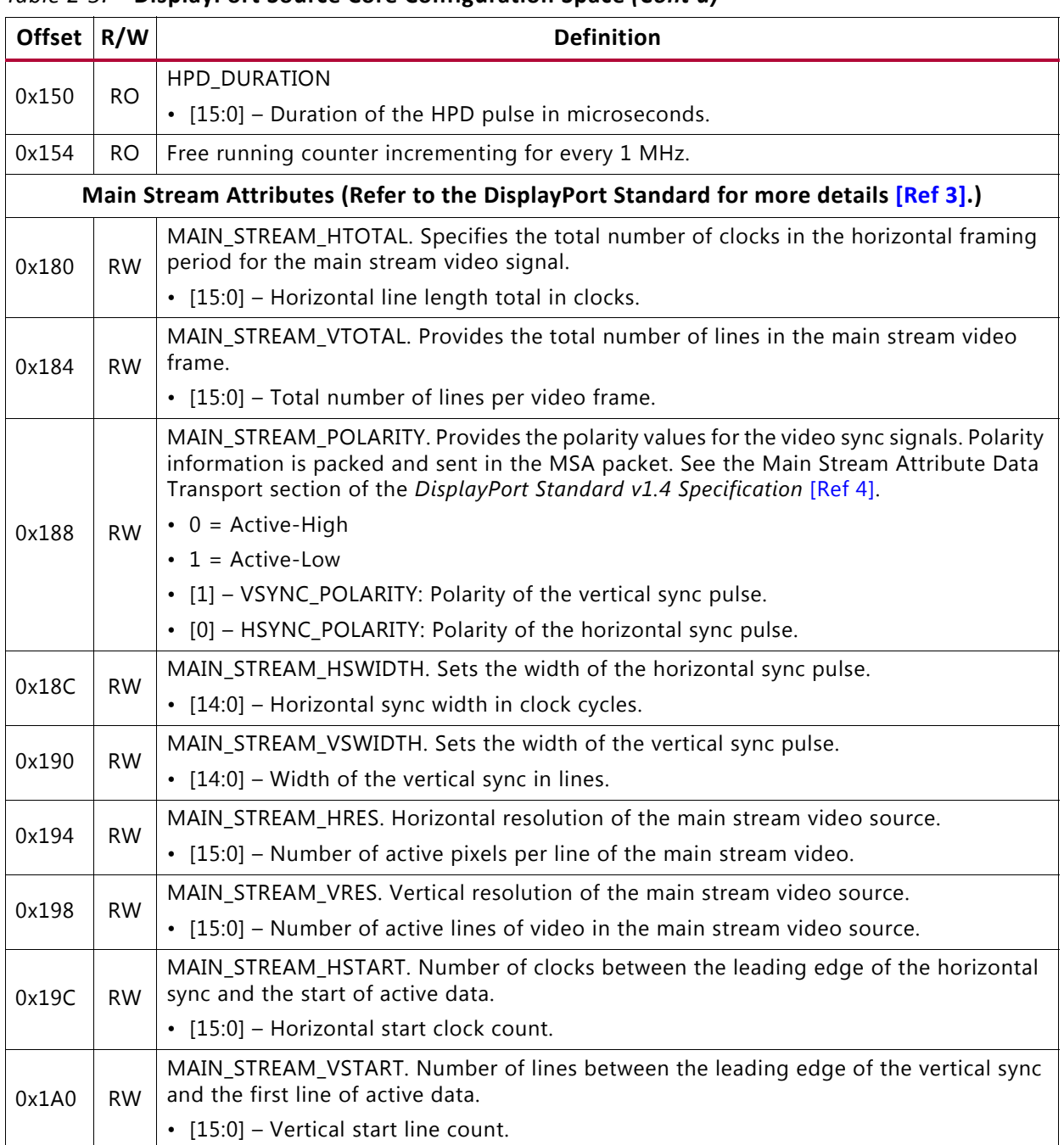

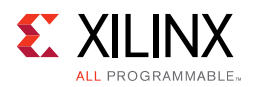

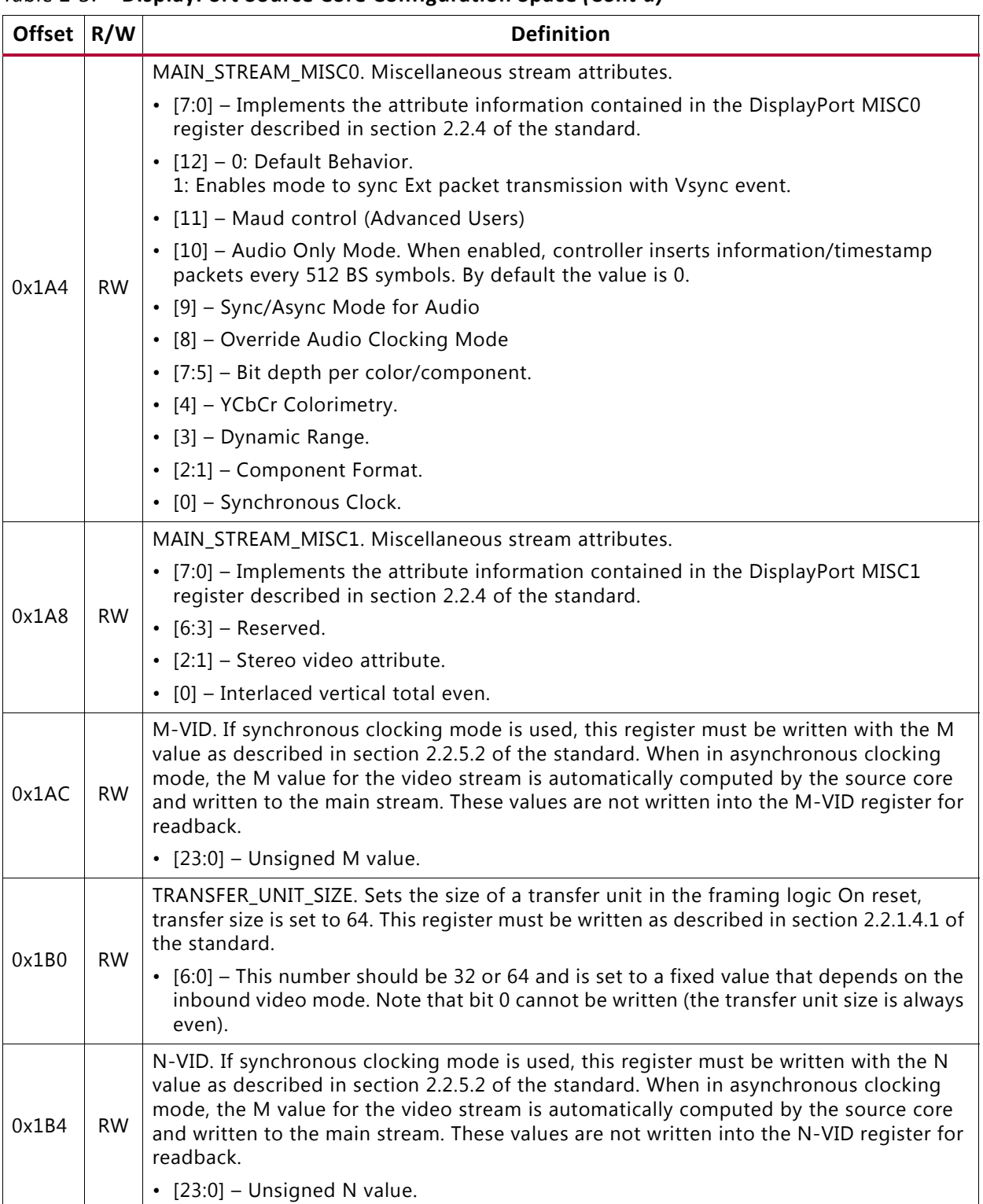

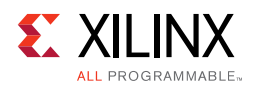

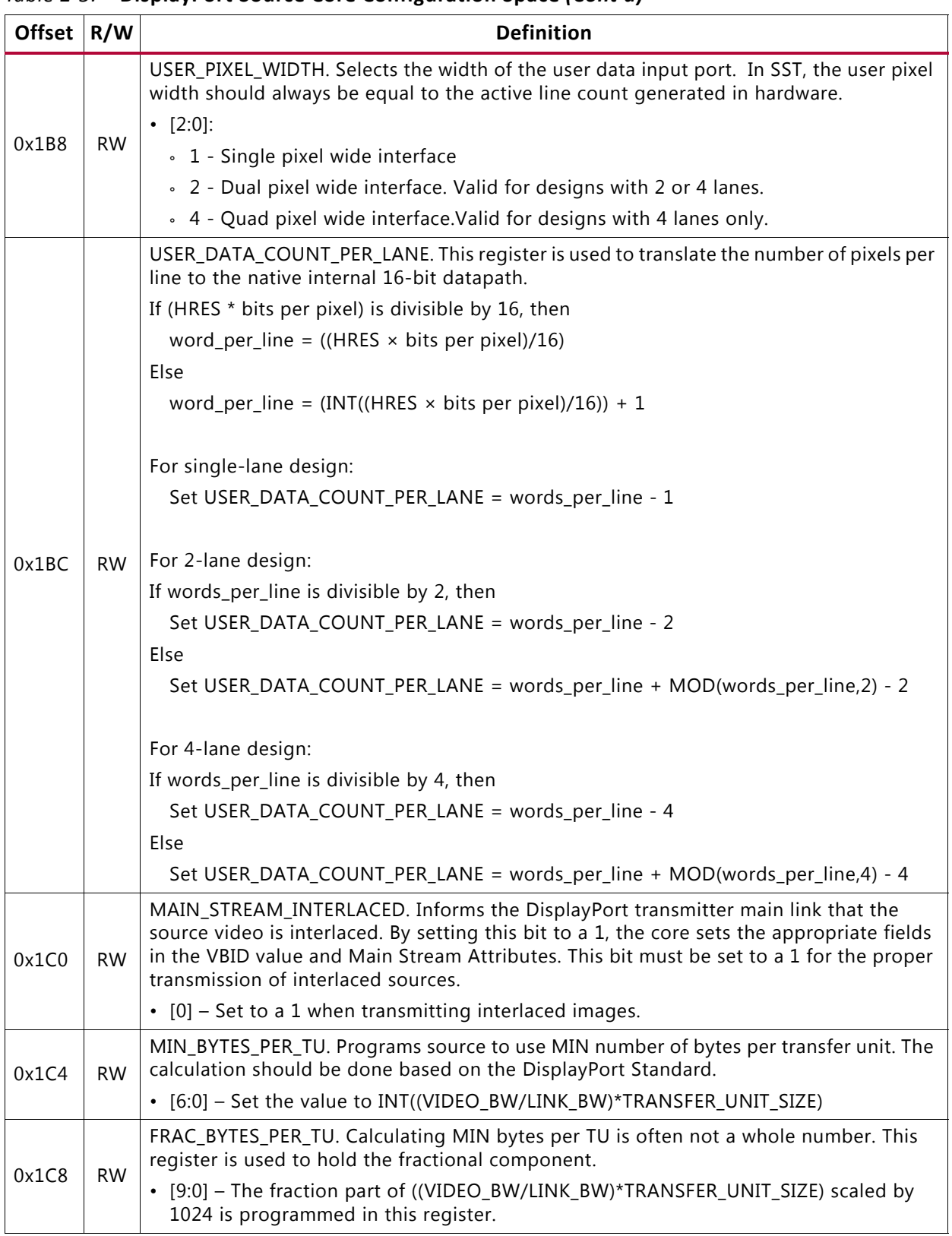

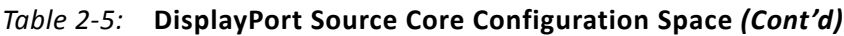

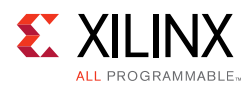

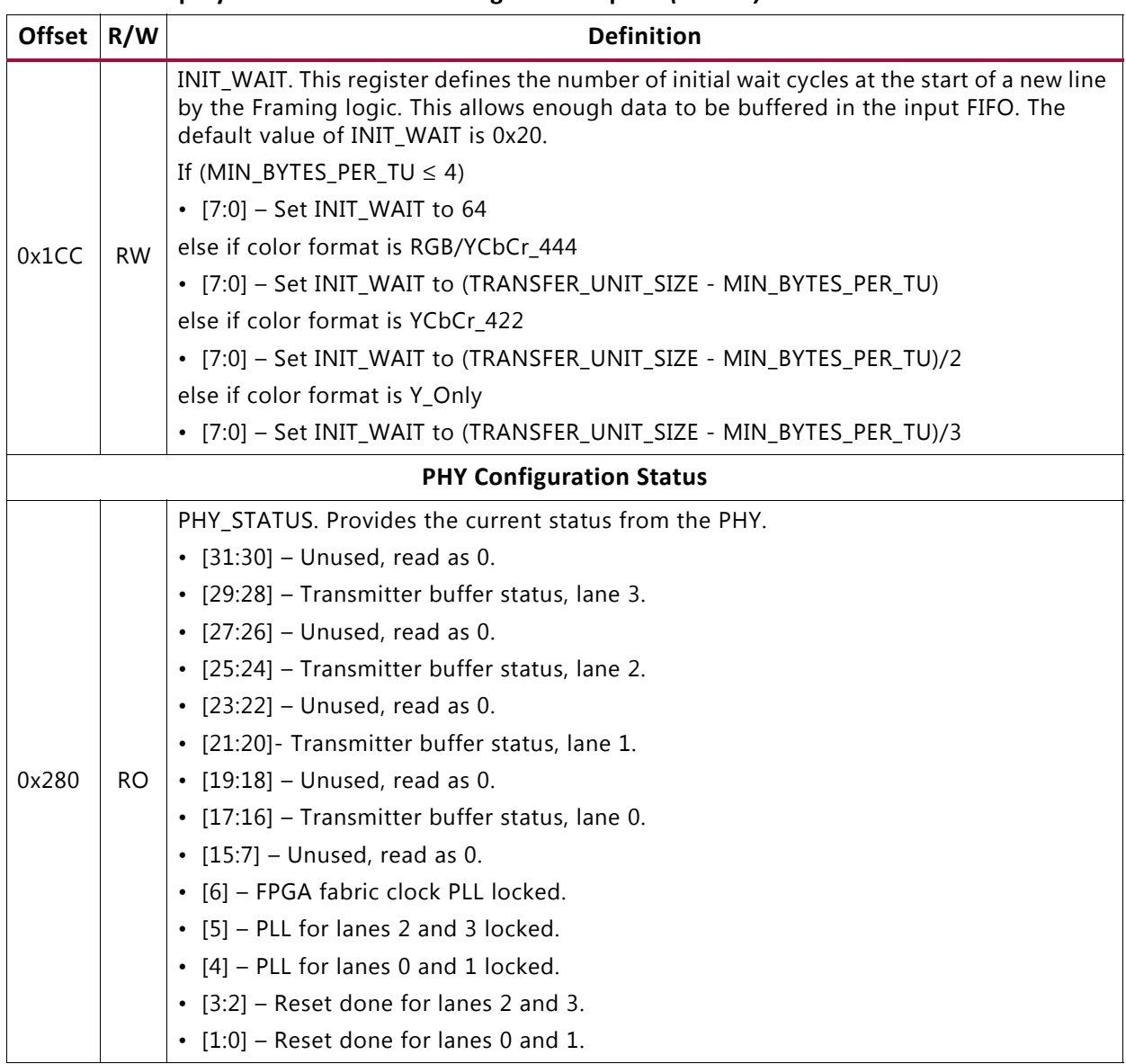

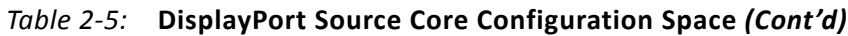

### *DisplayPort Audio*

The DisplayPort Audio registers are listed in [Table 2-6.](#page-32-0)

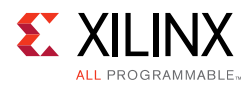

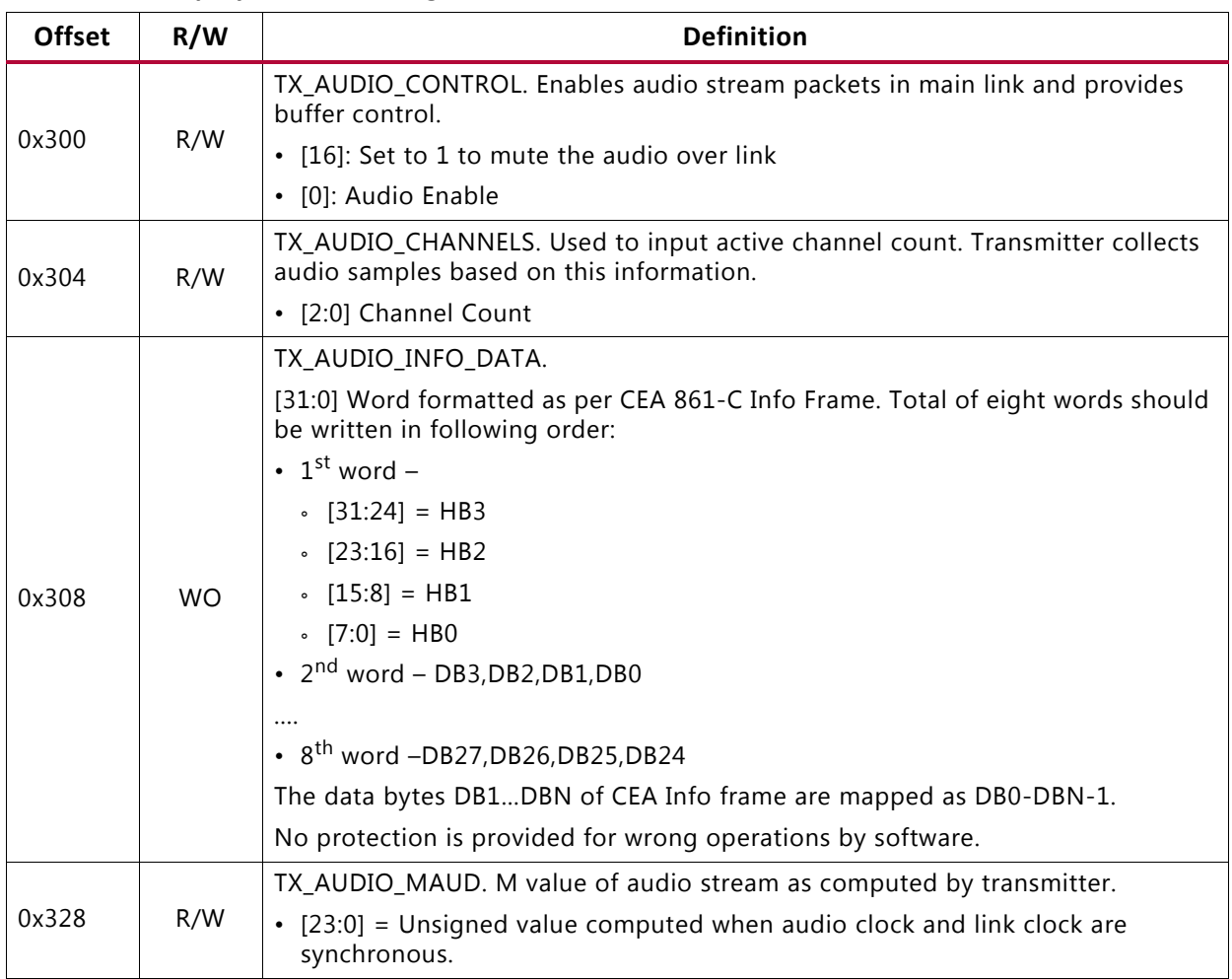

#### <span id="page-32-0"></span>*Table 2-6:* **DisplayPort Audio Registers**

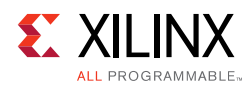

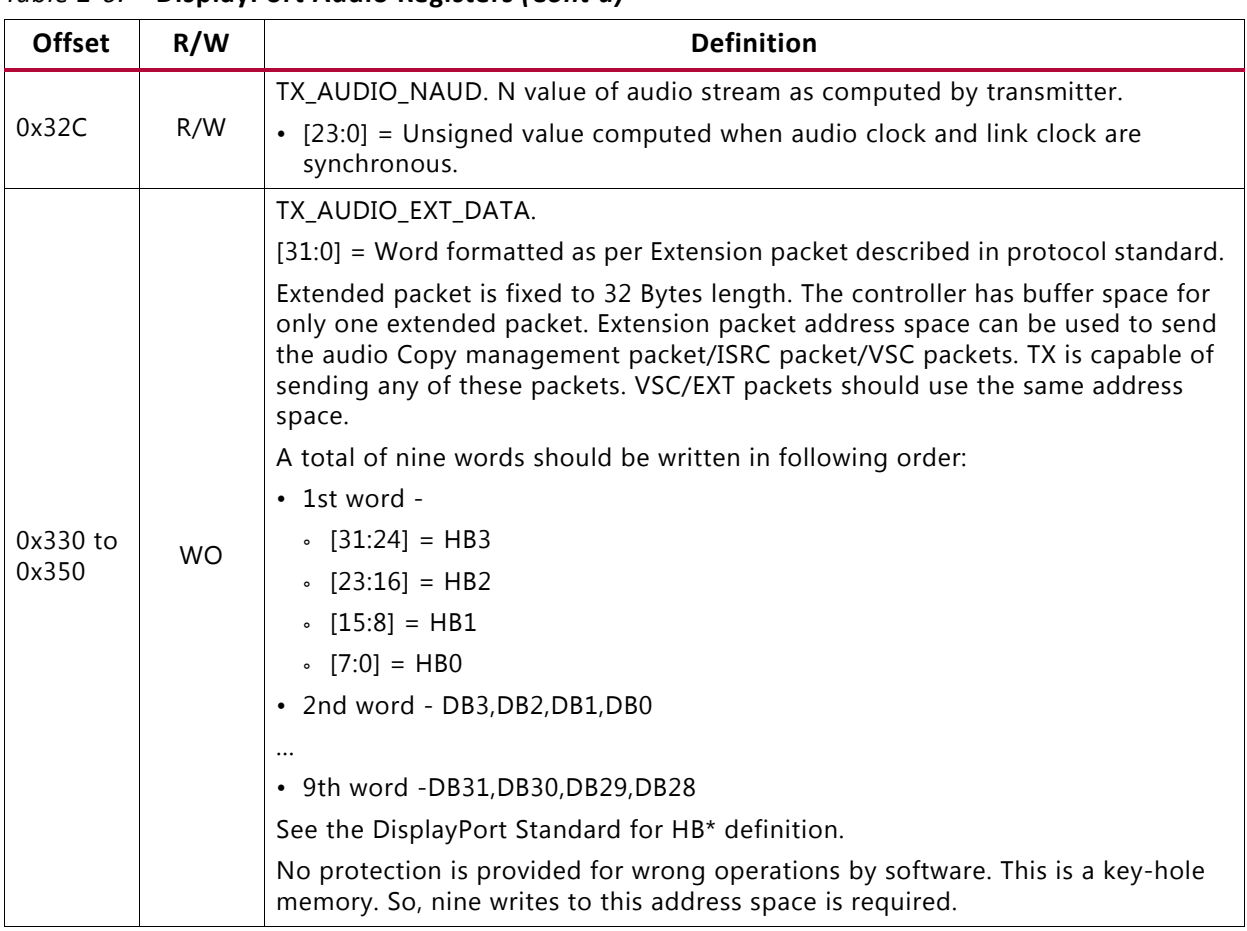

#### *Table 2-6:* **DisplayPort Audio Registers** *(Cont'd)*

# *Chapter 3*

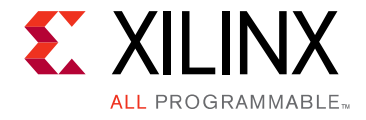

# <span id="page-34-0"></span>Designing with the Core

This chapter includes guidelines and additional information to facilitate designing with the core.

# <span id="page-34-1"></span>**DisplayPort Overview**

The Source core moves a video stream from a standardized main link through a complete DisplayPort Link Layer and onto High-Speed Serial I/O for transport to a Sink device.

## **Main Link Setup and Management**

This section is intended to elaborate on and act as a companion to the link training procedure in the *VESA DisplayPort Standard v1.4* [\[Ref 3\].](#page-93-6)

Xilinx<sup>®</sup> advises all users of the source core to use a MicroBlaze<sup>™</sup> processor or similar embedded processor to properly initialize and maintain the link. The tasks encompassed in the Link and Stream Policy Makers are likely too complicated to be efficiently managed by a hardware-based state machine. Xilinx does not recommend using the RTL based controllers.

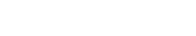

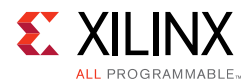

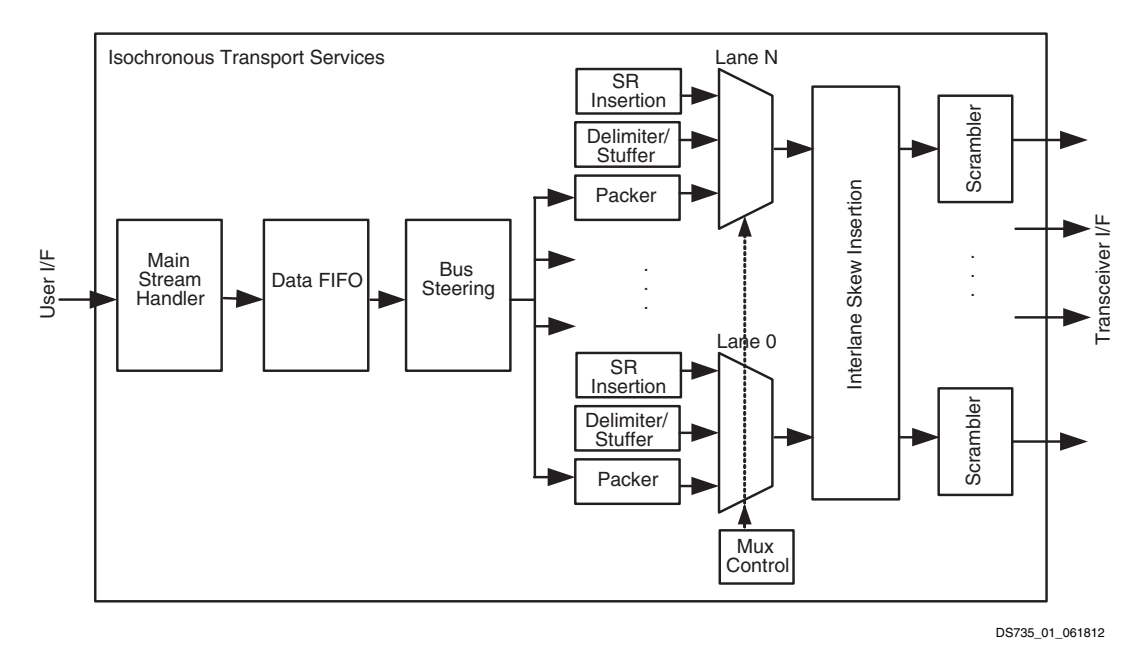

*Figure 3-1:* **Source Main Link Datapath**

#### *Link Training*

The link training commands are passed from the DPCD register block to the link training function. When set into the link training mode, the functional datapath is blocked and the link training controller issues the specified pattern. Care must be taken to place the Sink device in the proper link training mode before the source state machine enters a training state. Otherwise, unpredictable results might occur.

<span id="page-35-0"></span>[Figure 3-2](#page-35-0) shows the flow diagram for link training. For details, refer to the *VESA DisplayPort Standard v1.4* [\[Ref 3\]](#page-93-6).

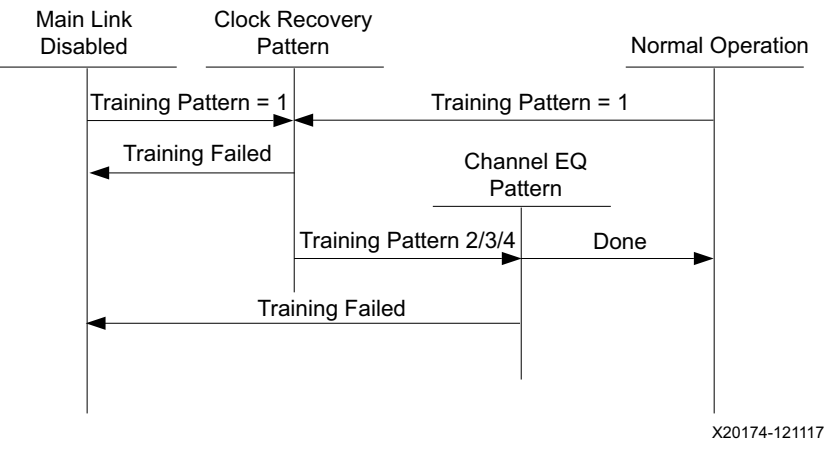

*Figure 3-2:* **Link Training States**
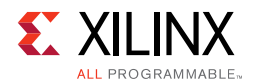

#### *Source Core Setup and Initialization*

The following text contains the procedural tasks required to achieve link communication. For description of the DPCD, see *VESA DisplayPort Standard v1.4* [\[Ref 3\].](#page-93-0)

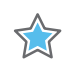

**IMPORTANT:** *During initialization ensure that TX8B10BEN is not cleared in offset 0x0070 of the corresponding Video PHY Controller Product Guide (PG230) [\[Ref 1\]](#page-93-1). For this release, information on the DisplayPort 1.4 is not available in the PG230.*

#### **Source Core Setup**

- 1. Place the PHY into reset.
- 2. Disable the transmitter.
	- TRANSMITTER ENABLE =  $0x00$
- 3. Set the clock divider.
	- AUX CLOCK DIVIDER = (see register description for proper value)
- 4. Select and set up the reference clock for the desired link rate in the Video PHY Controller.
- 5. Bring the PHY out of reset.
- 6. Wait for the PHY to be ready.
- 7. Enable the transmitter.
	- TRANSMITTER ENABLE =  $0 \times 01$
- 8. (Optional) Turn on the interrupt mask for HPD.
	- INTERRUPT MASK =  $0x00$

*Note:* At this point, the source core is initialized and ready to use. The link policy maker should be monitoring the status of HPD and taking appropriate action for connect/disconnect events or HPD interrupt pulses.

#### **Upon HPD Assertion**

- 1. Read the DPCD capabilities fields out of the sink device  $(0 \times 000000$  to  $0 \times 00000B)$  though the AUX channel.
- 2. Determine values for lane count, link speed, enhanced framing mode, downspread control and main link channel code based on each link partners' capability and needs.
- 3. Write the configuration parameters to the link configuration field  $(0 \times 00100$  to 0x00101) of the DPCD through the AUX channel.

*Note:* Some sink devices' DPCD capability fields are unreliable. Many source devices start with the maximum transmitter capabilities and scale back as necessary to find a configuration the sink device can handle. This could be an advisable strategy instead of relying on DPCD values.

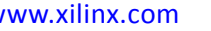

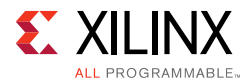

- 4. Equivalently, write the appropriate values to the Source core's local configuration space.
	- a. LANE COUNT SET
	- b. LINK\_BW\_SET
	- c. ENHANCED\_FRAME\_EN
	- d. PHY\_CLOCK\_SELECT

#### **Training Pattern 1 Procedure (Clock Recovery)**

- 1. Turn off scrambling and set training pattern 1 in the source through direct register writes.
	- SCRAMBLING DISABLE =  $0 \times 01$
	- TRAINING PATTERN SET =  $0 \times 01$
- 2. Turn off scrambling and set training pattern 1 in the sink DPCD ( $0 \times 00102$  to  $0 \times 00106$ ) through the AUX channel.
- 3. Wait for the aux read interval configured in TRAINING\_AUX\_RD\_INTERVAL DPCD Register ( $0 \times 0000E$ ) before reading status registers for all active lanes ( $0 \times 00202$  to 0x00203) through the AUX channel.
- 4. If clock recovery failed, check for voltage swing or pre-emphasis level increase requests (0x00206 to 0x00207) and react accordingly.
	- ° Run this loop up to five times. If after five iterations this has not succeeded, reduce link speed if at high speed and try again. If already at low speed, training fails.

#### **Training Pattern 2/3/4 Procedure (Symbol Recovery, Interlane Alignment)**

- 1. Turn off scrambling and set training pattern 2 in the source through direct register writes.
	- SCRAMBLING DISABLE =  $0 \times 01$
	- Set training pattern to pattern 2, pattern 3, or pattern 4 based on the Sink DPCD capability
- 2. Set proper state for scrambling and set training pattern in the sink DPCD  $(0 \times 00102)$  to 0x00106) through the AUX channel.
- 3. Wait for aux read interval configured in TRAINING AUX RD INTERVAL DPCD Register  $(0x0000E)$  then read status registers for all active lanes  $(0x00202$  to  $0x00203)$  through the AUX channel.
- 4. Check the channel equalization, symbol lock, and interlane alignment status bits for all active lanes (0x00204) through the AUX channel.
- 5. If any of these bits are not set, check for voltage swing or pre-emphasis level increase requests (0x00206 to 0x00207) and react accordingly.

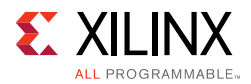

- 6. Run this loop up to five times. If after five iterations this has not succeeded, reduce link speed if at high speed and Return to the instructions for Training Pattern 1. If already at low speed, training fails.
- 7. Signal the end of training by enabling scrambling and setting training pattern to  $0 \times 00$ in the sink device (0x00102) through the AUX channel.
- 8. On the source side, re-enable scrambling and turn off training.
	- TRAINING\_PATTERN\_SET =  $0 \times 00$
	- SCRAMBLING\_DISABLE =  $0x00$

At this point, training has completed.

#### **Enabling Main Link Video**

Main link video should not be enabled until a proper video source has been provided to the source core. Typically the source device wants to read the EDID from the attached sink device to determine its capabilities, most importantly its preferred resolution and other resolutions that it supports should the preferred mode not be available. Once a resolution has been determined, set the Main Stream Attributes in the source core ( $0 \times 180$  to  $0 \times 180$ ). Enable the main stream  $(0x084)$  only when a reliable video source is available.

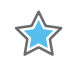

**IMPORTANT:** *When the main link video is enabled, the scrambler/de-scrambler must be reset every 512th BS Symbol as described in section 2.2.1.1 of the DisplayPort standard. For simulation purposes, you should force a scrambler reset by writing a "1" to 0x0c0 before the main link is enabled to reduce the amount of time after startup needed to align the scramber/de-scrambler.*

## **Accessing the Link Partner**

The DisplayPort core is configured through the AXI4-Lite host interface. The host processor interface uses the DisplayPort AUX Channel to read the register space of the attached sink device and determines the capabilities of the link. Accessing DPCD and EDID information from the Sink is done by writing and reading from register space  $0 \times 100$  through  $0 \times 144$ . (For information on the DPCD register space, refer to the *VESA DisplayPort Standard v1.4*.)

Before any AUX channel operation can be completed, you must first set the proper clock divider value in  $0 \times 10$ C. This must be done only one time after a reset. The value held in this register should be equal to the frequency of s\_axi\_aclk. So, if s\_axi\_aclk runs at 135 MHz, the value of this register should be 135 ('h87). This register is required to apply a proper divide function for the AUX channel sample clock, which must operate at 1 MHz.

The act of writing to the AUX\_COMMAND initiates the AUX event. Once an AUX request transaction is started, the host should not write to any of the control registers until the REPLY\_RECEIVED bit is set to 1, indicating that the sink has returned a response.

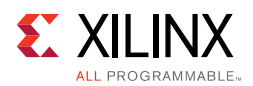

### *AUX Write Transaction*

An AUX write transaction is initiated by setting up the AUX\_ADDRESS, and writing the data to the AUX\_WRITE\_FIFO followed by a write to the AUX\_COMMAND register with the code 0x08. Writing the command register begins the AUX channel transaction. The host should wait until either a reply received event or reply timeout event is detected. These events are detected by reading INTERRUPT\_STATUS registers (either in ISR or polling mode).

When the reply is detected, the host should read the AUX\_REPLY\_CODE register and look for the code 0x00 indicating that the AUX channel has successfully acknowledged the transaction.

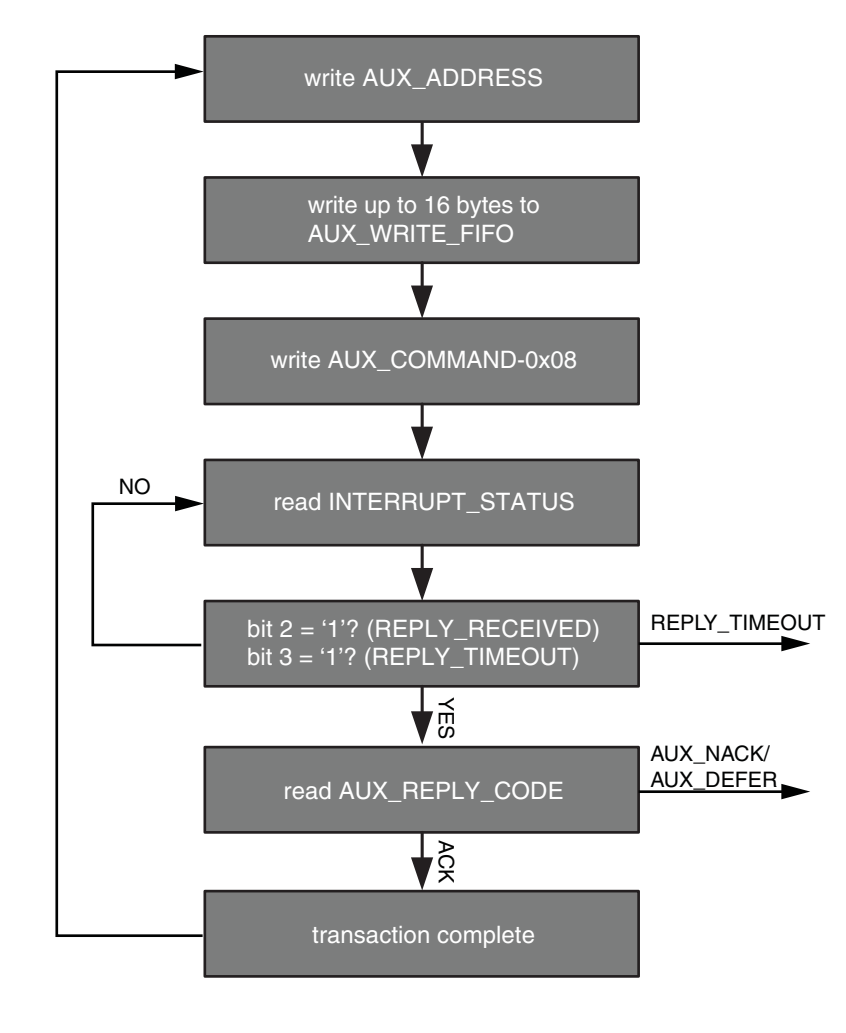

<span id="page-39-0"></span>[Figure 3-3](#page-39-0) shows a flow of an AUX write transaction.

UG696\_6-2\_101509

*Figure 3-3:* **AUX Write Transaction**

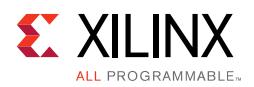

### *AUX Read Transaction*

The AUX read transaction is prepared by writing the transaction address to the AUX ADDRESS register. Once set, the command and the number of bytes to read are written to the AUX\_COMMAND register. After initiating the transfer, the host should wait for an interrupt or poll the INTERRUPT\_STATUS register to determine when a reply is received.

When the REPLY\_RECEIVED signal is detected, the host might then read the requested data bytes from the AUX\_REPLY\_DATA register. This register provides a single address interface to a byte FIFO which is 16 elements deep. Reading from this register automatically advances the internal read pointers for the next access.

<span id="page-40-0"></span>[Figure 3-4](#page-40-0) shows a flow of an AUX read transaction.

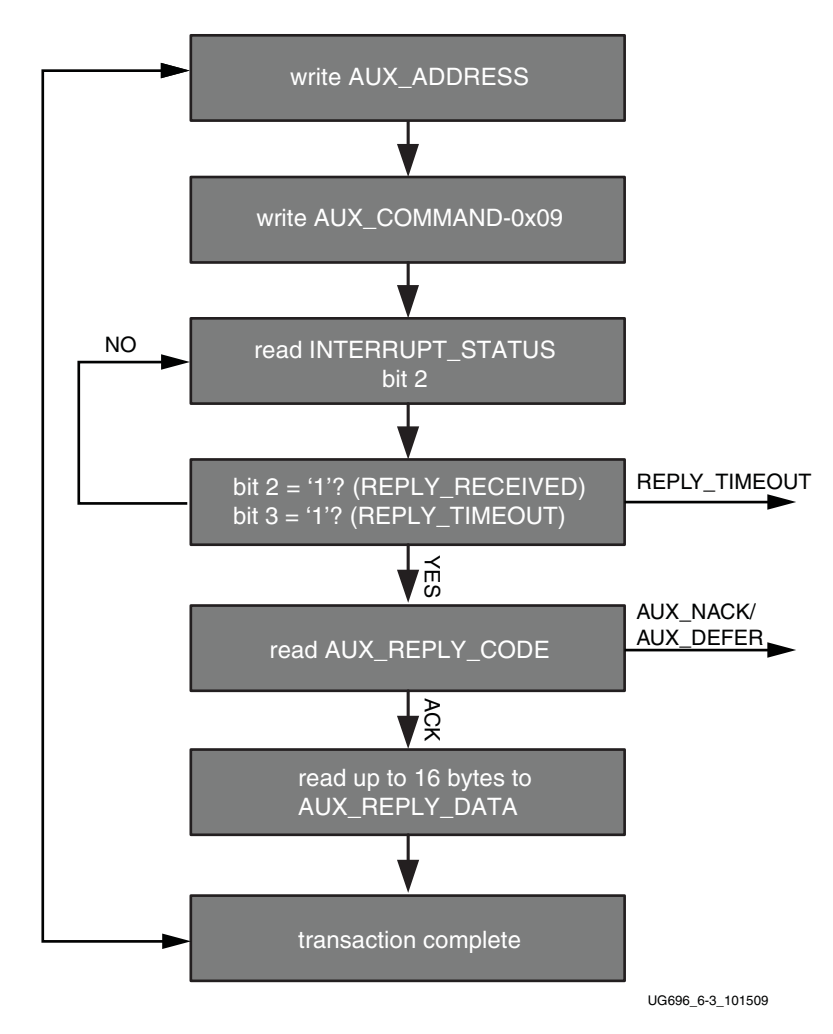

*Figure 3-4:* **AUX Read Transaction**

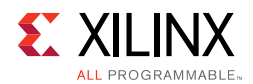

## **Commanded I2C Transactions**

The core supports a special AUX channel command intended to make I2C over AUX transactions faster and easier to perform. In this case, the host will bypass the external I2C master/slave interface and initiate the command by directly writing to the register set.

The sequence for performing these transactions is exactly the same as a native AUX channel transaction with a change to the command written to the AUX\_COMMAND register. The supported I2C commands are summarized in [Table 3-1](#page-41-0).

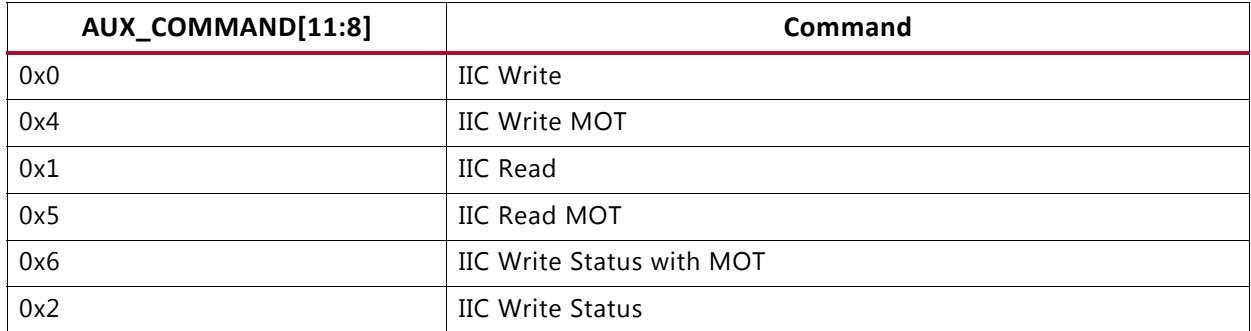

#### <span id="page-41-0"></span>*Table 3-1:* **I2C over AUX Commands**

By using a combination of these commands, the host might emulate an I2C transaction.

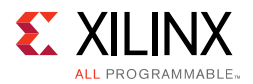

#### [Figure 3-5](#page-42-0) shows the flow of commanded I2C transactions.

<span id="page-42-0"></span>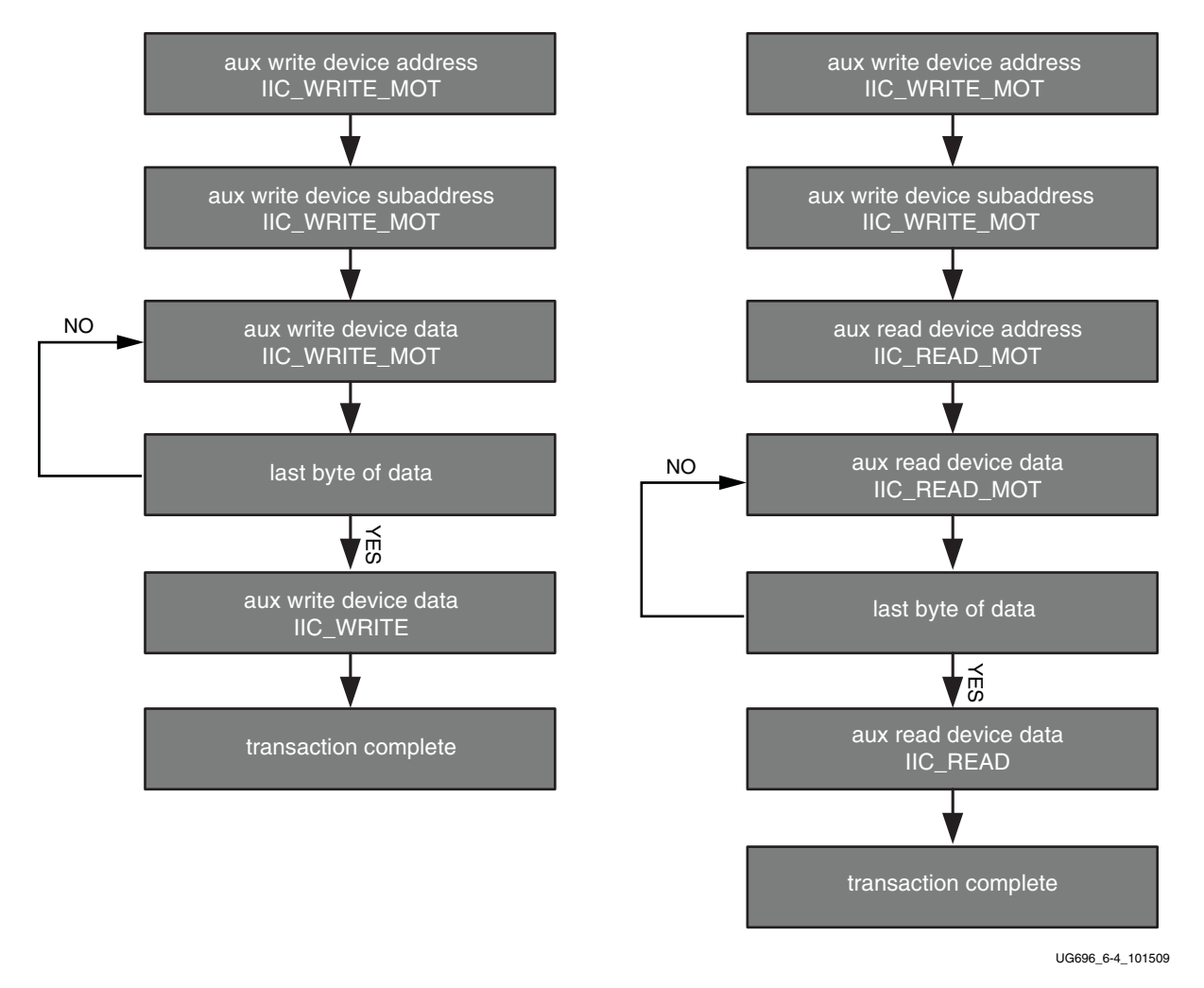

*Figure 3-5:* **Commanded I2C Device Transactions, Write (Left) and Read (Right)**

Since I2C transactions might be significantly slower than AUX channel transactions, the host should be prepared to receive multiple AUX\_DEFER reply codes during the execution of the above state machines.

The AUX-I2C commands are as follows:

- MOT Definition:
	- ° Middle Of Transaction bit in the command field.
	- This controls the stop condition on the I2C slave.
	- For a transaction with MOT set to 1, the I2C bus is not STOPPED, but left to remain the previous state.
	- ° For a transaction with MOT set to 0, the I2C bus is forced to IDLE at the end of the current command or in special Abort cases.

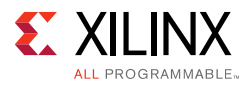

- Partial ACK:
	- For I2C write transactions, the Sink core can respond with a partial ACK (ACK) response followed by the number of bytes written to I2C slave).

Special AUX commands include:

- Write Address Only and Read Address Only: These commands do not have any length field transmitted over the AUX channel. The intent of these commands are to:
	- ° Send address and RD/WR information to I2C slave. No Data is transferred.
	- End previously active transaction, either normally or through an abort.

The Address Only Write and Read commands are generated from the source by using bit [12] of the command register with command as I2C WRITE/READ.

• Write Status: This command does not have any length information. The intent of the command is to identify the number of bytes of data that have been written to an I2C slave when a Partial ACK or Defer response is received by the source on a AUX-I2C write.

The Write status command is generated from the source by using Bit[12] of the command register with command as I2C WRITE STATUS.

• IIC Timeout: The sink controller monitors the IIC bus after a transaction starts and looks for an IIC stop occurrence within 1 second. If an IIC stop is not received, it is considered as an IIC timeout and the sink controller issues a stop condition to release the bus. This timeout avoids a lock-up scenario.

Generation of AUX transactions are described in [Table 3-2.](#page-43-0)

| <b>Transaction</b>                         | <b>AUX</b><br><b>Transaction</b>                                        | <b>I2C Transaction</b>                                                | <b>Usage</b>                                       | Sequence                                                                                                    |
|--------------------------------------------|-------------------------------------------------------------------------|-----------------------------------------------------------------------|----------------------------------------------------|----------------------------------------------------------------------------------------------------|
| Write<br>Address<br>only with<br>$MOT = 1$ | $START \rightarrow$<br>$CMD \rightarrow$<br>$ADDRESS$ -><br><b>STOP</b> | $START \rightarrow$<br>DEVICE ADDR -><br>$WR \rightarrow$<br>ACK/NACK | Setup I2C slave for<br>Write to address<br>defined | 1. Write AUX Address register<br>(0x108) with device address.<br>2. Issue command to transmit<br>transaction by writing into AUX<br>command register (0x100). Bit[12]<br>must be set to 1. |
| Read<br>Address<br>only with<br>$MOT = 1$  | $START \rightarrow$<br>$CMD \rightarrow$<br>ADDRESS-><br><b>STOP</b>    | $START \rightarrow$<br>DEVICE ADDR -><br>$RD \rightarrow$<br>ACK/NACK | Setup I2C slave for<br>Read to address<br>defined. | 1. Write AUX Address register with<br>device address.<br>2. Issue command to transmit<br>transaction by writing into AUX<br>command register. Bit [12] must be<br>set to 1.                |

<span id="page-43-0"></span>*Table 3-2:* **Generation of AUX Transactions**

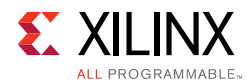

#### *Table 3-2:* **Generation of AUX Transactions** *(Cont'd)*

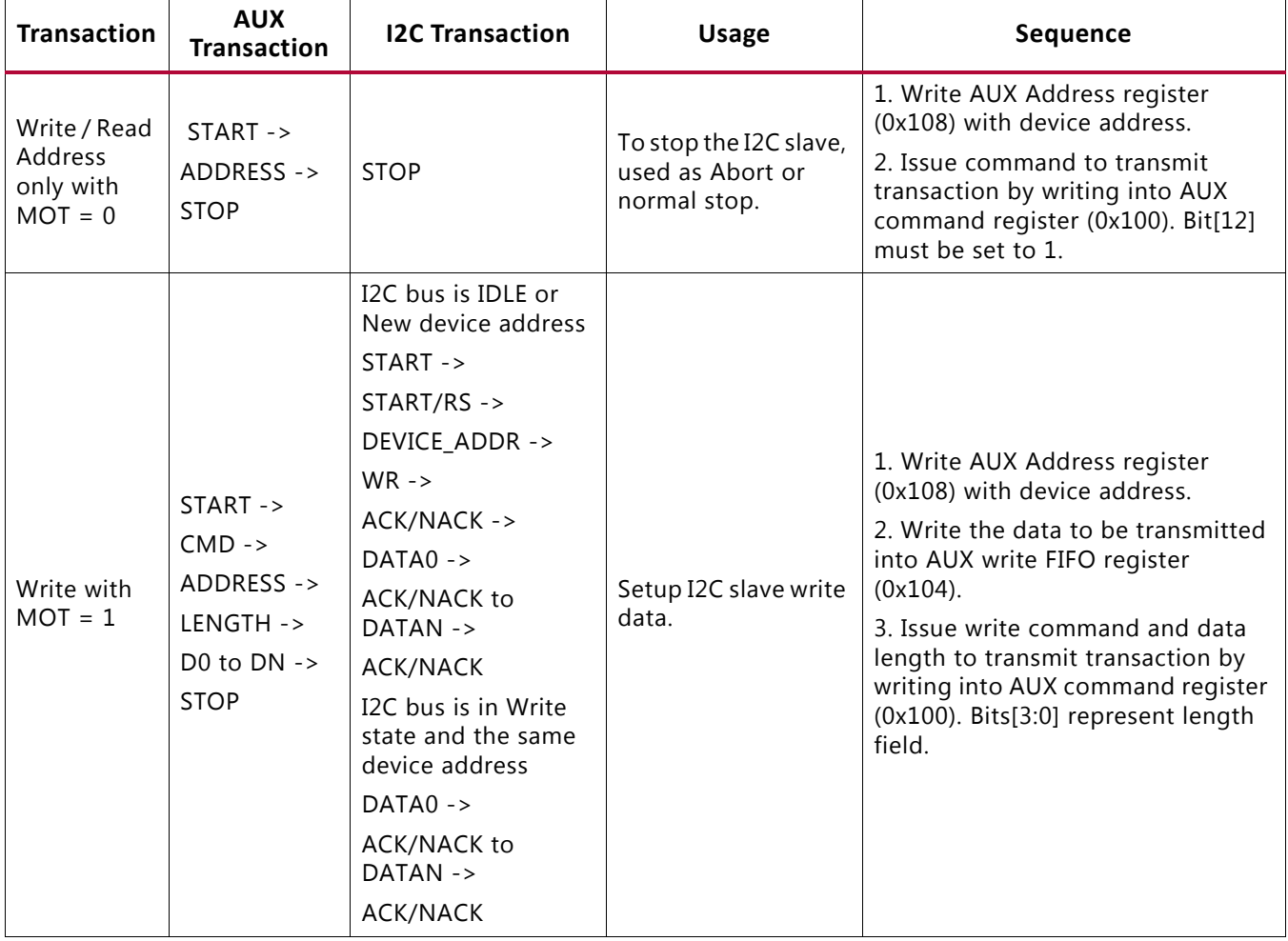

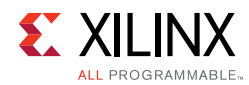

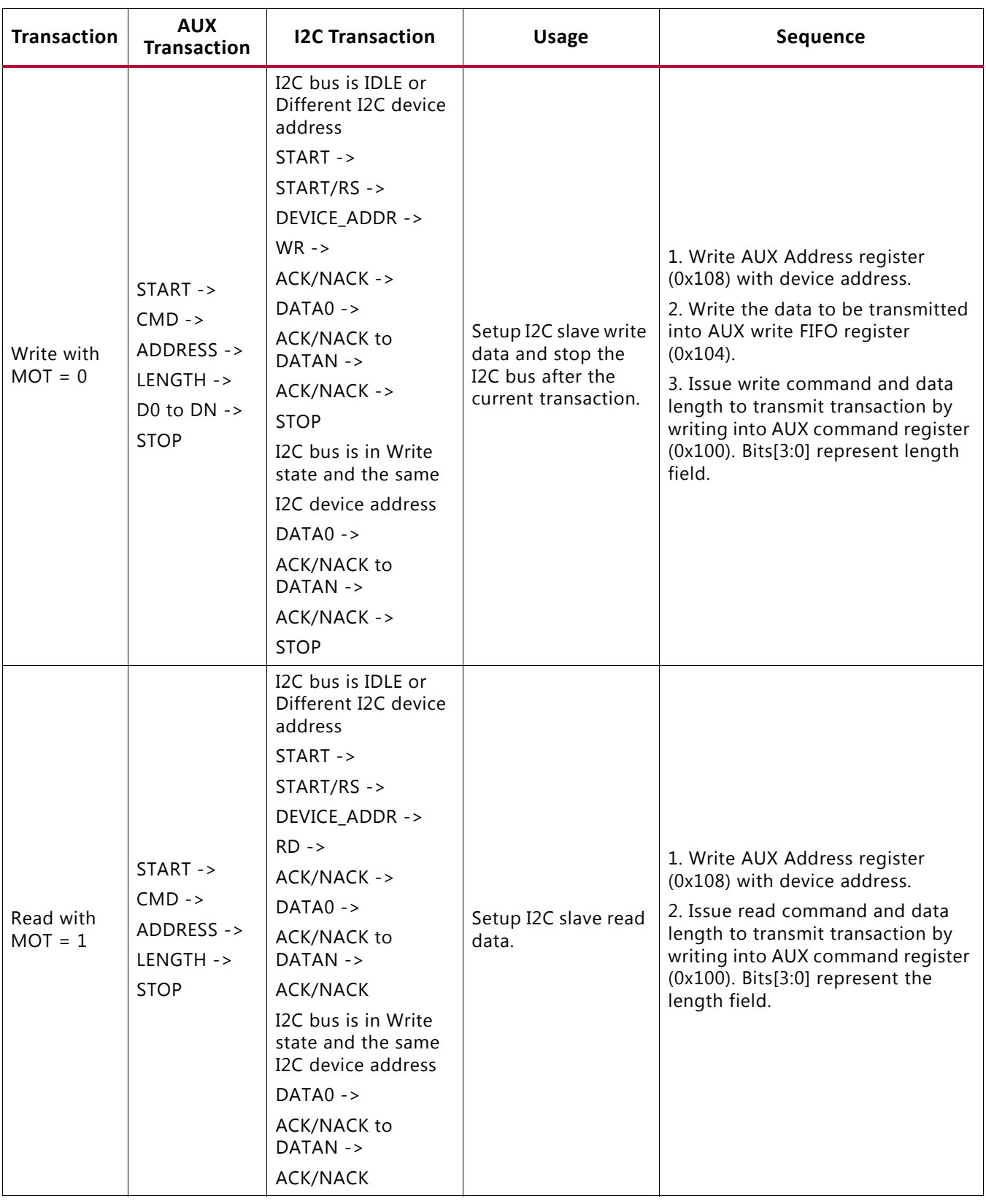

#### *Table 3-2:* **Generation of AUX Transactions** *(Cont'd)*

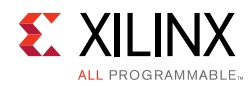

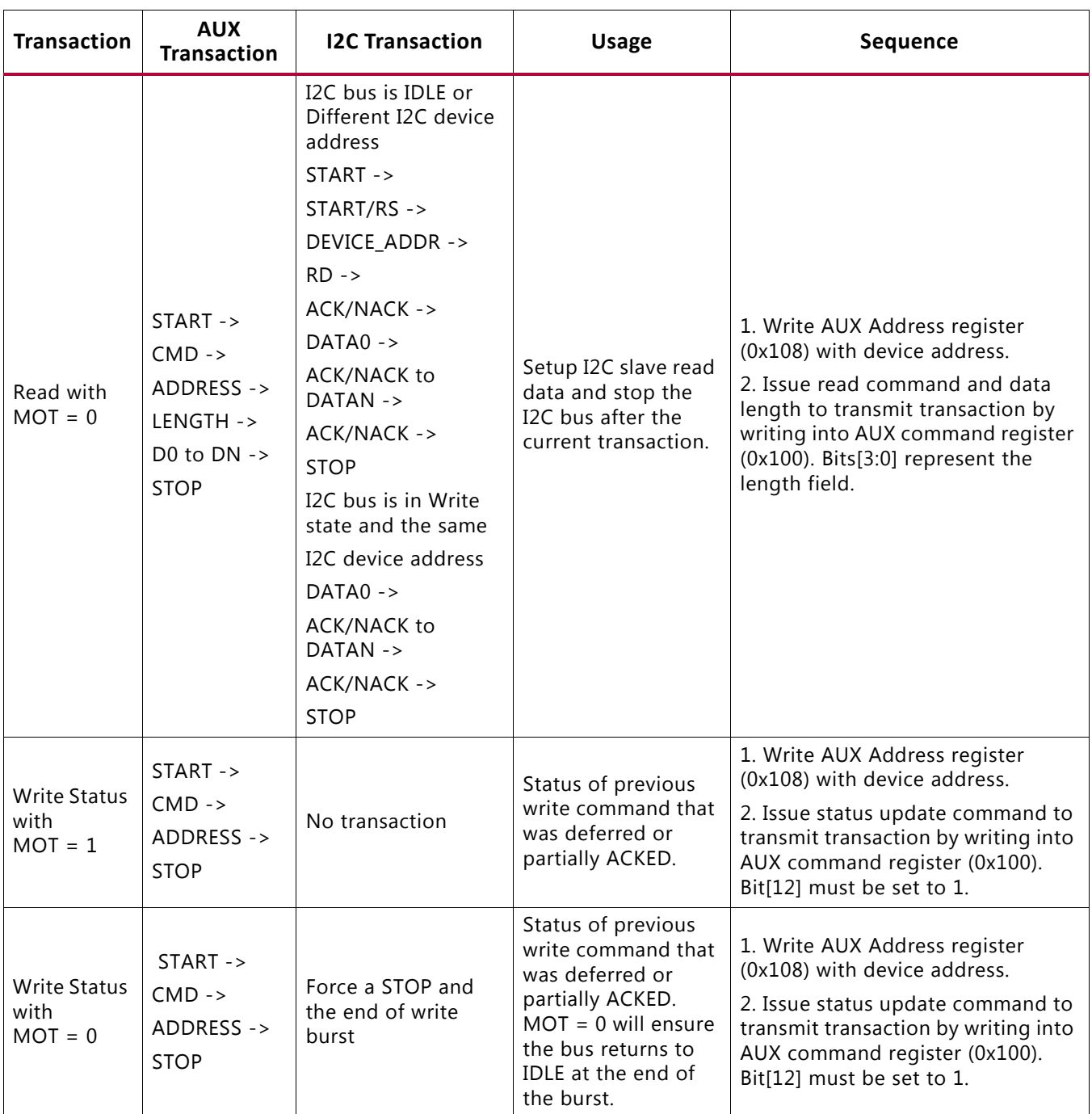

#### *Table 3-2:* **Generation of AUX Transactions** *(Cont'd)*

Handling I2C Read Defers/Timeout:

- The Sink core could issue a DEFER response for a burst read to I2C. The following are the actions that can be taken by the Source core.
	- ° Issue the same command (previously issued read, with same device address and length) and wait for response. The Sink core on completion of the read from I2C (after multiple defers) should respond with read data.

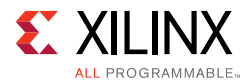

- ° Abort the current read using:
	- Read to a different I2C slave
	- Write command
	- Address-only Read or write with MOT =  $0$ .

Handling I2C Write Partial ACK:

- The sink could issue a partial ACK response for a burst Write to I2C. The following are the actions that can be taken by the Source core:
	- Use the Write status command to poll the transfers happening to the I2C. On successful completion, the sink should issue a NACK response to these requests while intermediate ones will get a partial ACK.
	- Issue the same command for a response (previously issued with the same device address, length and data) and wait for a response. On completion of the write to I2C (after multiple partial ACKs), the Sink core should respond with an ACK.
	- ° Abort the current Write using:
		- Write to a different I2C slave
		- Read command
		- Address-only Read or Write with MOT =  $0$ .

Handling I2C Write Defer/Timeout:

- The Sink core could issue a Defer response for a burst write to I2C. The following are the actions that can be taken by the Source core:
	- Use the Write status command to poll the transfers happening to the I2C. On successful completion, the Sink core should issue an ACK response to these requests while intermediate ones will get partial ACKs.
	- ° Issue the same command (previously issued with the same device address, length and data) and wait for response. The Sink core on completion of the write to I2C (after multiple Defers) should respond with an ACK.
	- ° Abort the current Write using:
		- Write to a different I2C slave
		- Read command
		- Address only Read or Write with MOT =  $0$ .

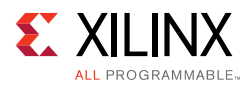

## **AUX IO Location**

DisplayPort source can have AUX IO located inside the IP or external to the IP based on the AUX IO location selection through GUI. The AUX IO type can be uni-directional/ bidirectional when the AUX IO is located inside the IP.

## **Transmitter Audio/Video Clock Generation**

The transmitter clocking architecture supports both the asynchronous and synchronous clocking modes included in the *DisplayPort Standard v1.4*. The clocking mode is selected by way of the Stream Clock Mode register (MAIN\_STREAM\_MISC0 Bit[0]). When set to 1, the link and stream clock are synchronous, in which case the MVid and NVid values are a constant. In synchronous clock mode, the source core uses the MVid and NVid register values programmed by the host processor via the AXI4-Lite interface.

When the Stream Clock Mode register is set to 0, asynchronous clock mode is enabled and the relationship between MVid and NVid is not fixed. In this mode, the source core will transmit a fixed value for NVid and the MVid value provided as a part of the clocking interface.

<span id="page-48-0"></span>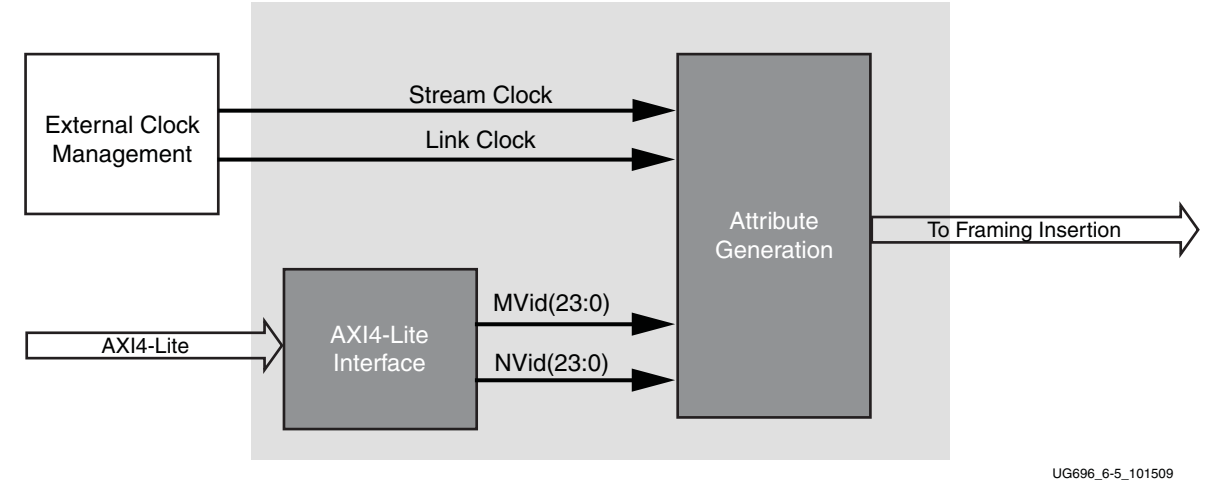

[Figure 3-6](#page-48-0) shows a block diagram of the transmitter clock generation process.

*Figure 3-6:* **Transmitter Audio/Video Clock Generation**

## **Hot Plug Detection**

The Source device must debounce the incoming HPD signal by sampling the value at an interval > 250 µs. For a pulse width between 500 µs and 1 ms, the Sink device has requested an interrupt. The interrupt is passed to the host processor through the AXI4-Lite interface.

If HPD signal remains Low for > 2 ms, then the sink device has been disconnected and the link should be shut down. This condition is also passed through the AXI4-Lite interface as an interrupt. The host processor must properly determine the cause of the interrupt by reading

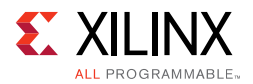

the appropriate DPCD registers and take the appropriate action. For details, refer to the *VESA DisplayPort Standard v1.4* [\[Ref 3\].](#page-93-0)

## **HPD Event Handling**

HPD signaling has three use cases:

- Connection event defined as HPD\_EVENT is detected, and the state of the HPD is 1.
- Disconnection event defined as HPD\_EVENT is detected, and the state of the HPD is 0.
- HPD IRQ event as captured in the INTERRUPT\_STATUS register bit 0.

<span id="page-49-0"></span>[Figure 3-7](#page-49-0) shows the source core state and basic actions to be taken based on HPD events.

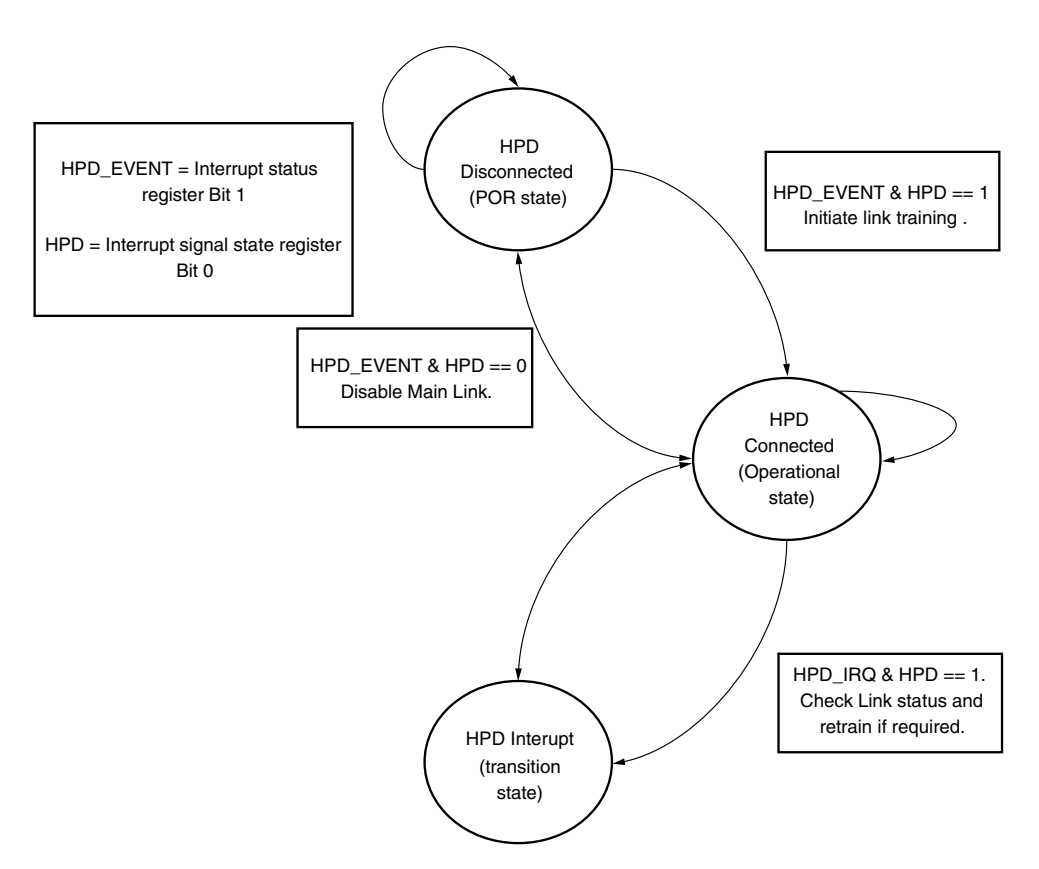

*Figure 3-7:* **HPD Event Handling in Source Core**

### **Secondary Channel Operation**

The current version of the DisplayPort IP supports 8-channel Audio. Secondary Channel features from the DisplayPort Standard v1.4 are supported.

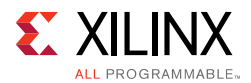

<span id="page-50-0"></span>The DisplayPort Audio IP core is offered as modules to provide flexibility and freedom to modify the system as needed. As shown in [Figure 3-8,](#page-50-0) the Audio interface to the DisplayPort core is defined using an AXI4-Stream interface to improve system design and IP integration.

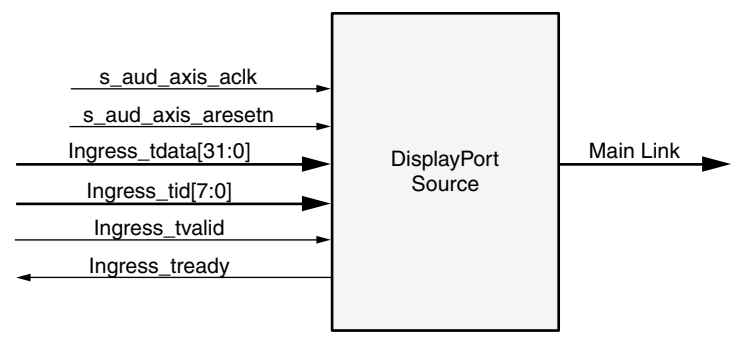

\*\*Add prefix "s\_axis\_audio" for actual signal names.

**803CrX** 

#### *Figure 3-8:* **Audio Data Interface of DisplayPort Source System**

32-bit AXI TDATA is formatted according as follows:

Control Bits + 24-bit Audio Sample + Preamble

The ingress channel buffer in the DisplayPort core accepts data from the AXI4-Stream interface based on buffer availability and audio control programming. A valid transfer takes place when tready and tvalid are asserted as described in the AXI4-Stream protocol. The ingress channel buffer acts as a holding buffer.

The DisplayPort Source has a fixed secondary packet length [Header = 4 Bytes + 4 Parity Bytes, Payload = 32 Sample Bytes  $+ 8$  Parity Bytes]. In a 1-2 channel transmission, the Source accumulates eight audio samples in the internal channel buffer, and then sends the packet to main link.

#### *Multi Channel Audio*

DisplayPort transmitter requires Info frame configuration to transmit multi-channel audio. The Info frame contains the number of channels and its speaker mapping. Streaming TID should contain the Audio channel ID along with audio data, based on the number of channels configured.

For multi-stream audio, secondary data packet ID in the Info frame packet should match with the stream ID over the audio AXI4-Stream interface  $(TID[7:4])$ .

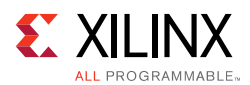

#### <span id="page-51-0"></span>*Programming DisplayPort Source*

- 1. Disable Audio by writing  $0 \times 00$  to TX\_AUDIO\_CONTROL register. The disable bit also flushes the buffers in DisplayPort Source and sets the MUTE bit in VB-ID. Xilinx recommends following this step when there is a change in video/audio parameters.
- 2. Write Audio Info Frame (Based on your requirement. This might be optional for some systems.). Audio Info Frame consists of 8 writes. The order of write transactions are important and follow the steps mentioned in the DisplayPort Audio Registers, offset 0x308 ([Table 2-6](#page-32-0)).
- 3. Write Channel Count to TX AUDIO CHANNELS register (the value is actual count -1).
- 4. If the system is using synchronous clocking then write MAUD and NAUD values to TX\_AUDIO\_MAUD and TX\_AUDIO\_NAUD registers, respectively.
- 5. Enable Audio by writing 0x01 to TX AUDIO CONTROL register.

#### *Re-Programming Source Audio*

- 1. Disable Audio in DisplayPort 1.4 TX core.
- 2. Wait until Video/Audio clock is recovered and stable.
- 3. Enable Audio in DisplayPort 1.4 TX core.
- 4. Wait for some time (in µs).

#### *Info Packet Management*

The core provides an option to program a single Info packet. The packet is transmitted to Sink once per every video frame or 8192 cycles.

To change an Info packet during transmission, follow these steps:

- 1. Disable Audio (Since new info packet means new audio configuration). The disable audio also flushes internal audio buffers.
- 2. Follow steps mentioned in [Programming DisplayPort Source.](#page-51-0)

#### *Extension Packet Management*

A single packet buffer is provided for the extension packet. If the extension packet is available in the buffer, the packet is transmitted as soon as there is availability in the secondary channel. The packet length is FIXED to eight words (32 bytes). For VSC Ext packet to be aligned with the Vertical Blanking region, set Bit[12] of 0x1A4 register and then program the packet data.

Use the following steps to write an extended packet in the DisplayPort Source controller:

1. Write nine words (as required) into TX AUDIO EXT DATA buffer.

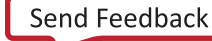

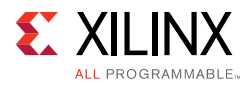

- 2. Wait for EXT\_PKT\_TXD interrupt.
- 3. Write new packet (follow step 1).

#### *Audio Clocking (Recommendation)*

The system should have a clock generator (preferably programmable) to generate  $512 \times fs$ (Audio Sample Rate) clock frequency. The same clock (aud\_clk) is used by DisplayPort Source device to calculate MAUD and NAUD when running in asynchronous clocking mode.

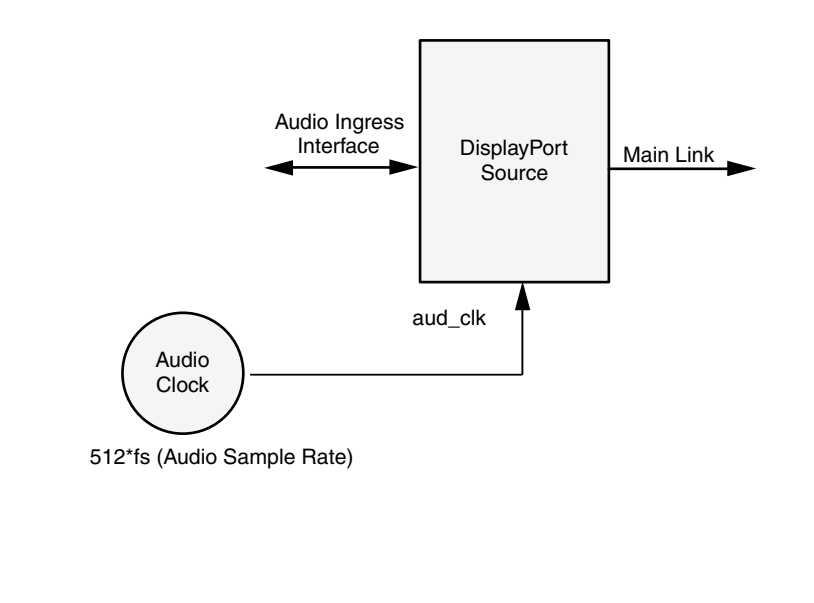

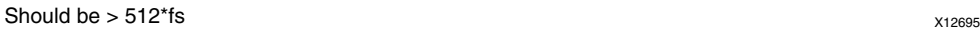

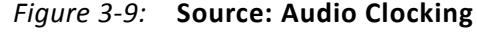

## **Reduced Blanking**

DisplayPort IP supports CVT standard RB and RB2 reduced blanking resolutions. As per the CVT specifications RB/RB2 resolution has HBLANK  $\leq$  20% HTOTAL, HBLANK = 80/160 and  $HRES%8 = 0.$ 

For the CVT standard, RB/RB2 resolutions end of the line reset need to be disabled by setting the corresponding bit in the Line reset disable register (offset address 0x0F0 for transmitter). For the Non-CVT reduced blanking resolutions, where HRES is non multiple of 8, end of line reset is required to clear extra pixels in the video path for each line.

DisplayPort transmitter knows the resolution ahead of time hence reset disable can be done during initialization. In DisplayPort receiver when video mode change interrupt occurs the MSA registers can be read to know whether the resolution is reduced blanking or standard resolution and the corresponding bit can be set.

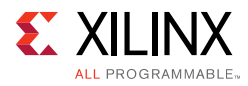

# <span id="page-53-0"></span>**Clocking**

This section describes the link clock  $(tx_1nk_c1k)$  and the video clock (tx\_vid\_clk\_stream1). The AXI4-Stream to Video bridge can handle asynchronous clocking. The value is based on the Consumer Electronics Association (CEA)/VESA Display Monitor Timing (DMT) standard for given video resolutions.

The  $tx$  lnk  $clk$  is a link clock input to the DisplayPort 1.4 TX Subsystem generated by the Video PHY (GT). The frequency of  $tx\_lnk$ <sub>clk</sub> is  $\times$ line\_rate>/20 MHz for 16-bit interface.

In native mode, the TX video clock has to be as per the value based on the Consumer Electronics Association (CEA)/VESA Display Monitor Timing (DMT) standard for given video resolutions.

The core uses six clock domains:

• **Ink\_clk**: The txoutclk from the Video PHY is connected to the TX subsystem link clock. Most of the core operates in link clock domain. This domain is based on the lnk\_clk\_p/n reference clock for the transceivers. The link rate switching is handled by a DRP state machine in the core PHY later. When the lanes are running at 2.7 Gb/s, lnk\_clk operates at 135 MHz. When the lanes are running at 1.62 Gb/s, lnk\_clk operates at 81 MHz. When the lanes are running at 5.4 Gb/s,  $1nk\_c1k$  operates at 270 MHz.

*Note:* lnk\_clk = link\_rate/20, when GT-Data width is 16-bit. lnk\_clk = link\_rate/40, when GT-Data width is 32-bit.

- **vid clk**: This is the primary user interface clock. It has been tested to run as fast as 150 MHz, which accommodates to a screen resolution of 2560x1600 when using two-wide pixels and larger when using the four-wide pixels. Based on the *DisplayPort Standard*, the video clock can be derived from the link clock using mvid and nvid.
- **s axi aclk**: This is the processor domain. It has been tested to run as fast as 135 MHz. The AUX clock domain is derived from this domain, but requires no additional constraints. In UltraScale FPGA  $s$  axi  $ac1k$  clock is connected to a free-running clock input. gtwiz\_reset\_clk\_freerun\_in is required by the reset controller helper block to reset the transceiver primitives. A new GUI parameter is added for AXI\_Frequency, when the DisplayPort IP is targeted to UltraScale FPGA. The requirement is  $s$  axi  $ac1k \leq 1nk$  clk.
- **aud clk**: This is the audio interface clock. The frequency will be equal to 512 x audio sample rate.
- **s\_aud\_axis\_aclk**: This clock is used by the source audio streaming interface. This clock should be =  $512 \times$  audio sample rate.
- **m\_aud\_axis\_aclk**: This clock is used by the sink audio streaming interface. This clock should be =  $512 \times$  audio sample rate.

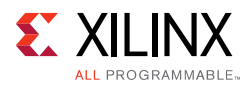

## **Resets**

The subsystem has one reset input for each of the AXI4-Lite, AXI4-Stream and Video interfaces:

- s\_axi\_aresetn Active-Low AXI4-Lite reset. This resets all the programming registers.
- tx\_vid\_reset\_stream1 Active-High video pipe reset.
- s axis aresetn stream1 Active-Low AXI4-Stream interface reset.
- m\_aresetn\_stream1 Active-Low reset for streams one and two.

## **Address Map Example**

[Table 3-3](#page-54-0) shows an example based on a subsystem base address of  $0 \times 44 C0$  0000 (19 bits). The DisplayPort 1.4 TX Subsystem requires a 19-bit address mapping, starting at an offset address of 0x00000.

This address map example is applicable when TX subsystem is configured in the AXI4-Stream Interface mode.

<span id="page-54-0"></span>*Table 3-3:* **Address Map Example**

|                         | <b>SST</b>  |
|-------------------------|-------------|
| DisplayPort 1.4 TX Core | 0x44C0 0000 |
| VTC 0                   | 0x44C0 1000 |

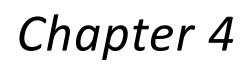

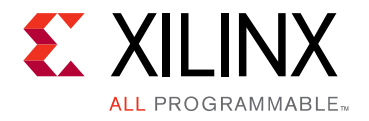

# Design Flow Steps

This chapter describes customizing and generating the subsystem. More detailed information about the standard Vivado $^{\circ}$  design flows and the IP integrator can be found in the following Vivado Design Suite user guides:

- *Vivado Design Suite User Guide: Designing IP Subsystems using IP Integrator* (UG994) [\[Ref 4\]](#page-93-2)
- *Vivado Design Suite User Guide: Designing with IP* (UG896) [\[Ref 5\]](#page-93-3)
- *Vivado Design Suite User Guide: Getting Started* (UG910) [\[Ref 6\]](#page-93-4)
- *Vivado Design Suite User Guide: Logic Simulation* (UG900) [\[Ref 7\]](#page-93-5)

## **Customizing and Generating the Subsystem**

This section includes information about using Xilinx tools to customize and generate the subsystem in the Vivado Design Suite.

If you are customizing and generating the subsystem in the Vivado IP integrator, see the *Vivado Design Suite User Guide: Designing IP Subsystems using IP Integrator* (UG994) [\[Ref 4\]](#page-93-2) for detailed information. IP integrator might auto-compute certain configuration values when validating or generating the design. To check whether the values do change, see the description of the parameter in this chapter. To view the parameter value, run the validate bd design command in the Tcl console.

You can customize the subsystem by specifying values for the various parameters associated with the subsystem IP cores using the following steps:

- 1. Select the subsystem from the IP catalog.
- 2. Double-click the selected subsystem or select the Customize IP command from the toolbar or right-click menu.

For details, see the *Vivado Design Suite User Guide: Designing with IP* (UG896) [\[Ref 5\]](#page-93-3) and the *Vivado Design Suite User Guide: Getting Started* (UG910) [\[Ref 6\]](#page-93-4).

*Note:* Figures in this chapter are illustrations of the Vivado IDE. The layout depicted here might vary from the current version.

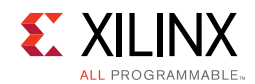

## **Customizing the IP**

The configuration screen is shown in [Figure 4-1.](#page-56-0)

<span id="page-56-0"></span>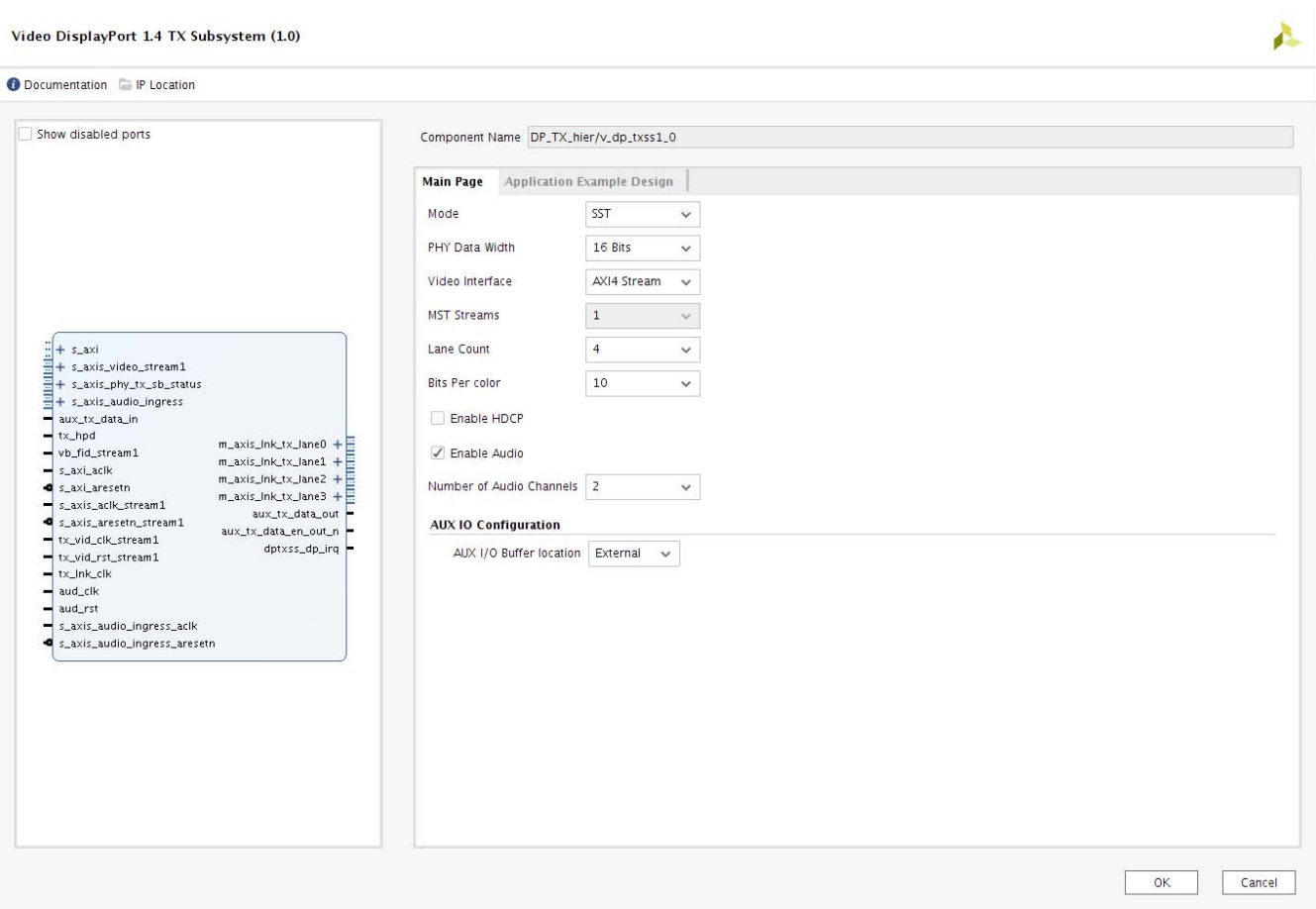

*Figure 4-1:* **Configuration Screen**

- **Component Name** The Component Name is used as the name of the top-level wrapper file for the core. The underlying netlist still retains its original name. Names must begin with a letter and must be composed from the following characters: a through z, 0 through 9, and "\_". The name displayport\_0 is used as internal module name and should not be used for the component name. The default is v\_dp\_txss1\_0.
- **Mode** Selects the desired resolution for the video stream out. Options are SST or MST.
- **PHY Data Width** Selects the 16-bit GT data width.
- **Video Interface** Selects the AXI4-Stream or native for the input video interface.
- **MST Streams** Selects the maximum number of streams in MST mode (grayed out for this release).
- **Lane Count** Selects the maximum number of lanes.

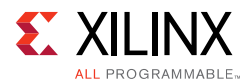

- **Bits Per Color** Selects the desired maximum bit per component (BPC).
- **Enable HDCP** Enables the HDCP encryption (grayed out for this release).
- **Enable Audio** Enables the audio support.
- **Audio Channels** Selects the number of audio channels.
- **AUX I/O Buffer location** Selects the buffer location for AUX channel

### **User Parameters**

[Table 4-1](#page-57-0) shows the relationship between the GUI fields in the Vivado IDE and the User Parameters (which can be viewed in the Tcl console). The line rate and pixel mode support in the DisplayPort 1.4 TX Subsystem is through software. Maximum pixel mode support is aligned to the lane count.

| Vivado IDE Parameter/Value | <b>User Parameter/Value</b> | <b>Default Value</b>                 |  |
|----------------------------|-----------------------------|--------------------------------------|--|
| Mode                       | <b>MODE</b>                 | <b>SST</b>                           |  |
| PHY Data Width             | PHY_DATA_WIDTH              | 16                                   |  |
| Video Interface            | VIDEO_INTERFACE             | AXI4 Stream                          |  |
| MST Streams <sup>(1)</sup> | NUM_STREAMS                 | 1                                    |  |
| Lane Count                 | LANE_COUNT                  | 4                                    |  |
| <b>Bits Per Color</b>      | BITS_PER_COLOR              | 8                                    |  |
| Enable HDCP <sup>(1)</sup> | HDCP_ENABLE                 | $\Omega$                             |  |
| Enable Audio               | AUDIO_ENABLE                | $\Omega$                             |  |
| Number Of Audio Channels   | AUDIO_CHANNELS              | $\mathfrak{D}$                       |  |
| Pixel Mode                 | PIXEL MODE                  | 1/2/4 (Valid only in native<br>mode) |  |
| AUX I/O Buffer Location    | AUX_IO_LOC                  | Internal                             |  |

<span id="page-57-0"></span>*Table 4-1:* **Vivado IDE Parameter to User Parameter Relationship**

#### **Notes:**

<span id="page-57-1"></span>1. MST and HDCP features are not supported and grayed out in the GUI.

### **Output Generation**

For details, see the *Vivado Design Suite User Guide: Designing with IP* (UG896) [\[Ref 5\].](#page-93-3)

## **Constraining the Core**

This section contains information about constraining the core in the Vivado Design Suite.

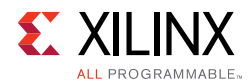

## **Required Constraints**

There are no required constraints for this core.

## **Device, Package, and Speed Grade Selections**

See [IP Facts](#page-3-0) for details about supported devices.

## **Clock Frequencies**

See [Clocking in Chapter 3](#page-53-0) for more details about clock frequencies. For more information on GT clocking, see the *Video PHY Controller Product Guide* (PG230) [\[Ref 1\]](#page-93-1).

## **Clock Management**

There are no specific clock management constraints.

## **Clock Placement**

There are no specific clock placement constraints.

## **Banking**

For more information on the specific banking constraints, see the *Video PHY Controller Product Guide* (PG230) [\[Ref 1\]](#page-93-1).

## **Transceiver Placement**

For more information on the specific transceiver placement constraints, see the *Video PHY Controller Product Guide* (PG230) [\[Ref 1\]](#page-93-1).

## **I/O Standard and Placement**

This section contains details about I/O constraints.

### *AUX Channel*

The *VESA DisplayPort Standard* [\[Ref 3\]](#page-93-0) describes the AUX channel as a bidirectional LVDS signal. For 7 series designs, the core uses IOBUFDS (bidirectional buffer) as the default with the LVDS standard. You should design the board as recommended by the VESA DP Protocol Standard. For reference, see the example design XDC file.

For UltraScale+™ and UltraScale™ families supporting HR IO banks, use the following constraints:

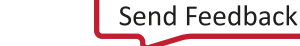

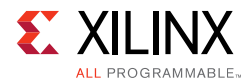

#### For Source:

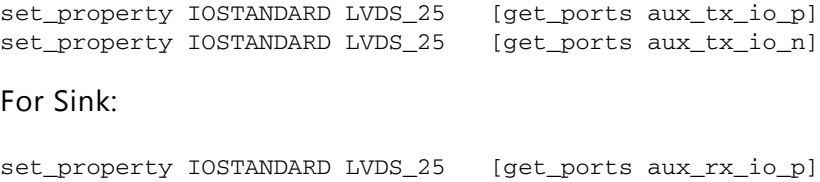

set\_property IOSTANDARD LVDS\_25 [get\_ports aux\_rx\_io\_n]

For UltraScale+ and UltraScale families supporting HP IO banks, use the following constraints:

For Source:

set\_property IOSTANDARD LVDS [get\_ports aux\_tx\_io\_p] set\_property IOSTANDARD LVDS [get\_ports aux\_tx\_io\_n]

For Sink:

set\_property IOSTANDARD LVDS [get\_ports aux\_rx\_io\_p] set\_property IOSTANDARD LVDS [get\_ports aux\_rx\_io\_n]

#### *HPD*

The HPD signal can operate in either a 3.3V or 2.5V I/O bank. By definition in the standard, it is a 3.3V signal.

For UltraScale+ and UltraScale families supporting HR IO banks, use the following constraints:

set\_property IOSTANDARD LVCMOS25 [get\_ports hpd];

For UltraScale+ and UltraScale families supporting HP IO banks, use the following constraints:

set\_property IOSTANDARD LVCMOS18 [get\_ports hpd];

Board design and connectivity should follow *DisplayPort Standard* recommendations with proper level shifting.

## **Simulation**

There is no example design simulation support for DisplayPort 1.4 TX Subsystem.

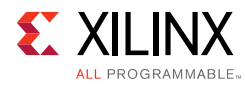

## **Synthesis and Implementation**

For details about synthesis and implementation, see the *Vivado Design Suite User Guide: Designing with IP* (UG896) [\[Ref 5\].](#page-93-3)

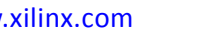

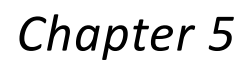

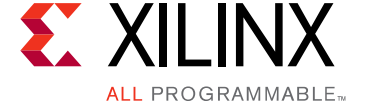

# Example Design

*Note:* All example designs use the Inrevium DP1.4 FMC card.

This chapter contains step-by-step instructions for generating an Application Example Design from the DisplayPort Subsystem by using the Vivado® Design Suite flow.

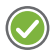

**RECOMMENDED:** *For ZCU102 (Revision 1.0 or later), you should set up a 1.8V setting after connecting the DisplayPort FMC. See the [Setting the FMC Voltage to 1.8V](#page-83-0) section. For more information, see the ZCU102 System Controller – GUI Tutorial (XTP433) [\[Ref 16\]](#page-93-6).*

[Table 5-1](#page-61-0) shows the available example designs for DisplayPort TX.

| <b>GT Type</b> | <b>Topology</b>                 | <b>Video PHY Config</b>  |             | <b>Hardware</b>                      | GT Data | <b>BPC</b> | Processor      |
|----------------|---------------------------------|--------------------------|-------------|--------------------------------------|---------|------------|----------------|
|                |                                 | (TXPLL)                  | (RXPLL)     |                                      | Width   |            |                |
| GTHE3          | Pass-through<br>without HDCP1.3 | <b>QPLL</b>              | <b>CPLL</b> | KCU105 + Inrevium DP1.4 FMC $^{(1)}$ | 2-byte  | 8          | MicroBlaze     |
| GTHE4          | RX only                         | $\overline{\phantom{0}}$ | <b>CPLL</b> | $ZCU102 + Inrevium DP1.4 FMC(1)$     | 2-byte  | 10         | R <sub>5</sub> |
|                | TX only                         | QPLL                     |             | $ZCU102 + Inrevium DP1.4 FMC(1)$     | 2-byte  | 10         | R <sub>5</sub> |

<span id="page-61-0"></span>*Table 5-1:* **Available Example Designs**

#### **Notes:**

<span id="page-61-1"></span>1. Contact Xilinx Marketing for more information on DP1.4 FMC.

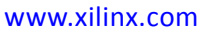

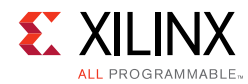

## **Building the Example Design**

1. Open the Vivado Design Suite and click **Create Project** ([Figure 5-1\)](#page-62-0).

<span id="page-62-0"></span>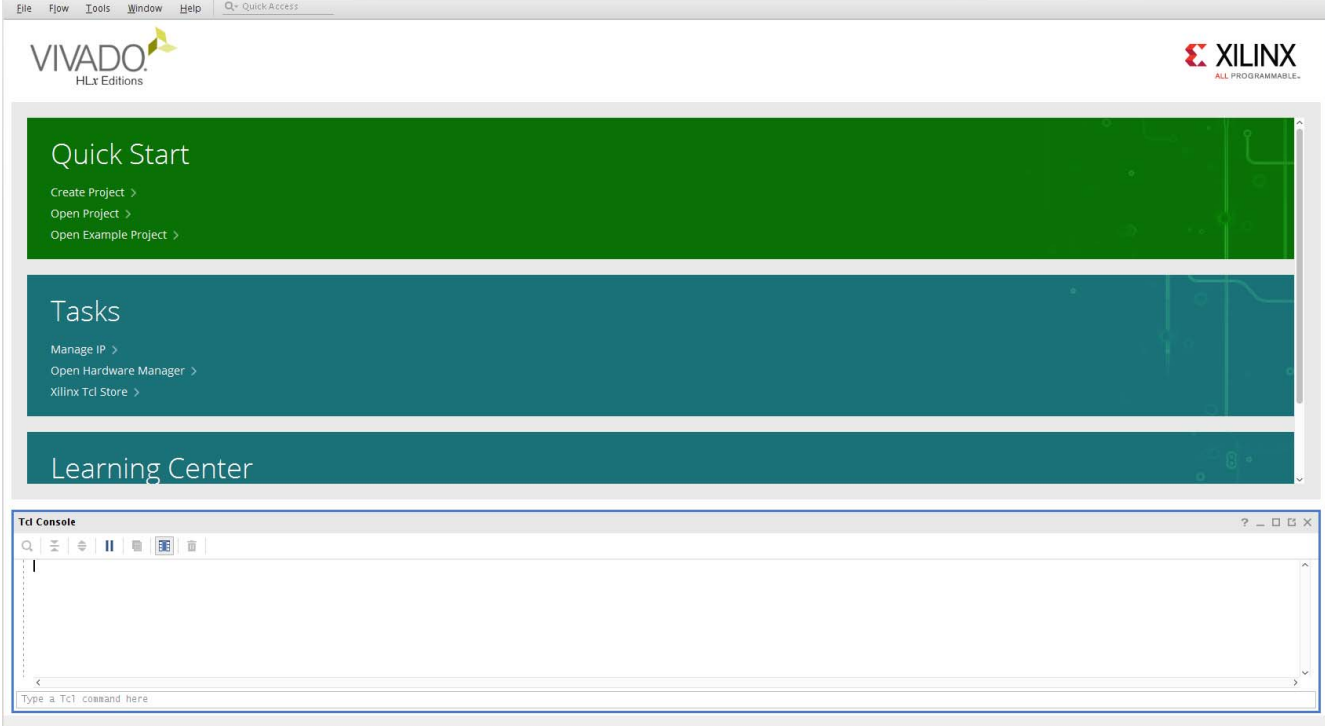

*Figure 5-1:* **Vivado Design Suite Quick Start** 

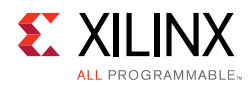

2. In the **New Project** window ([Figure 5-2](#page-63-0)), enter a **Project name**, **Project location**, and click **Next** up to the Board/Part selection window.

<span id="page-63-0"></span>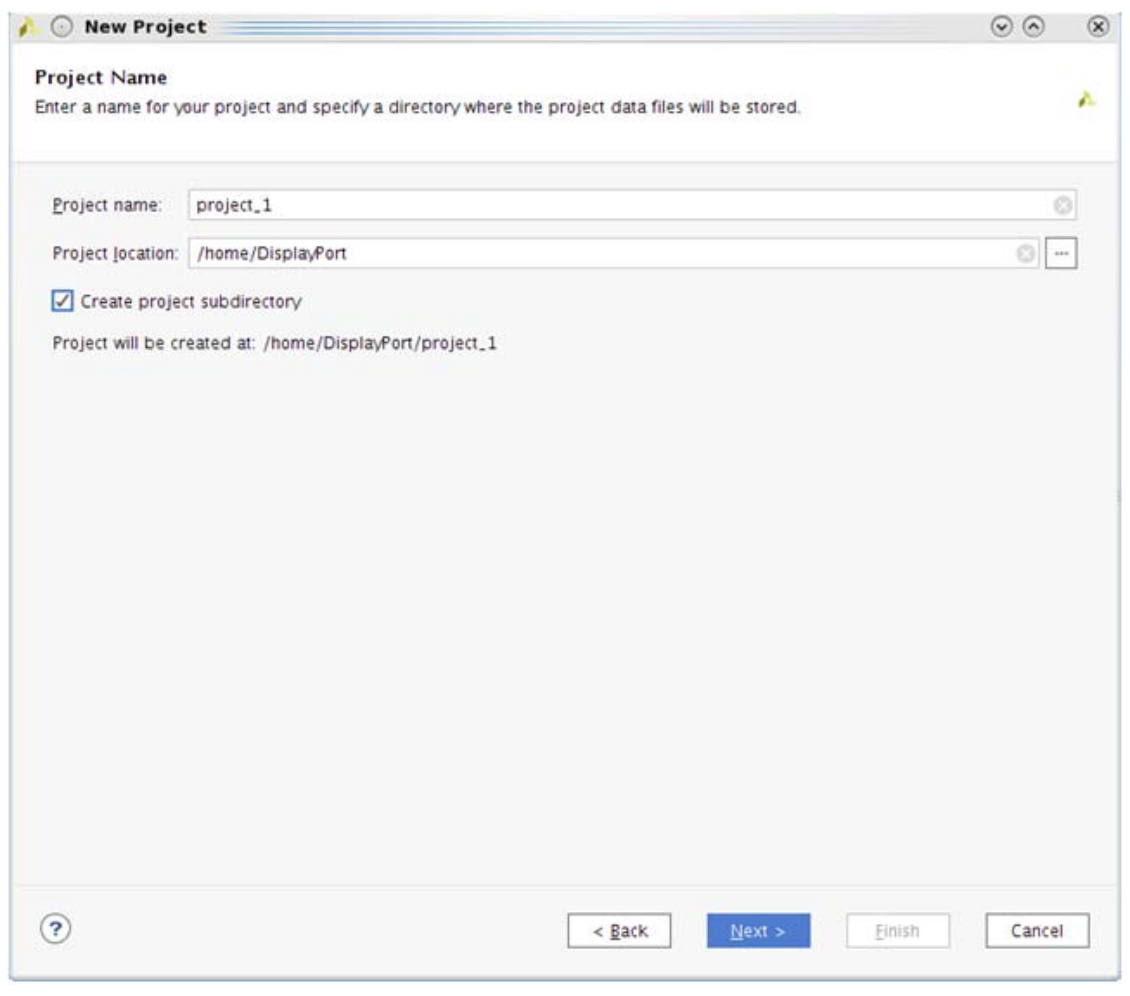

*Figure 5-2:* **New Project**

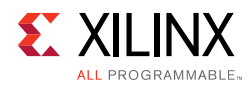

3. In the **Default Part** window ([Figure 5-3](#page-64-0)), select the Board as per your requirement. Application Example Designs are available for KCU105 and ZCU102.

<span id="page-64-0"></span>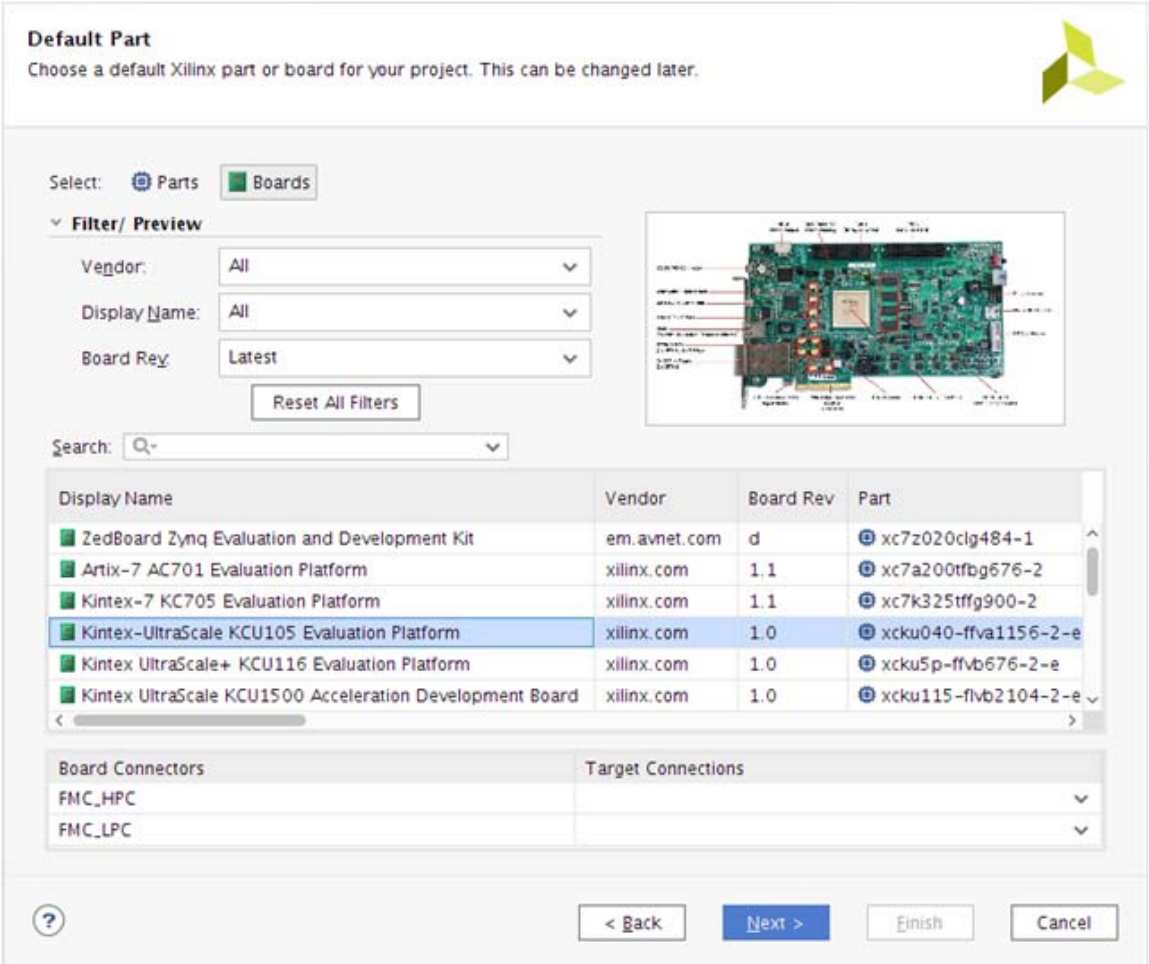

*Figure 5-3:* **Board Selection**

4. Click **Finish** ([Figure 5-4\)](#page-65-0).

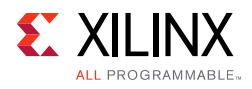

<span id="page-65-0"></span>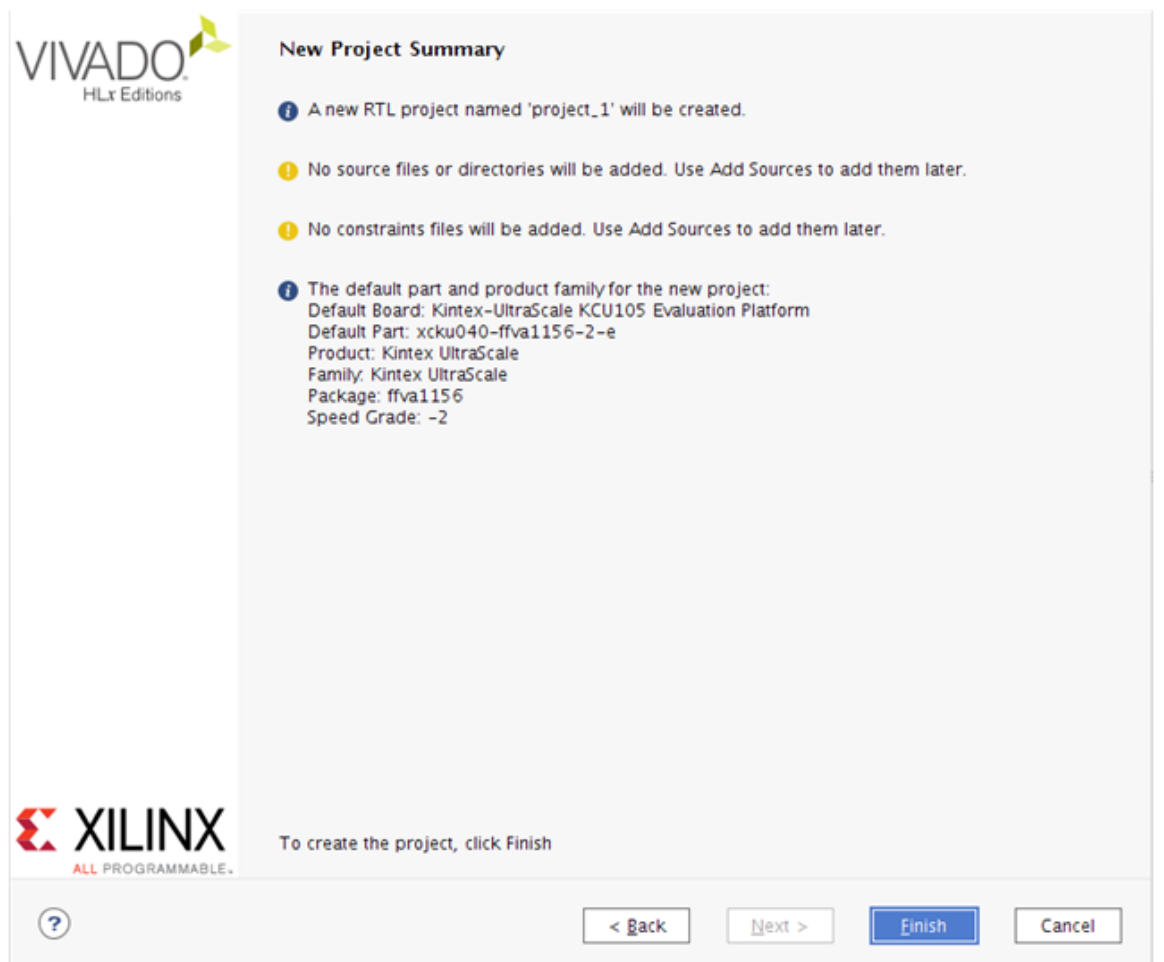

*Figure 5-4:* **New Project Summary**

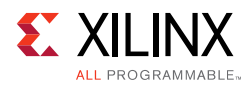

5. In the Flow Navigator ([Figure 5-5](#page-66-0)), click **Create Block Design** (BD). Select a name for BD and click **OK**.

<span id="page-66-0"></span>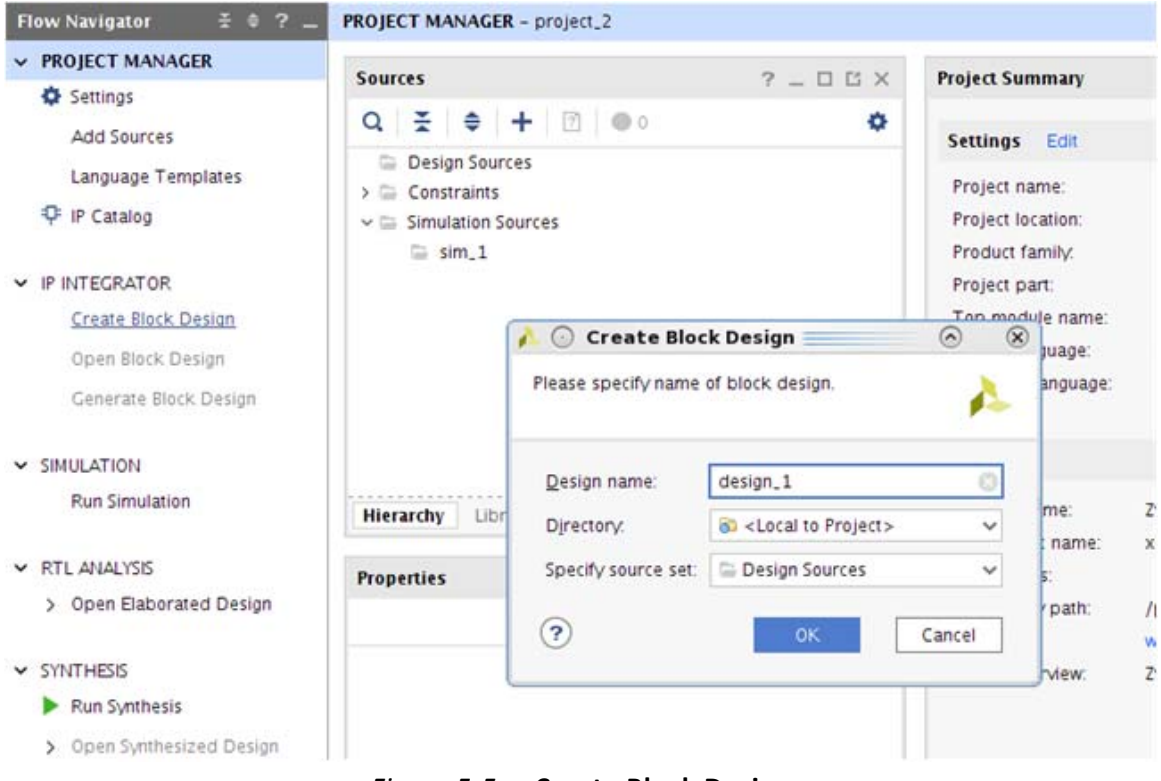

*Figure 5-5:* **Create Block Design**

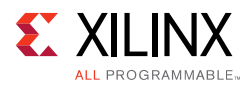

- 6. Right-click BD and click **Add IP**. Search for DisplayPort 1.4 and select either the DisplayPort RX Subsystem IP (for RX only (ZCU102) or Pass-through (KCU105) designs) or the DisplayPort 1.4 TX Subsystem IP (for TX only (ZCU102) or Pass-through (KCU105) designs).
- 7. Double-click the IP and go to the **Application Example Design** tab in the **Customize IP** window ([Figure 5-6](#page-67-0)). Select the supported topology in the **Application Example Design** drop-down box. Click **OK** and **Save** the block design.

<span id="page-67-0"></span>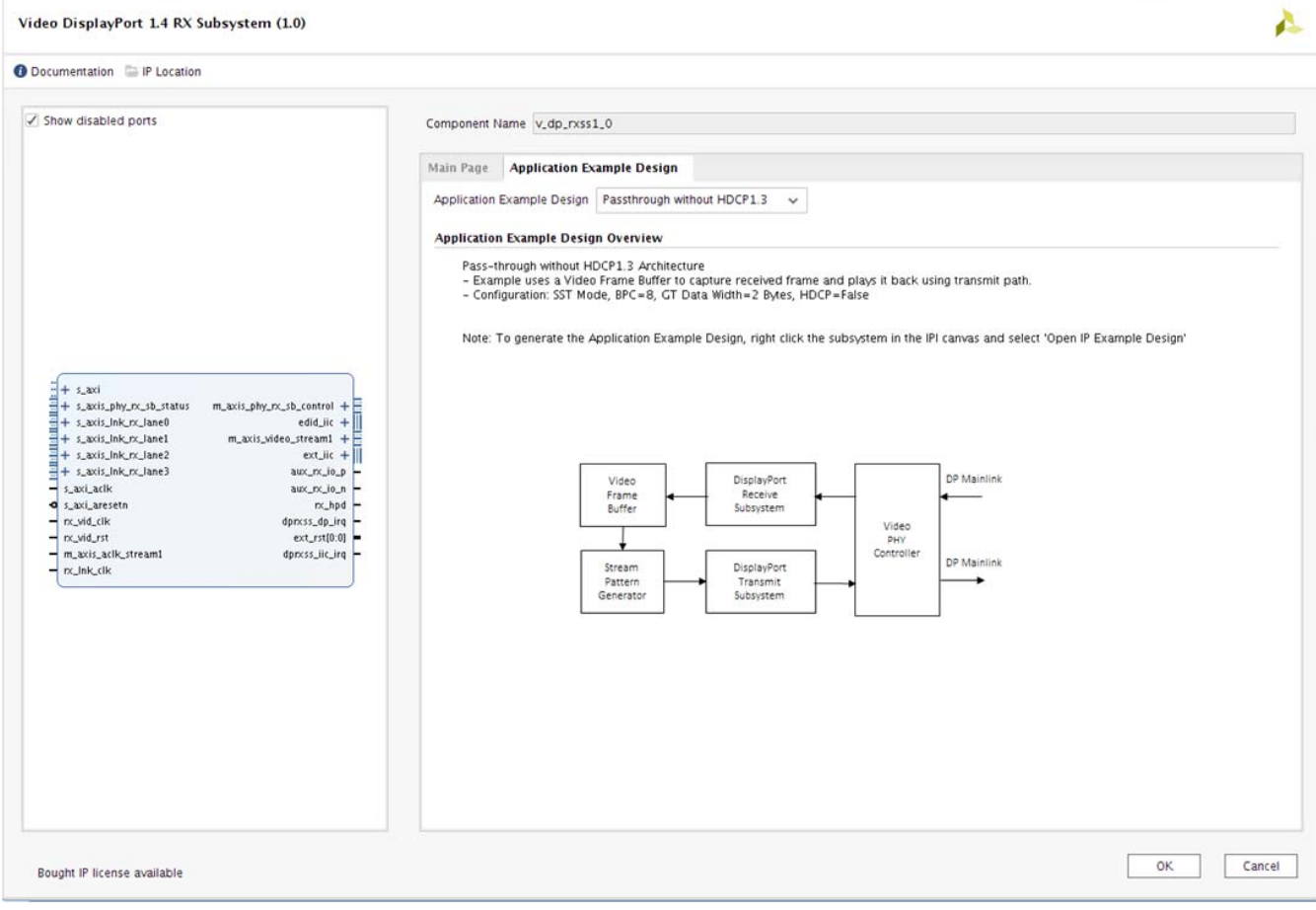

*Figure 5-6:* **Application Example Design Topology**

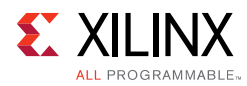

8. Right-click the **DisplayPort Subsystem** IP under Design source in the **Design** tab and click **Open IP Example Design** [\(Figure 5-7](#page-68-0)).

<span id="page-68-0"></span>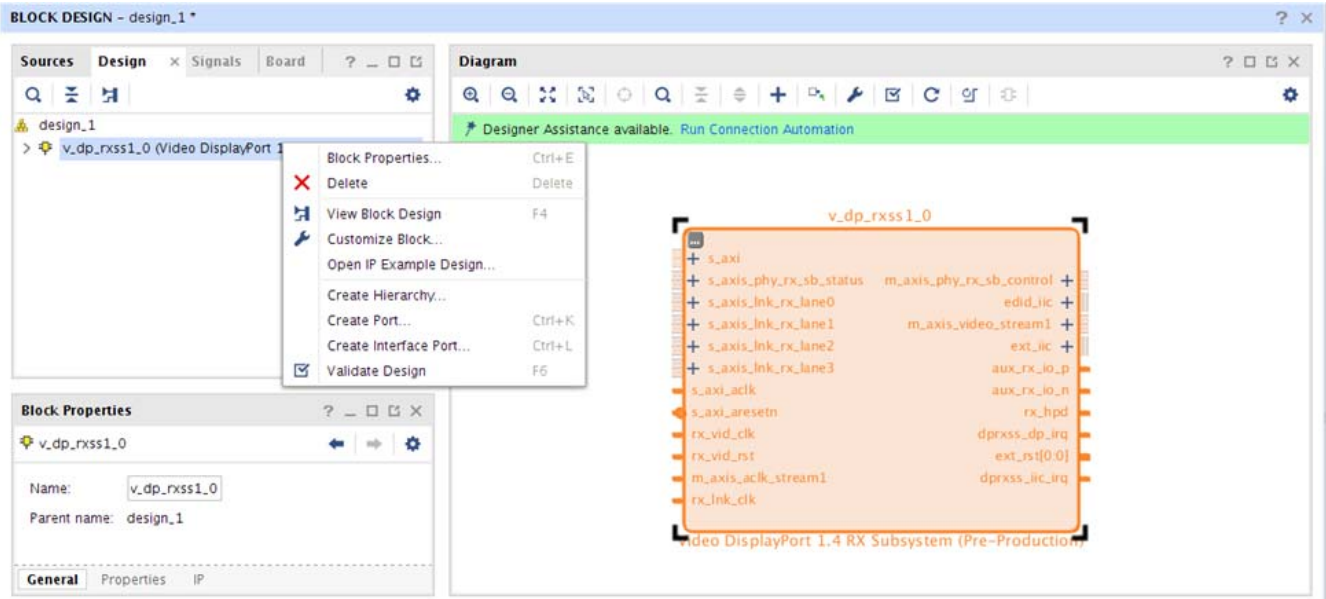

*Figure 5-7:* **Open IP Example Design**

<span id="page-68-1"></span>9. Choose **Example project directory** ([Figure 5-8\)](#page-68-1) and click **OK**.

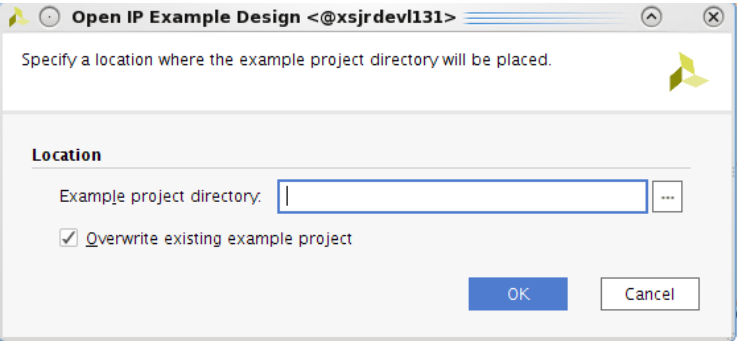

*Figure 5-8:* **Example Project Directory**

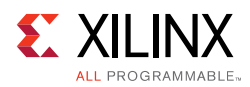

#### 10. [Figure 5-9](#page-69-0) shows the Vivado IP integrator design. Choose the **Generate Bitstream**.

<span id="page-69-0"></span>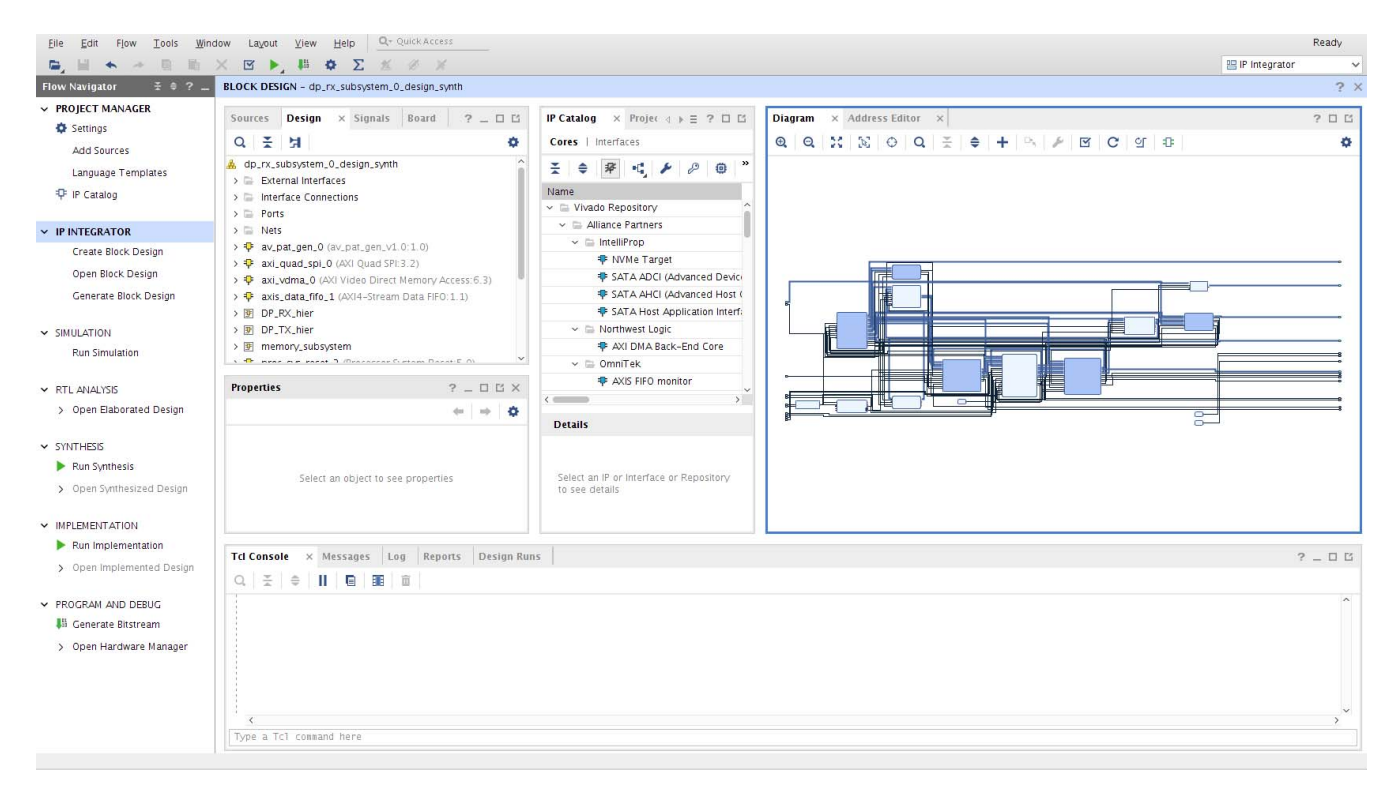

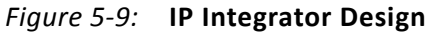

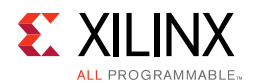

<span id="page-70-0"></span>11. Export the hardware to SDK. Click **File > Export > Export Hardware** ([Figure 5-10\)](#page-70-0).

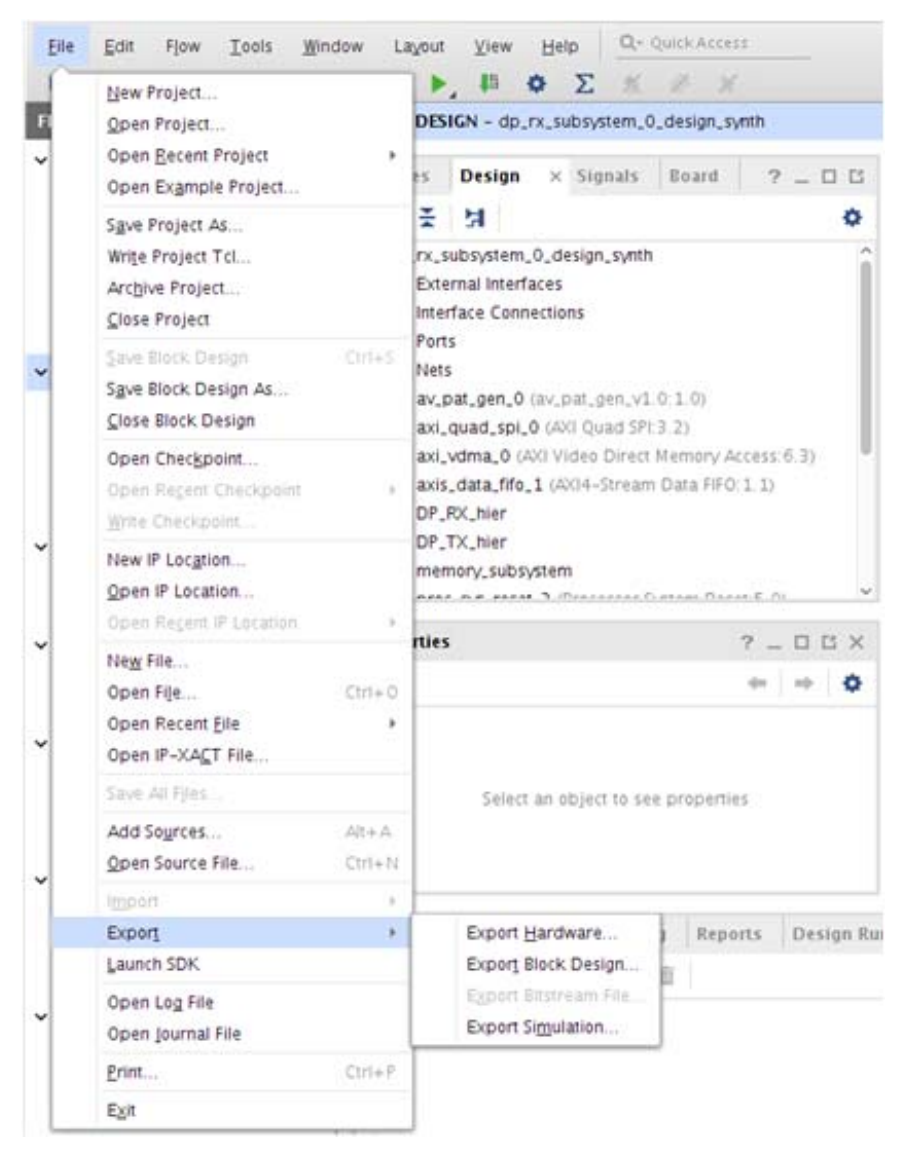

*Figure 5-10:* **Export Hardware for SDK Example Design Flow**

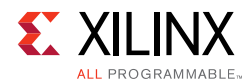

<span id="page-71-1"></span>12. Ensure the **Include bitstream** is enabled and click **OK** (use the default **Export Location <Local to Project>**) ([Figure 5-11](#page-71-1)).

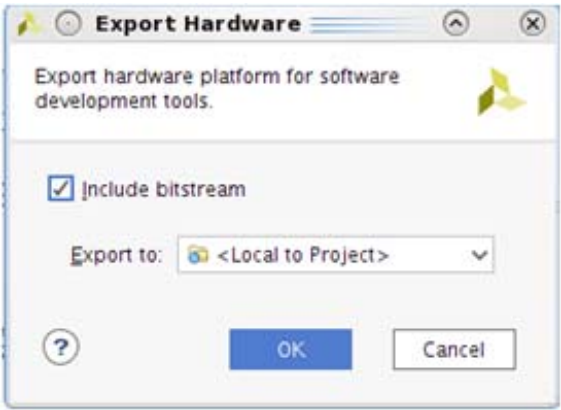

*Figure 5-11:* **Export Hardware**

<span id="page-71-0"></span>13. Click **File > Launch SDK**. Choose the SDK Workspace location. Keep the exported location default configuration (**<Local to Project>**) ([Figure 5-12\)](#page-71-0).

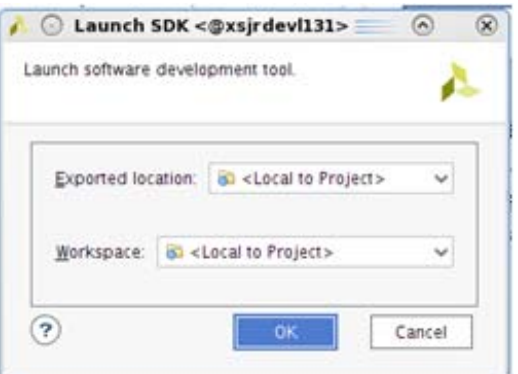

*Figure 5-12:* **Launch SDK**
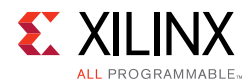

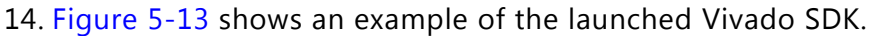

<span id="page-72-0"></span>

| File Edit Navigate Search Project Run Xilinx Window Help                                                                                                    |                                                                                  |                  |            |                                        |                    |                          |                                                            |
|----------------------------------------------------------------------------------------------------|----------------------------------------------------------------------------------|------------------|------------|----------------------------------------|--------------------|--------------------------|------------------------------------------------------------|
| $\begin{picture}(160,170)(-10,0){\line(1,0){100}} \put(10,0){\line(1,0){100}} \put(10,0){\line(1,0){100}} \put(10,0){\line(1,0){100}} \put(10,0){\line(1,0){100}} \put(10,0){\line(1,0){100}} \put(10,0){\line(1,0){100}} \put(10,0){\line(1,0){100}} \put(10,0){\line(1,0){100}} \put(10,0){\line(1,0){100}} \put(10,0){\line(1,0){100}}$<br>Quick Access<br>$\boxed{\mathbf{E}_0}$<br>瞪<br>$Ctrl + S$<br>ive As |                                                                                  |                  |            |                                        |                    |                          |                                                            |
| Project Explorer &<br>$ -$                                                                                                    | system.hdf &                                                                     |                  |            |                                        |                    |                          | Be Ou ⊠ 五Do ◎ Ma<br>$\qquad \qquad \blacksquare$<br>$\Box$ |
| 日、乌<br>$\mathbf{v}$                                                                                                    | Address Map for processor processor_subsystem_microblaze_1                       |                  |            | An outline is not available.           |                    |                          |                                                            |
| $\triangledown$ $\triangleright$ dp rx subsystem 0 design synth wrap                                                                                                    |                                                                                  |                  |            |                                        |                    |                          |                                                            |
| system.hdf                                                                                                    | Cell                                                                             | <b>Base Addr</b> | High Addr  | Slave I/f                              | Mem/Reg            |                          |                                                            |
|                                                                                                    | DP_RX_hier_dp_rx_subsyste 0x44b80000                                             |                  | 0x44bbffff | s_axi                                  | <b>REGISTER</b>    |                          |                                                            |
|                                                                                                    | memory_subsystem_mig_1 0x80000000                                                |                  | Oxbfffffff | S_AXI                                  | <b>MEMORY</b>      |                          |                                                            |
|                                                                                                    | processor subsystem inter 0x40800000                                             |                  | 0x4080ffff | S AXI                                  | <b>REGISTER</b>    |                          |                                                            |
|                                                                                                    | processor_subsystem_inter 0x41c10000                                             |                  | 0x41c1ffff | S_AXI                                  | <b>REGISTER</b>    |                          |                                                            |
|                                                                                                    | processor_subsystem_lmb_0x00000000                                               |                  | 0x0001ffff | <b>SLMB</b>                            | MEMORY             |                          |                                                            |
|                                                                                                    | av pat gen 0                                                                     | 0x40020000       | 0x4002ffff | av axi                                 | <b>REGISTER</b>    |                          |                                                            |
|                                                                                                    | processor subsystem inter 0x40600000                                             |                  | 0x4060ffff | S AXI                                  | REGISTER           |                          |                                                            |
|                                                                                                    | vid_phy_controller_0                                                             | 0x44a00000       | 0x44a0ffff | id_phy_axi4lit                         | <b>REGISTER</b>    |                          |                                                            |
|                                                                                                    | axi quad spi 0                                                                   | 0x40060000       | 0x4006ffff | AXI_LITE                               | <b>REGISTER</b>    |                          |                                                            |
|                                                                                                    | DP RX hier vid edid 0                                                            | 0x44a10000       | 0x44a1ffff | s_axi                                  | <b>REGISTER</b>    |                          |                                                            |
|                                                                                                    | VID_CLK_RST_hier_clk_wiz_ 0x44a30000                                             |                  | 0x44a3ffff | s_axi_lite                             | <b>REGISTER</b>    |                          |                                                            |
|                                                                                                    | VID_CLK_RST_hier_axi_gpio 0x40000000                                             |                  | 0x4000ffff | S_AXI                                  | REGISTER           |                          |                                                            |
|                                                                                                    | axi vdma 0                                                                       | 0x44a60000       | 0x44a6ffff | S_AXI_LITE                             | <b>REGISTER</b>    |                          |                                                            |
|                                                                                                    | processor_subsystem_inter 0x41400000                                             |                  | 0x41400fff | S AXI                                  | <b>REGISTER</b>    |                          |                                                            |
|                                                                                                    | processor_subsystem_inter 0x41200000                                             |                  | 0x4120ffff | s_axi                                  | <b>REGISTER</b>    |                          |                                                            |
|                                                                                                    | DP_TX_hier_dp_tx_subsyste 0x44a80000                                             |                  | 0x44abffff | s_axi                                  | <b>REGISTER</b>    |                          |                                                            |
|                                                                                                    |                                                                                  |                  |            |                                        |                    | $\overline{\phantom{0}}$ |                                                            |
| $\rightarrow$<br>$10\,$                                                                                                    | Overview                                                                         |                  |            |                                        |                    |                          |                                                            |
| -≗ ⊥° −<br>Target Connections &<br>$\Box$                                                                                                    | <mark>•</mark> Proble ⊠ <mark>A</mark> Tasks <b>Le Consol</b> □ Proper Le SDK Te |                  |            | $\qquad \qquad \blacksquare$<br>$\Box$ | <b>■</b> SDK Log ⊠ |                          | R<br>$\qquad \qquad \blacksquare$<br>$\Box$                |
| Hardware Server                                                                                                    |                                                                                  |                  |            | $\blacktriangledown$                   |                    |                          |                                                            |
| <b>D</b> Elinux TCF Agent                                                                                                    | 0 items                                                                          |                  |            |                                        |                    |                          |                                                            |
| D <b>C</b> QEMU TcfGdbClient                                                                                                    | Description                                                                      |                  | Resource   | Pat                                    |                    |                          |                                                            |
|                                                                                                    |                                                                                  |                  |            |                                        |                    |                          |                                                            |
|                                                                                                    |                                                                                  |                  |            |                                        |                    |                          |                                                            |
|                                                                                                    | $111\,$                                                                          |                  |            | $\lvert \cdot \rvert$                  |                    |                          |                                                            |
| dp_rx_subsystem_0_design_synth_wrapper_hw_platform_0                                                                                                    |                                                                                  |                  |            |                                        |                    |                          |                                                            |

*Figure 5-13:* **Vivado SDK**

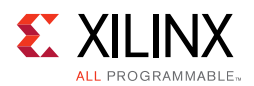

15. To create a Board Support Package (BSP), click **File > New > Board Support Package**. Enter the BSP **Project name**, click **Finish** ([Figure 5-14\)](#page-73-0), and then **OK**. For ZCU102 board, ensure the target CPU is the Cortex R5\_0 (psu\_cortexr5\_0)

<span id="page-73-0"></span>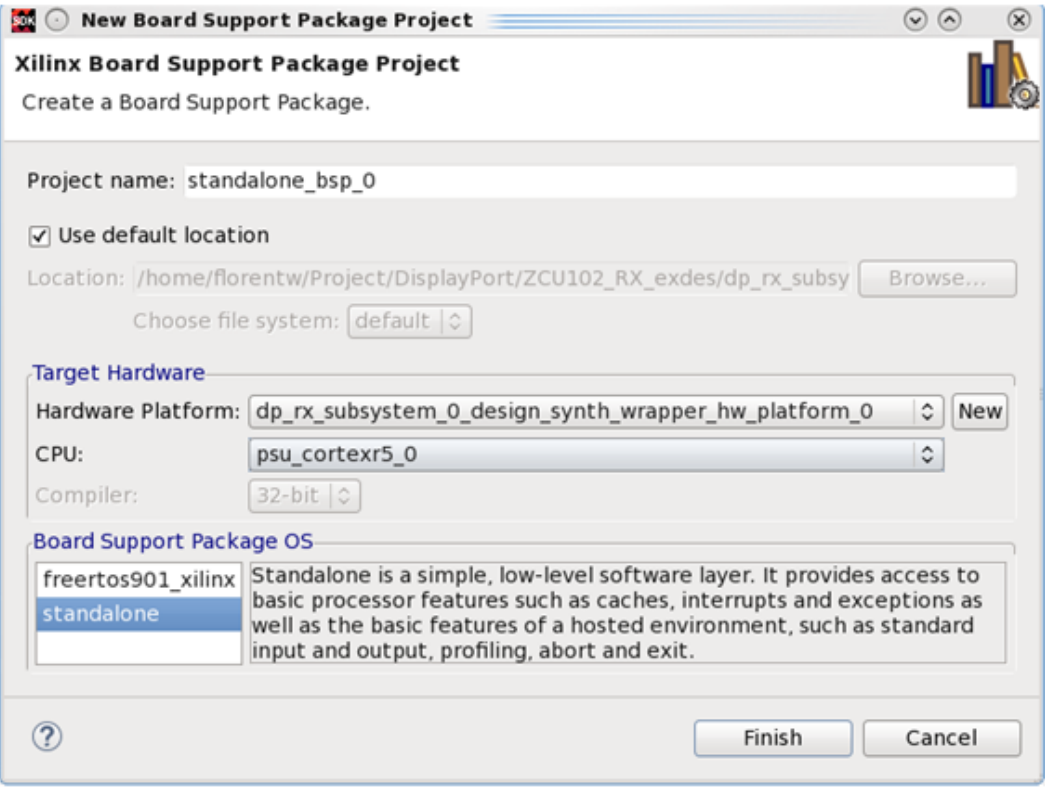

*Figure 5-14:* **New Board Support Package Project**

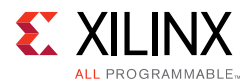

16. Find DisplayPort RX/TX Subsystem Driver in the system.mss file ([Figure 5-15](#page-74-1)). If it is not, open the file from the BSP in the **Project Explorer**. Click **Import Examples** ([Figure 5-16\)](#page-74-0).

<span id="page-74-1"></span>

| $\hat{ }$                            |
|--------------------------------------|
|                                      |
| <b>Documentation Import Examples</b> |
| <b>Documentation Import Examples</b> |
| <b>Import Examples</b>               |
| Documentation                        |
| Documentation                        |
| Documentation                        |
| <b>Documentation Import Examples</b> |
| <b>Documentation Import Examples</b> |
| <b>Documentation Import Examples</b> |
| <b>Documentation Import Examples</b> |
| <b>Documentation Import Examples</b> |
| <b>Documentation Import Examples</b> |
| <b>Documentation Import Examples</b> |
| <b>Documentation Import Examples</b> |
| <b>Documentation Import Examples</b> |
| Documentation                        |
| Documentation<br>Ÿ                   |
| $\rightarrow$                        |
|                                      |

*Figure 5-15:* **system.mss** 

<span id="page-74-0"></span>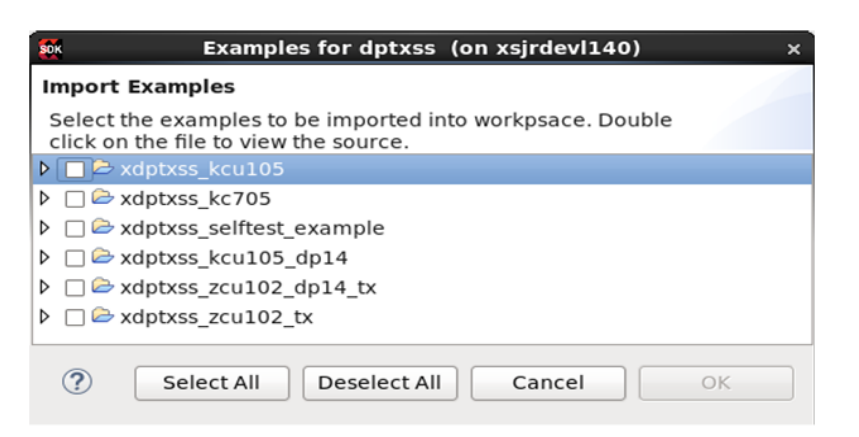

*Figure 5-16:* **Import Examples**

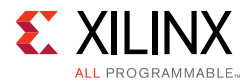

17. Select the Example Application corresponding to your hardware:

- For Pass-through KCU105 project, select \*\_kcu105\_dp14 option.
- For RX only ZCU102 project, select \*\_zcu102\_dp14\_rxonly option in RX Subsystem Driver.
- For TX only ZCU102 project, select  $*_{zz}$ cu102\_dp14\_txonly option in TX Subsystem Driver.

18. [Figure 5-17](#page-75-0) shows the example application successfully built and ready to use.

<span id="page-75-0"></span>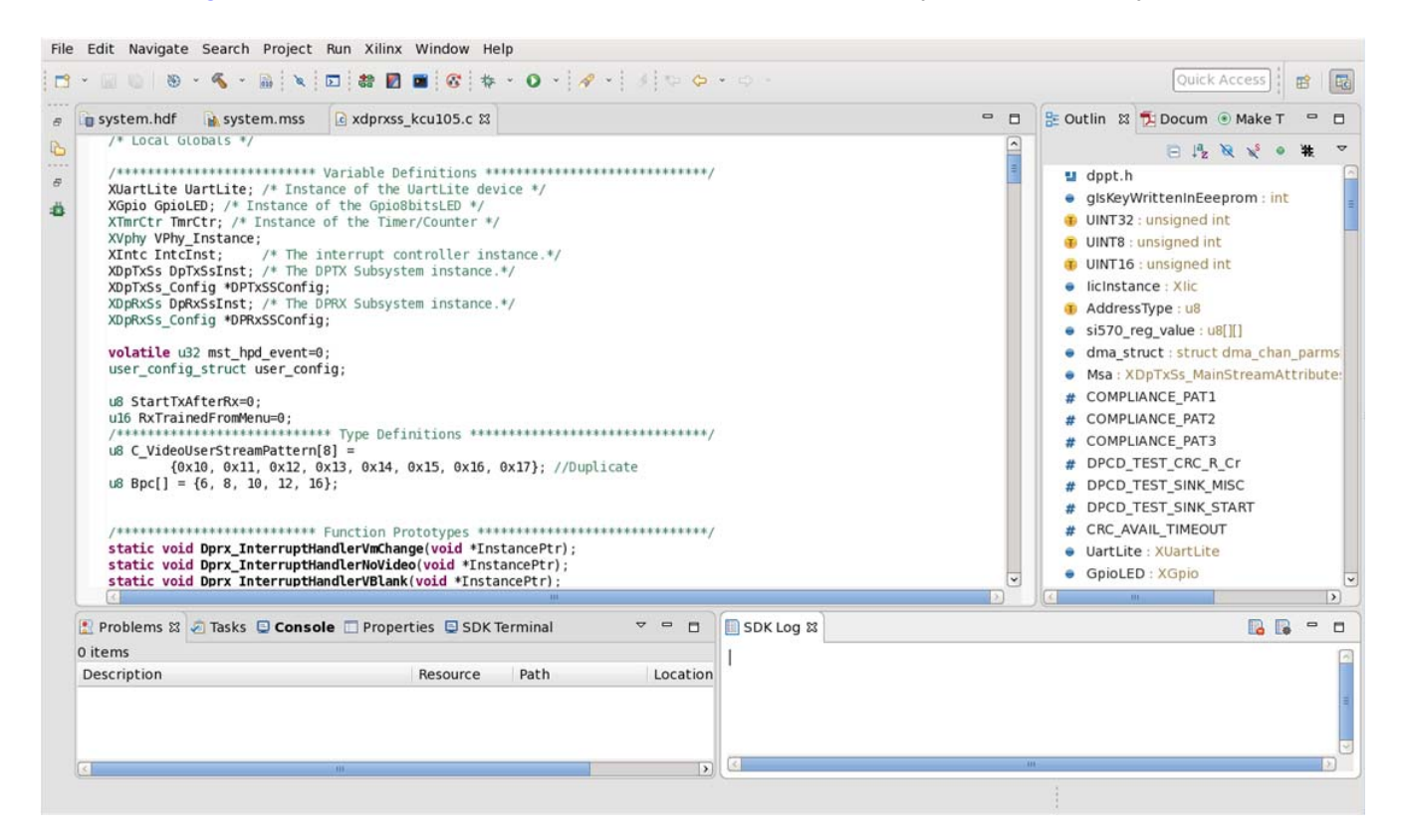

*Figure 5-17:* **Successful Application Example Design**

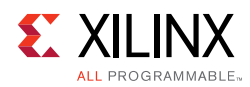

## **Hardware Setup and Run**

- 1. Connect the Tokyo Electron Device Limited (TED) TB-FMCH-DP3 module to the HPC FMC connector on the KCU105 board or to the HPC0 connector on the ZCU102 depending on your design.
- 2. Connect a USB cable (Type A to mini B) from the host PC to the USB UART port on the KCU105 for serial communication. In the case of KCU105 or ZCU102, use Type A to micro B type of USB cable.
- 3. Connect a JTAG USB Platform cable or a USB Type A to Micro B cable from the host PC to the board for programming bit and  $e1f$  files.
- 4. For the pass-through or TX only applications, connect a DP cable from the TX port of the TED TB-FMCH-DP-3 module to a monitor, as shown in [Figure 5-18](#page-76-0).
- 5. For the pass-through or RX only applications, connect a DP cable from the RX port of the TED TB-FMCH-DP-3 module to a DP source (GPU), as shown in [Figure 5-18.](#page-76-0)

<span id="page-76-0"></span>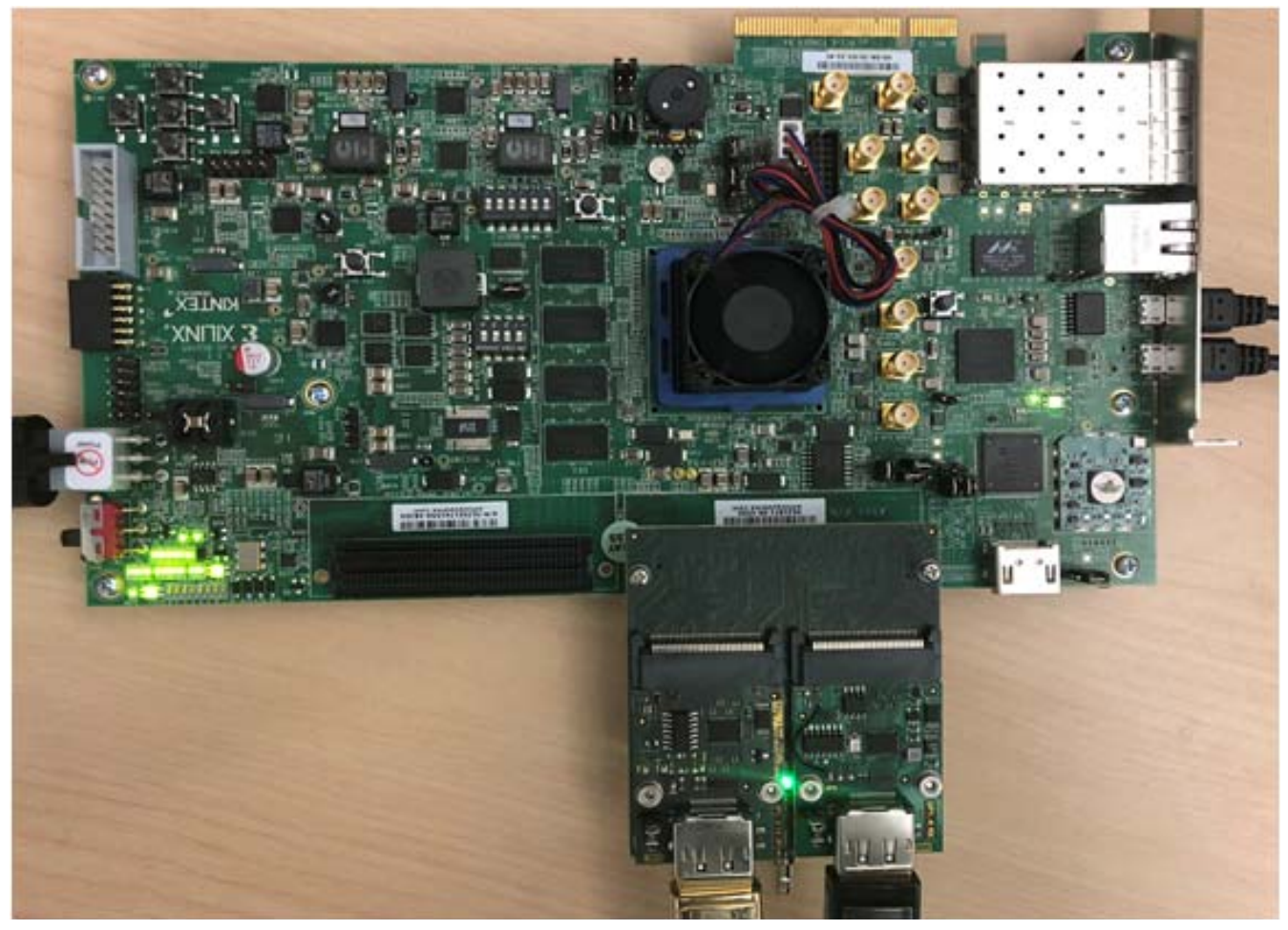

*Figure 5-18:* **KCU105 Board Setup**

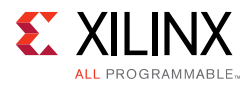

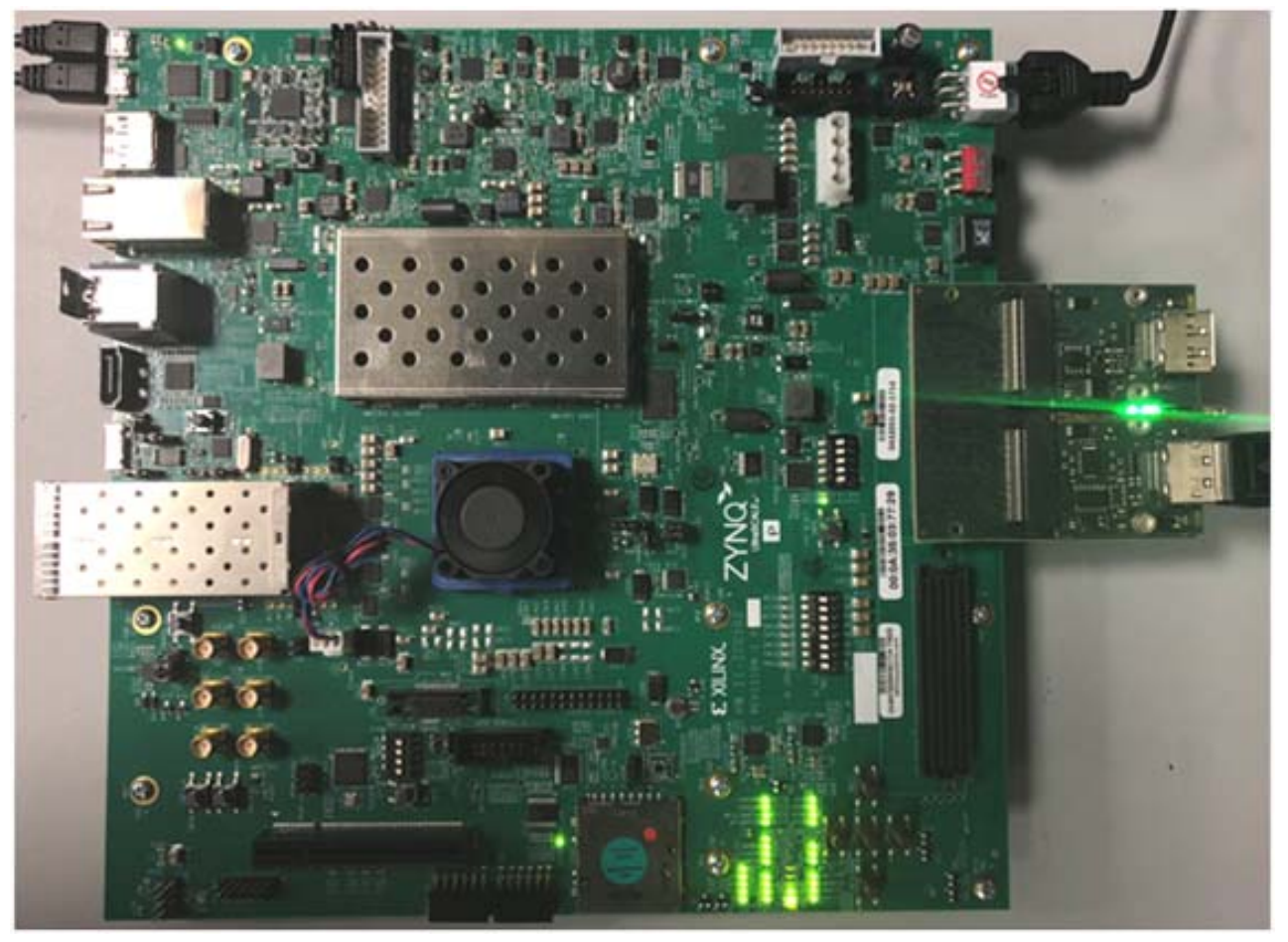

*Figure 5-19:* **ZCU102 Board Setup**

6. Set the mode pin to SW15:

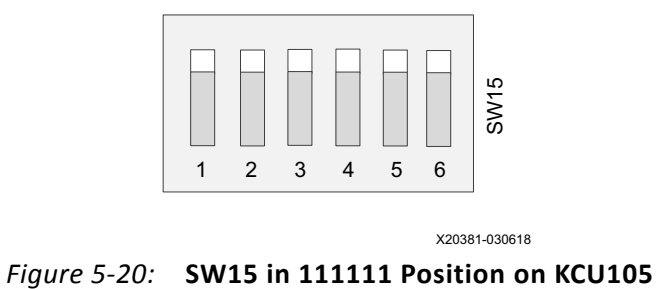

X20381-030618

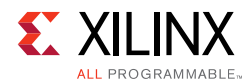

#### Set the mode pin to SW6:

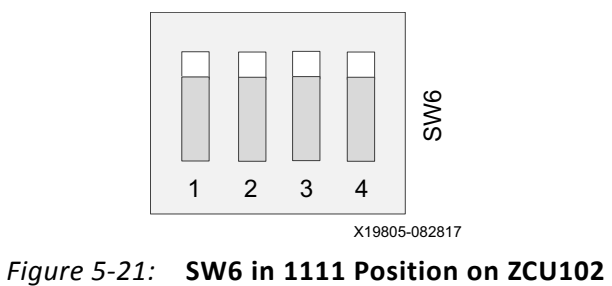

- 7. Connect the power supply and power on the board.
- 8. Start an UART terminal program such as Tera Term or Putty with the following settings:
	- a. Baud rate = 115200
	- b. Data bits  $= 8$
	- c. Parity = none
	- d. Stop bits  $= 1$
	- e. Flow Control = none

*Note:* With the ZCU102 board, there are four COM ports available.

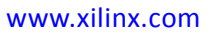

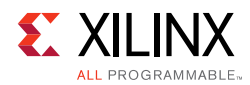

9. In the Vivado SDK, under the **Project Explorer**, right-click the application and click **Run As > Run Configurations** ([Figure 5-22](#page-79-0)).

<span id="page-79-0"></span>

| Project Explorer &                                                                                   | 日岛<br>$\bigtriangledown$<br>$= 5$<br>$\triangledown$                                                                                                    | system.hdf                                    | in system.mss<br>e xdprxss kc705.c<br>e dppi<br>xdebug.h                                                                                                    |  |  |  |  |
|----------------------------------------------------------------------------------------------------|----------------------------------------------------------------------------------------------------|-----------------------------------------------|----------------------------------------------------------------------------------------------------|--|--|--|--|
| dp_rx_subsystem_0_design_synth_wrapper_hw_platform_0<br>b % standalone bsp 0                         |                                                                                                    |                                               |                                                                                                    |  |  |  |  |
| 4 Standalone bsp 0 xdprxss k<br><b>Binaries</b><br><b>P</b> Includes<br><b>Debug</b><br><b>D</b> STC | <b>New</b><br>Go Into<br>Open in New Window<br>Copy<br>圆<br>Paste<br>×<br>Delete<br>Source<br>Move<br>Rename<br>Import<br><b>Dall</b><br>Export<br><b>DAT</b><br><b>Build Project</b> | $Ctrl + C$<br>$Ctrl + V$<br>Delete<br>٠<br>F2 | it (C) 2017 Xilinx, Inc. All rights reserved.<br>on is hereby granted, free of charge, to any per<br>software and associated documentation files (the<br>oftware without restriction, including without 1<br>copy, modify, merge, publish, distribute, sublic<br>If the Software, and to permit persons to whom the<br>d to do so, subject to the following conditions:<br>e copyright notice and this permission notice sh<br>es or substantial portions of the Software.<br>the Software is limited solely to applications:<br>ing on a Xilinx device, or<br>interact with a Xilinx device through a bus or |  |  |  |  |
|                                                                                                    | <b>Clean Project</b><br>Refresh<br><b>Close Project</b><br><b>Close Unrelated Projects</b><br><b>Build Configurations</b>                                                             | F <sub>5</sub>                                | WARE IS PROVIDED "AS IS", WITHOUT WARRANTY OF AN'<br>INCLUDING BUT NOT LIMITED TO THE WARRANTIES OF I<br>FOR A PARTICULAR PURPOSE AND NONINFRINGEMENT. IN<br>ONSORTIUM BE LIABLE FOR ANY CLAIM, DAMAGES OR OT<br>IN AN ACTION OF CONTRACT, TORT OR OTHERWISE, ARI<br>. INNECTION WITH THE SOFTWARE OR THE USE OR OTHER D                                                                                                    |  |  |  |  |
|                                                                                                    | Run As                                                                                                    |                                               | 1 Launch on Hardware (System Debugger)                                                                                                    |  |  |  |  |
|                                                                                                    | Debug As<br>Compare With<br>Restore from Local History                                                                                                    | ٠                                             | 2 Start Performance Analysis<br>3 Launch on Hardware (System Debugger on QEMU)<br>4 Launch on Hardware (GDB)<br>Ł.<br>5 Local C/C++ Application<br>$\overline{c}$                                                                                                    |  |  |  |  |
|                                                                                                    | $C/C++$ Build Settings<br>Generate Linker Script<br>Change Referenced BSP<br>bB                                                                                                    |                                               | Run Configurations                                                                                                    |  |  |  |  |

*Figure 5-22:* **Project Explorer**

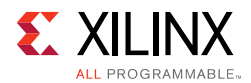

<span id="page-80-0"></span>10. In the **Run Configurations** popup menu, right-click **Xilinx C/C++ application (System Debugger)** and click **New** ([Figure 5-23\)](#page-80-0).

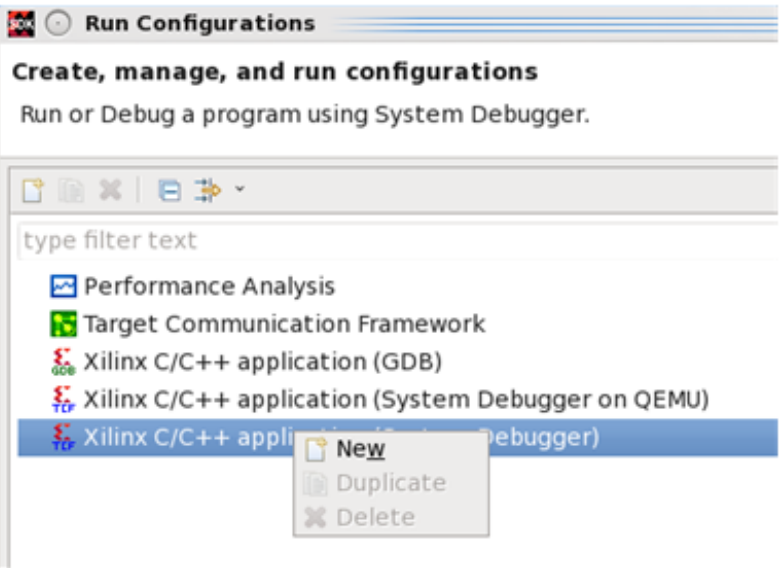

*Figure 5-23:* **Run Configurations**

11. In the **Target Setup** tab ([Figure 5-24\)](#page-80-1), ensure the Connection is set to **Local** and the **Reset entire system** and **Program FPGA** are enabled. If running the ZCU102, also ensure that **Run psu\_init** and **PL Powerup** are enabled.

<span id="page-80-1"></span>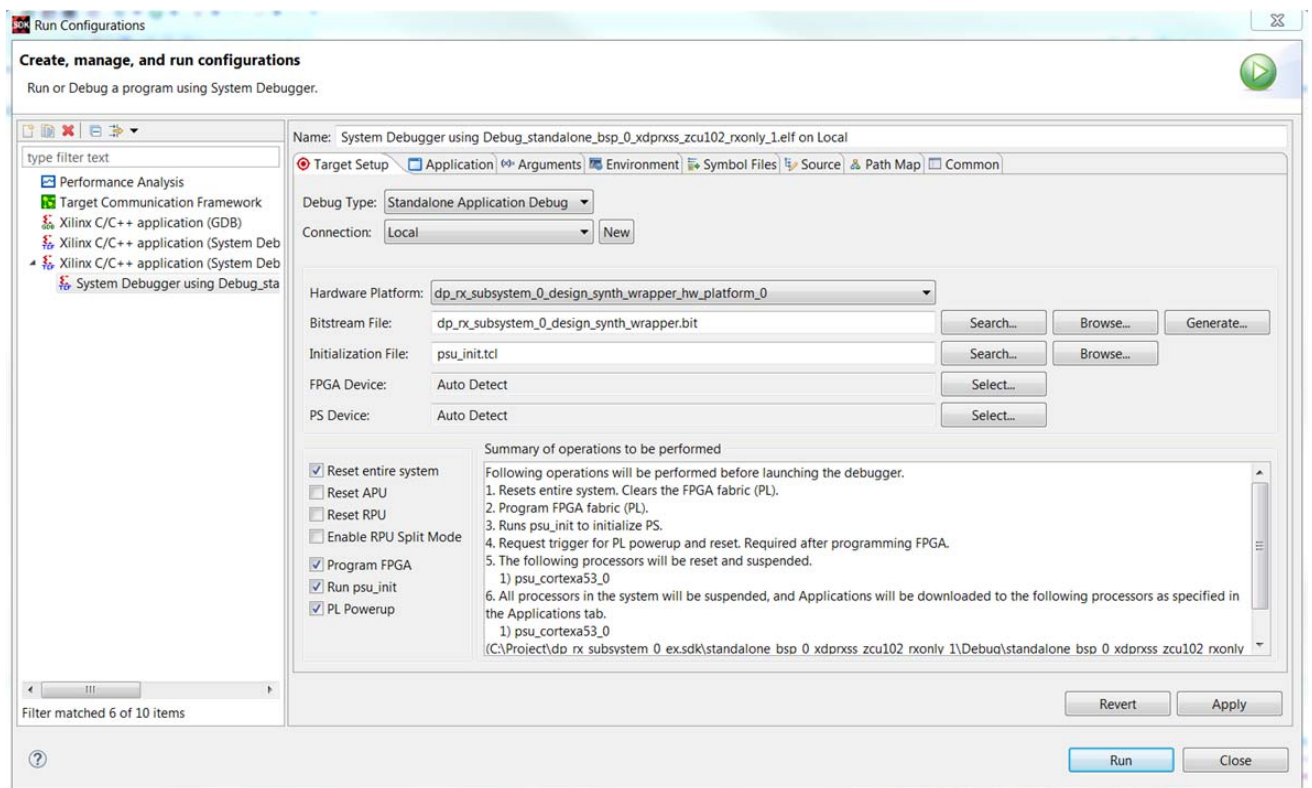

*Figure 5-24:* **Target Setup**

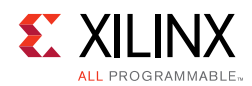

12. In the **Application** tab [\(Figure 5-25](#page-81-0)), ensure the application download is enabled and click **Run**.

<span id="page-81-0"></span>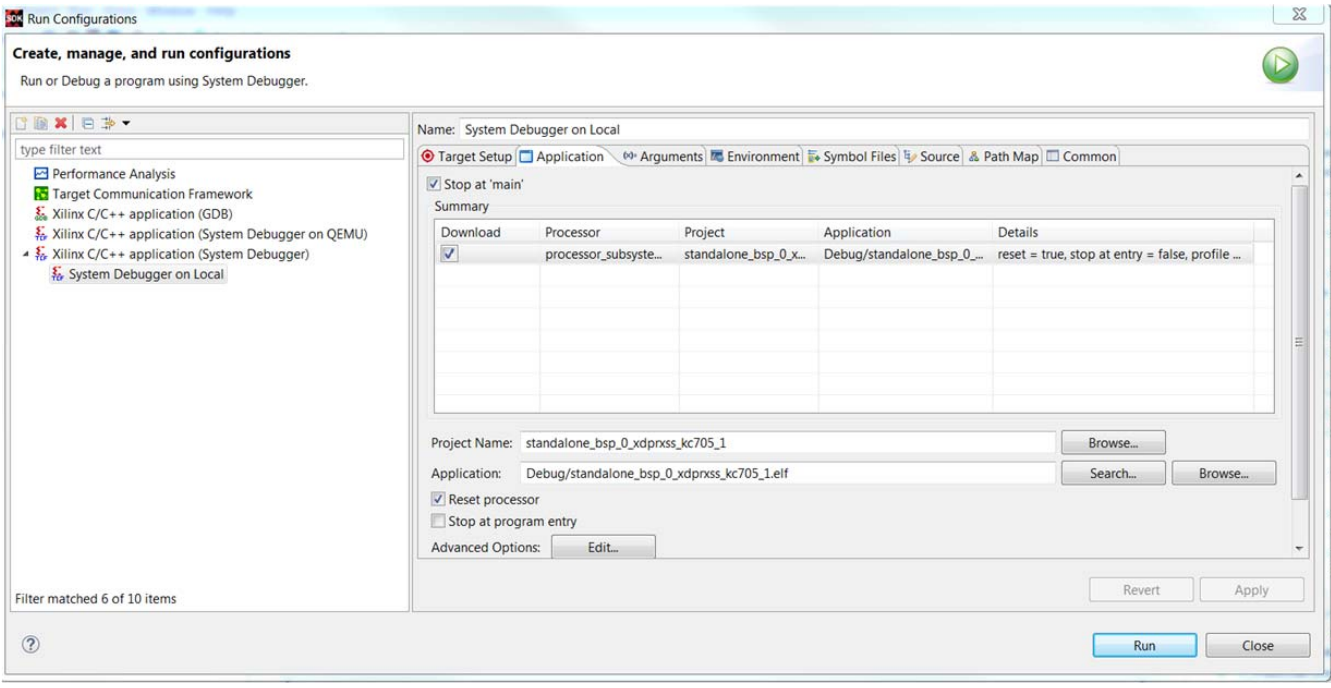

*Figure 5-25:* **Application**

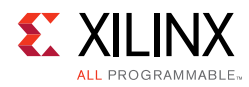

## **Display User Console**

#### **Pass-Through Application (KCU105)**

As soon as the application is executed, it checks if a Monitor is connected or not. If a monitor is already connected, then it starts up the following options as shown in [Figure 5-26](#page-82-0) to choose from (KCU105).

<span id="page-82-0"></span>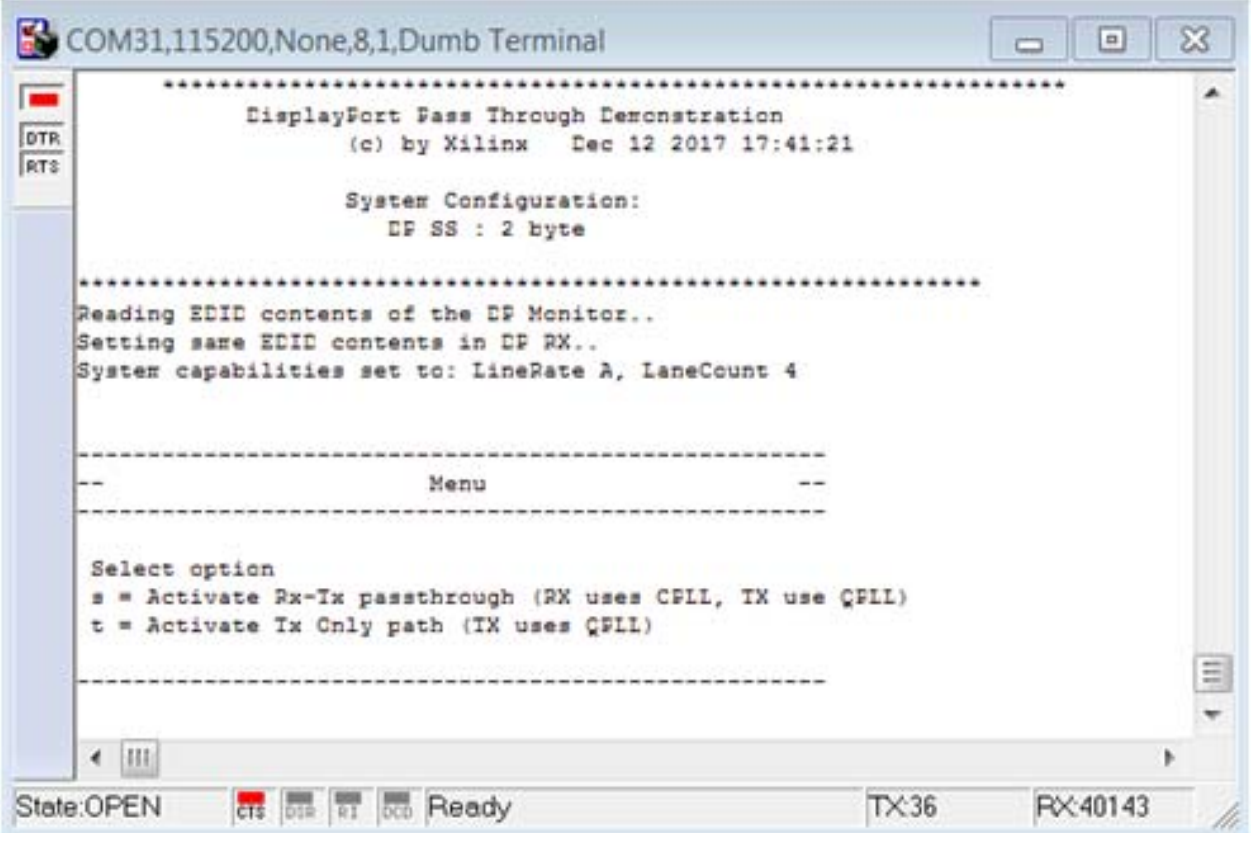

*Figure 5-26:* **DisplayPort User Console**

Selecting either  $r$  or  $s$  puts the system in Pass-Through mode, where the Video received by RX is forwarded to TX. This configures the vid\_phy\_controller and sets up the DisplayPort for RX. If a DisplayPort Source (for example, GPU) is already connected to DP RX, then it starts the training. Else, the training happens when the cable is plugged in. As soon as the training is completed, the application starts the DP TX Subsystem. The video should be seen on the monitor once the TX is up. [Figure 5-26](#page-82-0) shows the UART transcript. The transcript might differ based on the training done by GPU.

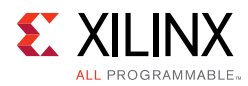

### **Setting the FMC Voltage to 1.8V**

To run the example design on the ZCU102 board, ensure that only one ZCU102 board is connected to the host PC. This tool does not work with multiple ZCU102 connected to the host PC. There is no UART selection in this tool. Also, the FMC voltage is set to 1.8V. If you forget to set the FMC voltage, the following symptoms might occur:

- Random AUX failures
- Training failures

To set the FMC VADJ voltage:

- 1. Connect the ZCU102 board from the host PC to the USB UART port and power up the board.
- 2. Open the ZCU102 SCUI tool and select the **FMC** tab. On the **Set VADJ** tab, select the **Set VADJ to 1.8V**.

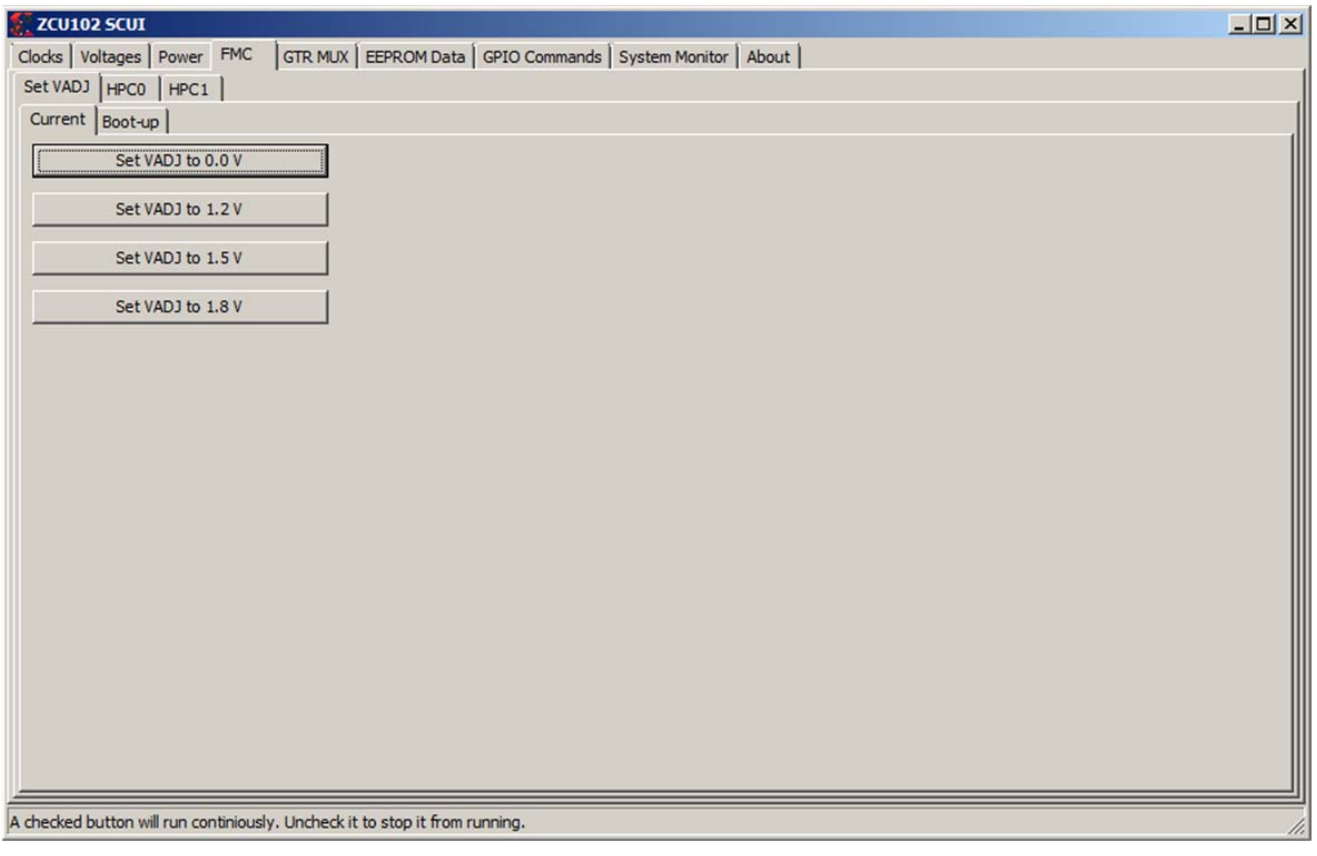

*Figure 5-27:* **ZCU102 SCUI**

**Note:** The SCUI tool can only be used with one board per one PC. If there are more than two ZCU102 boards connected to a PC, then it does not work.

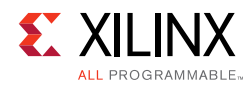

## **Tested Equipment**

[Table 5-2](#page-84-0) lists the tested equipment used with the example design.

| <b>Sink Type</b> | <b>Brand Name</b> | <b>Model Name</b> |
|------------------|-------------------|-------------------|
| Monitor          | Acer              | S277HKWMIDPP      |
| Monitor          | Dell              | S2817             |
| Monitor          | Dell              | UP3218K           |
| Monitor          | ۱G                | 27UD68P           |
| Tester           | Unigraf           | <b>UCD-323</b>    |
| Tester           | Unigraf           | <b>UCD-400</b>    |
| Tester           | Unigraf           | <b>DPR-100</b>    |

<span id="page-84-0"></span>*Table 5-2:* **Sink Equipment**

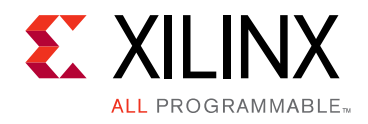

## *Appendix A*

# Upgrading

There is no direct upgrade path due to the new retimer. Xilinx® recommends starting with a new design.

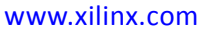

## *Appendix B*

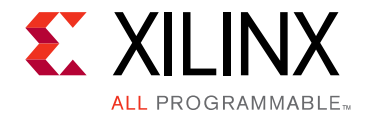

## Frequently Asked Questions

Q. Can both RX and TX be used on the same GT quad for DisplayPort?

A. Yes. The Video PHY Controller supports the capability of performing both RX and TX on the GT quads. However, they cannot be different protocols.

Q. Does the Video PHY Controller support different protocols for RX and TX?

A. No. The Video PHY Controller must use the same protocol if both RX and TX is being used.

Q. I am having link training issues. What are some things that can be done to improve link training?

A. Perform the following:

- 1. Verify that all relevant ARs are taken into account.
- 2. Increase the AUX\_DEFER value in register offset 0x004.
- Q. Does the Xilinx subsystem support my resolution and frame rate?

A. DisplayPort should operate at any resolution and frame rate as long as the DisplayPort link is not oversubscribed. Use the following equation to determine if the custom resolution can be supported:

(H<sub>Total</sub> × V<sub>Total</sub> × bits\_per\_component × frame rate) < (0.8 × link\_lane × num\_lanes)

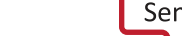

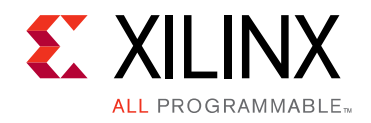

## *Appendix C*

# Driver Documentation

The driver documentation can be found at the [Xilinx GitHub](https://github.com/Xilinx/embeddedsw/blob/master/XilinxProcessorIPLib/drivers/dptxss/doc/html/api/index.html) page.

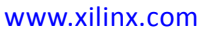

## *Appendix D*

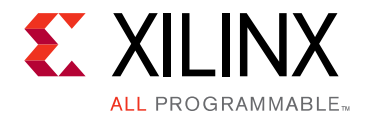

# Debugging

This appendix includes details about resources available on the Xilinx Support website and debugging tools.

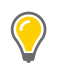

**TIP:** *If the IP generation halts with an error, there might be a license issue. See [License Checkers in](#page-6-0)  [Chapter 1](#page-6-0) for more details.*

## **Finding Help on Xilinx.com**

To help in the design and debug process when using the DisplayPort 1.4 TX Subsystem, the [Xilinx Support web page](https://www.xilinx.com/support) contains key resources such as product documentation, release notes, answer records, information about known issues, and links for obtaining further product support.

#### **Documentation**

This product guide is the main document associated with the DisplayPort 1.4 TX Subsystem. This guide, along with documentation related to all products that aid in the design process, can be found on the [Xilinx Support web page](https://www.xilinx.com/support) or by using the Xilinx Documentation Navigator.

Download the Xilinx Documentation Navigator from the [Downloads page](https://www.xilinx.com/support/download.html). For more information about this tool and the features available, open the online help after installation.

#### **Answer Records**

Answer Records include information about commonly encountered problems, helpful information on how to resolve these problems, and any known issues with a Xilinx product. Answer Records are created and maintained daily ensuring that users have access to the most accurate information available.

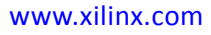

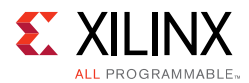

Answer Records for this core can be located by using the Search Support box on the main [Xilinx support web page.](https://www.xilinx.com/support) To maximize your search results, use proper keywords such as

- Product name
- Tool message(s)
- Summary of the issue encountered

A filter search is available after results are returned to further target the results.

#### **Master Answer Record for the DisplayPort 1.4 TX Subsystem**

AR: [70295](https://www.xilinx.com/support/answers/70925.htm)

#### **Technical Support**

Xilinx provides technical support at the [Xilinx Support web page](https://www.xilinx.com/support) for this subsystem IP product when used as described in the product documentation. Xilinx cannot guarantee timing, functionality, or support if you do any of the following:

- Implement the solution in devices that are not defined in the documentation.
- Customize the solution beyond that allowed in the product documentation.
- Change any section of the design labeled DO NOT MODIFY.

To contact Xilinx Technical Support, navigate to the [Xilinx Support web page.](https://www.xilinx.com/support)

## **Debug Tools**

There are many tools available to address DisplayPort 1.4 TX Subsystem design issues. It is important to know which tools are useful for debugging various situations.

#### **Vivado Design Suite Debug Feature**

The Vivado<sup>®</sup> Design Suite debug feature inserts logic analyzer and virtual I/O cores directly into your design. The debug feature also allows you to set trigger conditions to capture application and integrated block port signals in hardware. Captured signals can then be analyzed. This feature in the Vivado IDE is used for logic debugging and validation of a design running in Xilinx devices.

The Vivado logic analyzer is used with the logic debug IP cores, including:

- ILA 2.0 (and later versions)
- VIO 2.0 (and later versions)

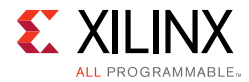

See the *Vivado Design Suite User Guide: Programming and Debugging* (UG908) [\[Ref 9\].](#page-93-0)

## **Hardware Debug**

Hardware issues can range from link bring-up to problems seen after hours of testing. This section provides debug steps for common issues. Xilinx recommends having an external auxiliary channel analyzer to understand the transactions between the Source and Sink cores.

#### **General Checks**

- Check the DisplayPort Source is DisplayPort 1.4 compliant.
- Make sure you are using proper DisplayPort 1.4 certified cable which is tested to run at 8.1 Gb/s.
- Ensure that the Signal Integrity of the lines is as per the DisplayPort standards for the AUX, TX, and Clock Input lines.

### **Transmit – Training Issue**

This section contains debugging steps for issues with the clock recovery or channel equalization at sink and if the Training Done is Low.

- Try with a working sink such as the DisplayPort Analyzer sink device.
- Use a DisplayPort 1.4 certified cable. Change the cable and check again.
- Put a DisplayPort AUX Analyzer in the Transmit path and check if the various training stages match with the one's mentioned in [Main Link Setup and Management in](#page-34-0)  [Chapter 3](#page-34-0).
- Probe the  $\ln k$  clk output and check if the SI of the clock is within the Phase Noise mask of the respective GT.
- Check status registers in the Video PHY Controller for Reset done ( $0 \times 0020$ ) and PLL lock Status (0x0018)

#### **Transmit – Main Link Problem After Training**

This section contains debugging steps if the monitor is not displaying video even after a successful training, or if the monitor display is noisy and has many errors.

- Perform a software reset on the register  $0 \times 01$ C and check if the video is proper now.
- Check if the MAIN\_STREAM\_ENABLE register is set to 1.
- Ensure that the MSA parameters match the Video being sent by the TX.

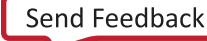

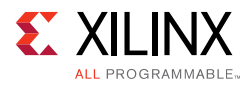

- Check the video pixel clock generation. Ensure that the Video Clock is based on the resolution being sent.
- Dump the DisplayPort source registers and compare against a working log.
- Check the symbol and disparity errors in the Sink through DPCD registers. This could be due to cable issue or PHY (GT) alignment issue.

#### **Transmit – Audio**

This section contains debugging steps for issues with audio communication.

- Check if MAUD and NAUD registers are correctly programmed and  $\text{aud\_clk}$  is calculated as expected to be  $512 \times fs$ .
- Follow steps mentioned in [Programming DisplayPort Source in Chapter 3](#page-51-0).
- Check if the TX\_AUDIO\_CHANNELS register value matches with the input audio samples sent
- Check if the TX AUDIO INFO DATA is correctly formatted as per CEA 861-C info frame specification.
- Ensure all the inputs data bits of s\_axis\_audio\_ingress\_tdata and s\_axis\_audio\_ingress\_tid are correctly sent as per the format specified.

#### **Transmit – Misaligned Data**

This section contains debugging steps for issues with data appearing to be misaligned or shifted on the monitor.

- Check the EDID timings to verify they are within the CVT standard RB and RB2 reduced blanking resolutions.
- Using EDID timings outside of the CVT standard can cause timing issues.

To fix this, define VTC\_ADJUST\_FOR\_BS\_TIMING in the xdptxss\_vtc.c. This moves the BS symbol into the front porch to fix a swing in the BS timing caused by a non-standard CVT timing.

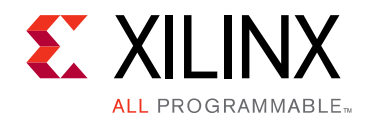

*Appendix E*

# Additional Resources and Legal Notices

### **Xilinx Resources**

For support resources such as Answers, Documentation, Downloads, and Forums, see [Xilinx](https://www.xilinx.com/support)  [Support](https://www.xilinx.com/support).

### **Documentation Navigator and Design Hubs**

Xilinx<sup>®</sup> Documentation Navigator provides access to Xilinx documents, videos, and support resources, which you can filter and search to find information. To open the Xilinx Documentation Navigator (DocNav):

- From the Vivado® IDE, select **Help > Documentation and Tutorials**.
- On Windows, select **Start > All Programs > Xilinx Design Tools > DocNav**.
- At the Linux command prompt, enter docnav.

Xilinx Design Hubs provide links to documentation organized by design tasks and other topics, which you can use to learn key concepts and address frequently asked questions. To access the Design Hubs:

- In the Xilinx Documentation Navigator, click the **Design Hubs View** tab.
- On the Xilinx website, see the [Design Hubs](https://www.xilinx.com/cgi-bin/docs/ndoc?t=design+hubs) page.

*Note:* For more information on Documentation Navigator, see the [Documentation Navigator](https://www.xilinx.com/cgi-bin/docs/rdoc?t=docnav) page on the Xilinx website.

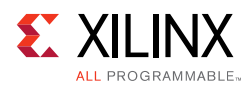

## **References**

These documents provide supplemental material useful with this product guide:

- 1. *Video PHY Controller Product Guide* ([PG230](https://www.xilinx.com/cgi-bin/docs/ipdoc?c=vid_phy_controller;v=latest;d=pg230-vid-phy-controller.pdf))
- 2. *UltraFast Design Methodology Guide for the Vivado Design Suite* ([UG949\)](https://www.xilinx.com/cgi-bin/docs/rdoc?v=2017.4;d=ug949-vivado-design-methodology.pdf)
- 3. *VESA DisplayPort Standard v1.4*, February 23, 2016
- 4. *Vivado Design Suite User Guide: Designing IP Subsystems using IP Integrator* ([UG994](https://www.xilinx.com/cgi-bin/docs/rdoc?v=latest;d=ug994-vivado-ip-subsystems.pdf))
- 5. *Vivado Design Suite User Guide: Designing with IP* [\(UG896\)](https://www.xilinx.com/cgi-bin/docs/rdoc?v=latest;d=ug896-vivado-ip.pdf)
- 6. *Vivado Design Suite User Guide: Getting Started* ([UG910\)](https://www.xilinx.com/cgi-bin/docs/rdoc?v=latest;d=ug910-vivado-getting-started.pdf)
- 7. *Vivado Design Suite User Guide: Logic Simulation* ([UG900](https://www.xilinx.com/cgi-bin/docs/rdoc?v=latest;d=ug900-vivado-logic-simulation.pdf))
- 8. *ISE to Vivado Design Suite Migration Guide* ([UG911](https://www.xilinx.com/cgi-bin/docs/rdoc?v=latest;d=ug911-vivado-migration.pdf))
- <span id="page-93-0"></span>9. *Vivado Design Suite User Guide: Programming and Debugging* ([UG908](https://www.xilinx.com/cgi-bin/docs/rdoc?v=latest;d=ug908-vivado-programming-debugging.pdf))
- 10. *Vivado Design Suite User Guide: Implementation* ([UG904](https://www.xilinx.com/cgi-bin/docs/rdoc?v=latest;d=ug904-vivado-implementation.pdf))
- 11. *AXI Reference Guide* [\(UG1037](https://www.xilinx.com/support/documentation/ip_documentation/axi_ref_guide/latest/ug1037-vivado-axi-reference-guide.pdf))
- 12. *AXI4-Stream to Video Out LogiCORE IP Product Guide* ([PG044\)](https://www.xilinx.com/cgi-bin/docs/ipdoc?c=v_axi4s_vid_out;v=latest;d=pg044_v_axis_vid_out.pdf)
- 13. *Video Timing Controller LogiCORE IP Product Guide* ([PG016](https://www.xilinx.com/cgi-bin/docs/ipdoc?c=v_tc;v=latest;d=pg016_v_tc.pdf))
- 14. *HDCP Controller Product Guide* [\(PG224](https://www.xilinx.com/cgi-bin/docs/ipdoc?c=hdcp;v=v1_0;d=pg224-hdcp.pdf))
- 15. *AXI Timer Product Guide* ([PG079\)](https://www.xilinx.com/cgi-bin/docs/ipdoc?c=axi_timer;v=latest;d=pg079-axi-timer.pdf)
- 16. *ZCU102 System Controller GUI Tutorial* (XTP433)

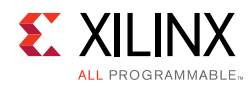

### **Revision History**

The following table shows the revision history for this document.

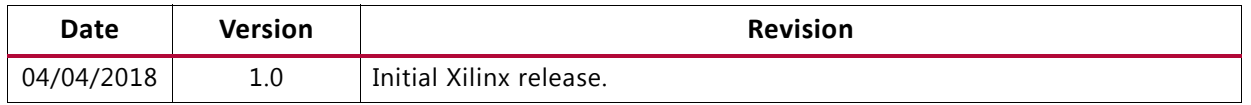

## **Please Read: Important Legal Notices**

The information disclosed to you hereunder (the "Materials") is provided solely for the selection and use of Xilinx products. To the maximum extent permitted by applicable law: (1) Materials are made available "AS IS" and with all faults, Xilinx hereby DISCLAIMS ALL WARRANTIES AND CONDITIONS, EXPRESS, IMPLIED, OR STATUTORY, INCLUDING BUT NOT LIMITED TO WARRANTIES OF MERCHANTABILITY, NON-INFRINGEMENT, OR FITNESS FOR ANY PARTICULAR PURPOSE; and (2) Xilinx shall not be liable (whether in contract or tort, including negligence, or under any other theory of liability) for any loss or damage of any kind or nature related to, arising under, or in connection with, the Materials (including your use of the Materials), including for any direct, indirect, special, incidental, or consequential loss or damage (including loss of data, profits, goodwill, or any type of loss or damage suffered as a result of any action brought by a third party) even if such damage or loss was reasonably foreseeable or Xilinx had been advised of the possibility of the same. Xilinx assumes no obligation to correct any errors contained in the Materials or to notify you of updates to the Materials or to product specifications. You may not reproduce, modify, distribute, or publicly display the Materials without prior written consent. Certain products are subject to the terms and conditions of Xilinx's limited warranty, please refer to Xilinx's Terms of Sale which can be viewed at <https://www.xilinx.com/legal.htm#tos>; IP cores may be subject to warranty and support terms contained in a license issued to you by Xilinx. Xilinx products are not designed or intended to be fail-safe or for use in any application requiring fail-safe performance; you assume sole risk and liability for use of Xilinx products in such critical applications, please refer to Xilinx's Terms of Sale which can be viewed at<https://www.xilinx.com/legal.htm#tos>.

#### **AUTOMOTIVE APPLICATIONS DISCLAIMER**

AUTOMOTIVE PRODUCTS (IDENTIFIED AS "XA" IN THE PART NUMBER) ARE NOT WARRANTED FOR USE IN THE DEPLOYMENT OF AIRBAGS OR FOR USE IN APPLICATIONS THAT AFFECT CONTROL OF A VEHICLE ("SAFETY APPLICATION") UNLESS THERE IS A SAFETY CONCEPT OR REDUNDANCY FEATURE CONSISTENT WITH THE ISO 26262 AUTOMOTIVE SAFETY STANDARD ("SAFETY DESIGN"). CUSTOMER SHALL, PRIOR TO USING OR DISTRIBUTING ANY SYSTEMS THAT INCORPORATE PRODUCTS, THOROUGHLY TEST SUCH SYSTEMS FOR SAFETY PURPOSES. USE OF PRODUCTS IN A SAFETY APPLICATION WITHOUT A SAFETY DESIGN IS FULLY AT THE RISK OF CUSTOMER, SUBJECT ONLY TO APPLICABLE LAWS AND REGULATIONS GOVERNING LIMITATIONS ON PRODUCT LIABILITY.

© Copyright 2018 Xilinx, Inc. Xilinx, the Xilinx logo, Artix, ISE, Kintex, Spartan, Virtex, Vivado, Zynq, and other designated brands included herein are trademarks of Xilinx in the United States and other countries. All other trademarks are the property of their respective owners.